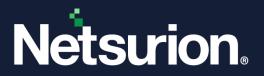

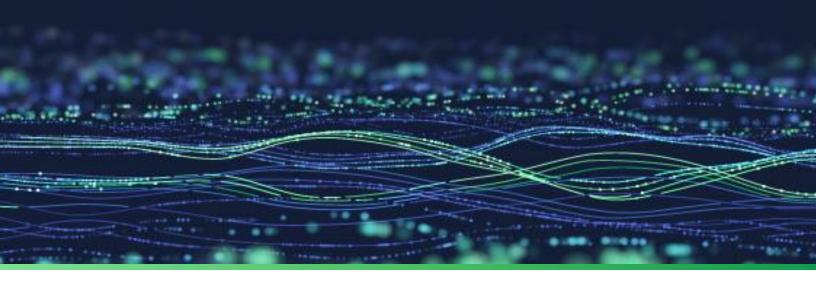

**Feature Guide** 

# **Change Audit**

Publication Date March 25, 2024

© Copyright Netsurion. All Rights Reserved.

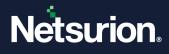

# Abstract

This document provides instructions for configuring Change Audit and the associated protocols in Netsurion Open XDR. Change Audit tracks changes covering file servers, folders, registry items, and other key services to enhance threat detection and threat prevention across your enterprise.

#### Note:

The screen/ figure references are only for illustration purpose and may not match the installed product UI.

# Scope

The configuration details in this guide are consistent with Netsurion Open XDR 9.x.

# Audience

This guide is for the administrators and Operations personnel who are responsible for managing and investigating network security.

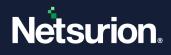

# Table of Contents

| 1 | Ove          | rview6                                             |
|---|--------------|----------------------------------------------------|
|   | 1.1          | Capabilities of Netsurion Open XDR – Change Audit  |
|   | 1.2          | Change Audit Architecture                          |
|   | 1.3          | Ports Used by Change Audit                         |
|   | 1.4          | Change Audit Events                                |
|   | 1.5          | Starting Change Browser                            |
|   | 1.6          | Starting Results Summary Console                   |
|   | 1.7          | Change Browser User Interface                      |
|   | 1.8          | Netsurion Open XDR- Change Audit Icons13           |
|   | 1.9<br>1.9.1 | Change Audit Components                            |
|   | 1.9.2        | Configuration Policy Editor                        |
| 2 | Resu         | Ilts Summary Console16                             |
|   | 2.1          | Setting Dashboard Preferences                      |
|   | 2.2          | Export Change Data                                 |
|   | 2.3          | Viewing the Summary of Change Details              |
|   | 2.4          | Viewing the Change Details Console                 |
|   | 2.5          | Authorizing Unauthorized Changes                   |
|   | 2.6          | Viewing the Change Details in the Change Browser27 |
|   | 2.7          | Viewing Change Report                              |
|   | 2.8          | Configuration Policy Dashboard                     |
|   | 2.9          | Analyzing the Policy Comparison Results            |
|   | 2.10         | Compare Policies                                   |
|   | 2.11         | Scheduling the Policy Comparison                   |
|   | 2.12         | Accessing the Result Analysis Console              |
| 3 | Chai         | nge Browser                                        |
|   | 3.1          | View Groups option                                 |
|   | 3.2          | Viewing System Details                             |
|   | 3.3          | Viewing the File System Changes                    |
|   | 3.4          | Viewing the Registry Changes                       |
|   | 3.5          | Full View Option                                   |
|   | 3.6          | Viewing the Comparison Details                     |

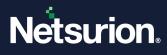

|   | 3.7                                                                                                   | Comparing the Details of the Registry Items                                                                                                    | 44                                                                                      |
|---|----------------------------------------------------------------------------------------------------|----------------------------------------------------------------------------------------------------|-----------------------------------------------------------------------------------------|
|   | 3.8                                                                                                   | Change View                                                                                                    | 44                                                                                      |
|   | 3.9                                                                                                   | Find Changes Option                                                                                                    | 44                                                                                      |
|   | 3.10                                                                                                  | Search Strings                                                                                                    | 46                                                                                      |
|   | 3.11                                                                                                  | Searching the Strings in the Registry                                                                                                    | 47                                                                                      |
|   | 3.12                                                                                                  | Generating the Change Report                                                                                                    | 48                                                                                      |
|   | 3.13<br>3.13.2                                                                                        | Track File Checksum Feature         1       Enabling File Checksum Tracking                                                                                                    |                                                                                         |
|   | 3.13.2                                                                                                | 2 Enabling the O/S Audit on Files and Folders                                                                                                    | 51                                                                                      |
|   | 3.13.3                                                                                                | 3 Enabling the O/S Audit on the Registry Keys                                                                                                    | 54                                                                                      |
|   | 3.14                                                                                                  | Assign Change Type                                                                                                    | 55                                                                                      |
| 4 | Sna                                                                                                   | pshots                                                                                                    | 57                                                                                      |
|   | 4.1                                                                                                   | Take Snapshots on Demand                                                                                                    | 57                                                                                      |
|   | 4.2                                                                                                   | Edit Snapshots                                                                                                    | 59                                                                                      |
|   | 4.3                                                                                                   | Reinitialize Snapshots                                                                                                    | 60                                                                                      |
|   | 4.4                                                                                                   | Back up the Snapshots                                                                                                    | 61                                                                                      |
|   | 4.5                                                                                                   | Recover Snapshots                                                                                                    | 63                                                                                      |
|   |                                                                                                    | •                                                                                                    |                                                                                         |
| 5 | Con                                                                                                   | figuration                                                                                                    | 65                                                                                      |
| 5 | <b>Con</b><br>5.1<br>5.1.1                                                                            | figuration<br>Global Configuration<br>Adding/Editing File Change Type                                                                                                    | 65                                                                                      |
| 5 | 5.1                                                                                                   | Global Configuration                                                                                                    | 65<br>72                                                                                |
| 5 | 5.1<br>5.1.1                                                                                          | Global Configuration<br>Adding/Editing File Change Type<br>Configuring the Change Type                                                                                                    | 65<br>72<br>77                                                                          |
| 5 | 5.1<br>5.1.1<br>5.1.2                                                                                 | Global Configuration<br>Adding/Editing File Change Type<br>Configuring the Change Type                                                                                                    | 65<br>72<br>77<br>78                                                                    |
| 5 | 5.1<br>5.1.1<br>5.1.2<br>5.1.3                                                                        | Global Configuration<br>Adding/Editing File Change Type<br>Configuring the Change Type<br>Checksum Rules tab                                                                                                    | 65<br>72<br>77<br>78<br>79<br>82                                                        |
| 5 | 5.1<br>5.1.1<br>5.1.2<br>5.1.3<br>5.2<br>5.3                                                          | Global Configuration<br>Adding/Editing File Change Type<br>Configuring the Change Type<br>Checksum Rules tab<br>Apply Global Configuration<br>System Configuration                                                                                                    | 65<br>72<br>77<br>78<br>79<br>82<br>84                                                  |
| 5 | 5.1<br>5.1.1<br>5.1.2<br>5.1.3<br>5.2<br>5.3<br>5.3.1                                                 | Global Configuration<br>Adding/Editing File Change Type<br>Configuring the Change Type<br>Checksum Rules tab<br>Apply Global Configuration<br>System Configuration<br>Apply System Configuration – Local System                                                                                                    | 65<br>72<br>77<br>78<br>79<br>82<br>84<br>84                                            |
| 5 | 5.1<br>5.1.2<br>5.1.3<br>5.2<br>5.3<br>5.3.1<br>5.3.2                                                 | Global Configuration<br>Adding/Editing File Change Type<br>Configuring the Change Type<br>Checksum Rules tab<br>Apply Global Configuration<br>System Configuration<br>Apply System Configuration – Local System<br>Apply System Configuration – Remote Systems                                                                                                    | 65<br>72<br>77<br>78<br>79<br>82<br>84<br>84<br>84<br>84<br>86<br>87                    |
| 5 | 5.1<br>5.1.2<br>5.1.3<br>5.2<br>5.3<br>5.3.1<br>5.3.2<br>5.3.3<br>5.4                                 | Global Configuration<br>Adding/Editing File Change Type<br>Configuring the Change Type<br>Checksum Rules tab<br>Apply Global Configuration<br>System Configuration<br>Apply System Configuration – Local System<br>Apply System Configuration – Remote Systems<br>Apply System Configuration – All Systems<br>Search the Change Events (Netsurion Open XDR Search Interface)                                                                                                    | 65<br>72<br>77<br>78<br>79<br>82<br>84<br>84<br>84<br>86<br>87<br>87                    |
| 5 | 5.1<br>5.1.2<br>5.1.3<br>5.2<br>5.3<br>5.3.1<br>5.3.2<br>5.3.3<br>5.4<br>5.4.1<br>5.5                 | Global Configuration<br>Adding/Editing File Change Type<br>Configuring the Change Type<br>Checksum Rules tab<br>Apply Global Configuration<br>System Configuration<br>Apply System Configuration – Local System<br>Apply System Configuration – Remote Systems<br>Apply System Configuration – Remote Systems<br>Apply System Configuration – All Systems<br>Search the Change Events (Netsurion Open XDR Search Interface)<br>Option to Log / Forward Snapshot Results to Netsurion Open XDR          | 65<br>72<br>77<br>78<br>79<br>82<br>84<br>84<br>84<br>86<br>87<br>87<br>90              |
|   | 5.1<br>5.1.2<br>5.1.3<br>5.2<br>5.3<br>5.3.1<br>5.3.2<br>5.3.3<br>5.4<br>5.4.1<br>5.5                 | Global Configuration<br>Adding/Editing File Change Type<br>Configuring the Change Type<br>Checksum Rules tab<br>Apply Global Configuration<br>System Configuration<br>Apply System Configuration – Local System<br>Apply System Configuration – Remote Systems<br>Apply System Configuration – Remote Systems<br>Search the Change Events (Netsurion Open XDR Search Interface)<br>Option to Log / Forward Snapshot Results to Netsurion Open XDR<br>Generating Reports against Change Audit Category. | 65<br>72<br>77<br>78<br>79<br>82<br>84<br>84<br>84<br>86<br>87<br>87<br>90<br><b>90</b> |
|   | 5.1<br>5.1.2<br>5.1.3<br>5.2<br>5.3<br>5.3.1<br>5.3.2<br>5.3.3<br>5.4<br>5.4<br>5.4.1<br>5.5<br>Filte | Global Configuration<br>Adding/Editing File Change Type<br>Configuring the Change Type<br>Checksum Rules tab<br>Apply Global Configuration<br>System Configuration<br>Apply System Configuration – Local System<br>Apply System Configuration – Remote Systems<br>Apply System Configuration – All Systems<br>Search the Change Events (Netsurion Open XDR Search Interface)<br>Option to Log / Forward Snapshot Results to Netsurion Open XDR<br>Generating Reports against Change Audit Category     | 65<br>72<br>77<br>78<br>79<br>82<br>84<br>84<br>84<br>86<br>87<br>87<br>90<br>90<br>90  |

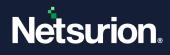

|   | 6.3.2                 | Customize Filters                                                                              |
|---|-----------------------|------------------------------------------------------------------------------------------------|
|   | 6.4                   | Apply Filters Option – Local System                                                            |
|   | 6.5                   | Apply Filters Option – Remote Systems                                                          |
|   | 6.6                   | Apply Filters Option – All Systems 101                                                         |
|   | 6.7                   | Remove Filters Option – Local System                                                           |
|   | 6.8                   | Remove Filters – Remote Systems                                                                |
|   | 6.9                   | Remove Filters – All Systems                                                                   |
|   | 6.10                  | Restore Registry Sub-tree 109                                                                  |
|   | 6.11                  | Restore Logs 110                                                                               |
|   | 6.12                  | Undo Restore                                                                                   |
|   | <b>6.13</b><br>6.13.1 | Support for Monitoring a Specific Folder on the System111LProcess after Applying the Update111 |
| 7 | Con                   | figuration Policy Editor113                                                                    |
|   | 7.1<br>7.1.1          | Configuration Policy                                                                           |
|   | 7.1.2                 | Searching a File 115                                                                           |
|   | 7.1.3                 | Search Folder Option 117                                                                       |
|   | 7.1.4                 | Searching a Folder and Sub-folder                                                              |
|   | 7.1.5                 | Searching Registry Key in Hive                                                                 |
|   | 7.2                   | Edit Policy Description                                                                        |
|   | 7.3                   | Edit File/Registry Key Description                                                             |
|   | 7.4                   | Add Policy Items Option                                                                        |
|   | 7.5                   | Compare Systems Option                                                                         |
|   | 7.6                   | Schedule Policy Comparison                                                                     |
|   | 7.7                   | Export Configuration Policies                                                                  |
|   | 7.8                   | Import Configuration Policies                                                                  |
| 8 | Glos                  | ssary                                                                                          |

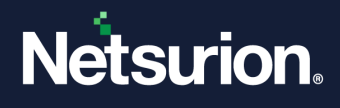

# 1 Overview

Change Audit is a diagnostic tool that targets a broad area of Change Management. Change Management is a concept by which all the system changes are tracked periodically, intelligently, and reported on demand for the user to analyze, understand, and if needed recover from change.

The advantage of Change Management is it provides the user with information regarding the changes that could be harmful. During the day, there are thousands of changes happening on the Windows system. Using an effective change management solution, changes can be viewed with only the critical changes being highlighted, besides having the non-critical folders and registry hives filtered out. In short, change management is a process by which the user can monitor, analyze, understand, and recover from change.

- Result Summary Console
- Result Analysis Console
- Policy Comparison Results Console
- Search Audit Details
- Track File Checksum
- Change Classification Rules

### **1.1** Capabilities of Netsurion Open XDR – Change Audit

- Configuring Change Audit to log Snapshot results, as Change Audit logs the events locally (Windows Application logs).
- Configuration Policies Management (Configuration Policy Editor).
- Comparing systems based on Configuration Policies. It can be used to generate a report if there are discrepancies between the existing configuration and the actual configuration of the systems.
- Exporting / Importing Configuration Policies.
- Scheduling Policy comparison.
- Identify and secure the systems of new viruses before the Anti-Virus provider comes up with a solution.
- Capture and store system snapshots. Snapshots contain detailed information about the file system, registry, and system configuration.
- Track registry changes and restore "last known good configuration' registry settings.
- Schedule or take Snapshots on demand.
- Edit Snapshots.
- Reinitialize Snapshots.
- Compare Snapshots. Unlike first-generation products, only differences are stored to maximize speed and minimize disk space usage.
- Configure Filters to filter out non-critical directories and registry hives. Filters can be turned off at any time.
- Create, edit, and delete Logical Computer Groups.
- Create, edit, and delete Configuration Policies.
- Set and apply Global configuration settings.
- Set and apply System configuration settings.

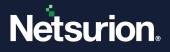

Change Audit provides an organization more control in managing the Windows systems in their enterprise. The key benefits are:

- **Minimize downtime and increase availability:** System downtime causes significant losses in customer retention, brand reliability, and most importantly "revenue."
- Reduce fault diagnostic time.
- **Reduce Total Cost of Ownership (TCO):** TCO reduces drastically when system downtime is reduced. Reducing system downtime means higher availability of help desk staff for other tasks, and better utilization of technical staff that uses these systems besides enabling higher system availability.
- Improve control of critical systems/applications.
- Enhance security: Change Audit provides detailed change reports that help identify breaches in security.
- **Insurance against change:** With Change Audit installed a user is confident about installing a new software or making major configuration changes as the user has information available that helps in reverting to a good configuration if any problem occurs.

# **1.2** Change Audit Architecture

Change Audit architecture is completely centralized and provides control to manage all the systems on the network from one console.

Change Audit consists of two main modules, namely the Manager and the Client. The Manager, in turn, include three components: Service, Console GUI, and a backend database that stores enterprise change data.

A typical deployment of Change Audit can include one console and multiple clients installed on each client machine.

# 1.3 Ports Used by Change Audit

Change Audit uses two TCP ports to communicate between Netsurion Open XDR - Change Audit Client and Server.

Port – 14502 (TCP bi-directional) is used for snapshot transfer between client and server.

Port – 14508 (TCP bi-directional) is used for real-time comparing any system with a golden snapshot located at the server.

#### Note

Enabling the firewall on the Change Audit Manager adds ports 14502 and 14508 to the firewall exceptions list.

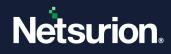

# **1.4 Change Audit Events**

| Name | Description                                                                                                    | Resolution                                                                                                    |
|------|----------------------------------------------------------------------------------------------------|----------------------------------------------------------------------------------------------------|
| 3400 | After taking the system snapshot, if Change Audit detects that any new file is added, then this event is generated.                                                                                            | Take appropriate action for the detected change.                                                                         |
| 3401 | After taking the system snapshot, if Change Audit detects that any file is modified, then this event is generated.                                                                                             | Check if the changes made to the<br>file are intentional and then take<br>appropriate action for the<br>detected change. |
| 3402 | After taking the system snapshot, if Change Audit detects that any file is deleted, then this event is generated                                                                                               | Take appropriate action for the detected change.                                                                         |
| 3403 | After taking the system snapshot Change Audit generates this event to summarize all the detected file changes.                                                                                                 | Take appropriate action for the detected change.                                                                         |
| 3404 | After taking the system snapshot if Change Audit detects that any new registry key is added, then this event is generated.                                                                                     | Take appropriate action for the detected change.                                                                         |
| 3405 | After taking the system snapshot if Change Audit detects<br>that any registry key is modified, then this event is<br>generated.                                                                                | Take appropriate action for the detected change.                                                                         |
| 3406 | After taking the system snapshot if Change Audit detects that any registry key is deleted, then this event is generated.                                                                                       | Take appropriate action for the detected change.                                                                         |
| 3407 | After taking the system snapshot Change Audit generates this event to summarize all the detected registry changes.                                                                                             | Take appropriate action for the detected change.                                                                         |
| 3408 | If Change Audit detects any file changes (Addition,<br>modification, and deletion) after comparing a configuration<br>policy with the system it generates this event for each file<br>change detected.         | Take appropriate action for the detected change.                                                                         |
| 3409 | If Change Audit detects any registry changes (Addition,<br>modification, and deletion) after comparing a configuration<br>policy with the system it generates this event for each<br>registry change detected. | Take appropriate action for the detected change.                                                                         |
| 3410 | When Change Audit evaluates a category, and its result is true then this event is generated.                                                                                                    | Take appropriate action.                                                                                                 |
| 3411 | When the change type of an object is modified then this event is generated.                                                                                                    | Take appropriate action.                                                                                                 |
| 3412 | When the Change Audit engine takes a snapshot.                                                                                                    | Take appropriate action.                                                                                                 |
| 3413 | When the Change Audit engine sends snapshot files to the manager.                                                                                                    | Take appropriate action.                                                                                                 |
| 3414 | When the Change Audit engine performs a scheduled policy comparison.                                                                                                    | Take appropriate action.                                                                                                 |
| 3415 | When the Change Audit engine performs inventory updating.                                                                                                    | Take appropriate action.                                                                                                 |
| 3416 | When the Change Audit engine executes the policy comparison request from the manager.                                                                                                    | Take appropriate action.                                                                                                 |

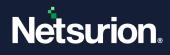

# 1.5 Starting Change Browser

This option helps to start Netsurion Open XDR– Change Browser from the Manager and the Client computers. Perform the following steps:

1 Select Netsurion Open XDR Control Panel > Change Audit, and then select the Change Browser.

(OR) Double-click Change Audit on the desktop Netsurion Open XDR Control Panel.

- 2. Netsurion Open XDR displays the **Results Summary Console**.
- 3. Click **Change Browser** on the toolbar.
- 4. Change Audit displays the Change Browser console indicating that the Baseline snapshot is in progress.

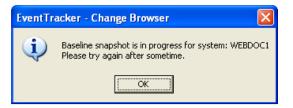

5. The following image indicates that the Automated snapshot is in progress.

| EventTr | acker - Change Browser 🛛 🛛 🔀                                                 |
|---------|------------------------------------------------------------------------------|
| ٩       | Automated snapshot is in progress for: WEBDOC1<br>Please try after sometime. |
|         | ()                                                                           |

- 6. After successful installation, Change Audit takes a baseline Snapshot at 2 A.M.
- 7. If the Baseline and Automated snapshots are over, Change Audit loads the system, compares the two snapshots, and displays the **Change View.**

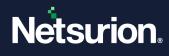

| 💀 EventTra                    | cker - Change Bro     | wser                                           |                          |              |                    |                       |
|-------------------------------|-----------------------|------------------------------------------------|--------------------------|--------------|--------------------|-----------------------|
| <u>Eile E</u> dit <u>V</u> ie | w Options Reports     | Help                                           |                          |              |                    |                       |
| 🛃 Groups 🚦                    | E Change View 👻 🙆     | New Snap 🙀 🔶 Show f                            | Next Change 🗎 🧮 Change F | Report       |                    |                       |
| UKEBDOC2                      | ,                     | 5/2010 2:02:03 AM                              |                          | 3:53:10 PM 🗨 |                    |                       |
|                               | Tracking only selecte | d file types                                   | WEBDOC2                  | ,            |                    |                       |
|                               | E-B WEBDOC2           |                                                | Processor                | Page Size    | Windows Version    | Total Physical Memory |
|                               | 💾 HKE                 | Y_LOCAL_MACHINE<br>Y_USERS<br>Y_CURRENT_CONFIG | ∰566×1                   | 4036 Bytes   | 5.1 Service Pack 3 | 991 MB                |
| System: WEBD                  | 0C2                   | Type: System Name                              | Changed :                | Added :      | Veleted :          |                       |

# **1.6 Starting Results Summary Console**

This option helps to start the Results Summary Console from the Manager system.

To start the Results Summary Console, follow the below steps:

- 1. Double-click **Change Audit Results** on the desktop Control Panel.
- 2. Change Audit displays the Results Summary console with empty panes if the snapshot is in progress.
- 3. It is the graph view of the manager and the Netsurion Open XDR Change Audit managed computers.

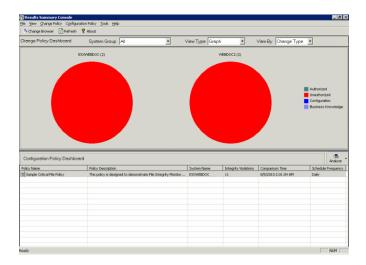

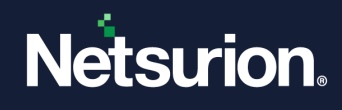

| Field        | Description           |                                                                                                    |
|--------------|-----------------------|----------------------------------------------------------------------------------------------------|
| System Group | This dropdown list d  | isplays all the system groups discovered by the Client Manager.                                                                                                    |
| View Type    | Select an option to v | iew chart or data on the console.                                                                                                    |
|              | Authorized            | Detected changes that can be matched to an approved change request.                                                                                                    |
|              | Unauthorized          | Detected changes that cannot be matched to an approved change request.                                                                                                    |
| Change Type  | Configuration         | Configuration audit helps to track all changes that are made<br>to the computer configuration or to restore the configuration<br>of that computer to a known valid restore point.       |
|              | Business<br>Knowledge | The concept in which an enterprise consciously and<br>comprehensively gathers, organizes, shares, and analyzes its<br>knowledge in terms of resources, documents, and people<br>skills. |
|              | Files Added           |                                                                                                    |
|              | Files Deleted         |                                                                                                    |
|              | Files Modified        |                                                                                                    |
| Object Type  | Registry Added        | Registry keys added                                                                                                    |
|              | Registry Deleted      | Registry keys deleted                                                                                                    |
|              | Registry Modified     | Registry keys modified                                                                                                    |

#### Note

- By default, data is not populated for **Change Type**: Authorized, Configuration, and Business Knowledge, as the default file types contain only the unauthorized file extensions.
- From 9.0 onwards, for **Object Type**, we are not **monitoring Registry Added/Registry Deleted/Registry Modified** by default.

### **1.7** Change Browser User Interface

Change Browser is the first component of Netsurion Open XDR - Change Audit. This section helps us understand the Change Browser user interface. To work with Netsurion Open XDR - Change Audit effectively, a thorough understanding of its user interface is very important.

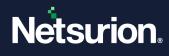

|                  | itle Bar Menu Bar To<br>ser - Change Browser                                          | olbar                |                         |                    |                                  | _ 8 × |
|------------------|---------------------------------------------------------------------------------------|----------------------|-------------------------|--------------------|----------------------------------|-------|
|                  | v Options Reports Tools Help                                                          |                      |                         |                    |                                  |       |
|                  |                                                                                       | Next Change 📄 Change | Report                  |                    |                                  |       |
| ESSAVERDOC       | Compare AS: 8/5/2010 2:01:42 AM                                                       | with AS: 8/4/2010    | 3.53.27 PM              |                    |                                  |       |
|                  | Tracking only selected file types                                                     | ESXWEBDOC            |                         |                    | 1                                |       |
|                  | ESXWEBDOC                                                                             | Processor<br>8566×1  | Page Size<br>4096 Bytes | 5.2 Service Pack 2 | Total Physical Memory<br>1023 MB |       |
| WEBDOC2          |                                                                                       |                      | 4096 Bytes              | 5.2 Service Pack 2 | TU23 MB                          |       |
| ~                | Pegiatay     Rec_LOCAL_MACHINE     KEC_LOSERS     HKEY_CURRENT_CONFIG      System Bar | w                    | orkspace                |                    |                                  |       |
| IP Address: 192. | 168.1.24 Type: System Name                                                            | Changed :            | Added : .               |                    |                                  |       |
| in Address: 192. | Too. 1.24 Type: System Name                                                           | ,                    | , ¥wdded : .            |                    |                                  |       |
|                  | `                                                                                     | Status Bar           |                         |                    |                                  |       |

#### Title Bar

The strip at the top of the Change Browser is the Title Bar. The title Bar displays the name of the application. You cannot customize, move, or drag the Title Bar.

#### Menu Bar

The strip next to the Title Bar is the Menu Bar. The Menu Bar contains menus. Each Menu contains a list of commands and shortcut keys to carry out a specific task. You cannot customize, move, or drag the Menu Bar.

#### System Bar

The system pane displays the monitored systems.

#### Toolbar

The third strip is the Toolbar. The Toolbar contains command buttons with images. Frequently used options are provided on the Toolbar. You cannot customize, move, or drag the Toolbar.

| Click             | То                                                        |
|-------------------|-----------------------------------------------------------|
| 🖫 Groups          | Switch to Groups view.                                    |
| EEE Change View 👻 | Toggle between Full View and Change View.                 |
| New Snap          | Take new Snapshots of the selected system.                |
| <i>#</i> 3        | Search strings in the File System or Registry.            |
| Show Next Change  | View consecutive changes in the File System and Registry. |

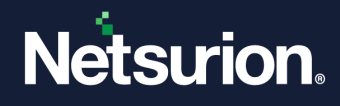

🗮 Change Report

View change reports based on Snapshots and change reports based on policies.

Hover the mouse on the ToolTip to know the function of the buttons.

#### Workspace

The Workspace consists of the left pane, right pane, and a strip below the toolbar. The strip contains two dropdown lists that list out Snapshots available for comparison. The right dropdown list contains all the available Snapshots, and the left one contains only the latest one.

By default, Netsurion Open XDR - Change Audit selects the Manager system, Displays Drives, and Registry trees on the left pane and hardware details on the right pane.

Expand and select items under Drives or Registry tree, Change Audit compares the Snapshots, the Baseline Snapshot with the first Snapshot taken after a specific interval following the Baseline Snapshot and displays the comparison details on the left pane.

Change Audit displays the change details that include Addition, deletion, and modification of files, and folders, in this Change View. Change Audit displays mouse over ToolTip for all the items on both panes.

#### **Status Bar**

Change Audit displays the IP address of the selected system in the first section, the type and filter status of the item clicked on both the panes in the second section, total count of items modified in the third section, total count of items added in the fourth section, total count of items deleted in the fifth section, and total count of nodes in the sixth section.

### 1.8 Netsurion Open XDR- Change Audit Icons

The description of the Change Audit icons is given below:

| lcon           | Description                                                        |
|----------------|--------------------------------------------------------------------|
| ×              | Total count of all items added to the File System or Registry.     |
|                | Total count of all items modified in the File System or Registry.  |
|                | Total count of all items deleted from the File System or Registry. |
|                | An item added to the File System or Registry.                      |
| C <sup>4</sup> | An item modified in the File System or Registry.                   |
| ×              | An item deleted from the File System or Registry.                  |
| B              | Unaltered item                                                     |
| 8              | Folders                                                            |

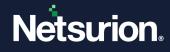

|                                                                                                    | Files                                 |
|----------------------------------------------------------------------------------------------------|---------------------------------------|
| Ň                                                                                                    | Registry                              |
|                                                                                                    | File system folders and Registry keys |
| 2                                                                                                    | Computer Groups                       |
|                                                                                                    | Snapshot in progress                  |
|                                                                                                    | File changes found.                   |
| and the second second s | Registry changes found.               |
| <b>F</b>                                                                                                    | File and registry changes found.      |
| ٠                                                                                                    | No changes were found.                |
| ?                                                                                                    | Fresh item.                           |
| <b>~</b>                                                                                                    | Items accepted.                       |
| ١                                                                                                    | Items ignored.                        |
| ×                                                                                                    | Items rejected.                       |

# 1.9 Change Audit Components

#### 1.9.1 Change Browser

The Change Browser is an information-rich browser that displays a comparison of current versus previous snapshots. The Change Browser is very similar to Microsoft Windows Explorer which is the most used utility to diagnose problems. The color-coded presentation of useful information about system changes helps in resolving the problems quickly.

In the Result Summary Console window, click the **Configuration Policy tab** in the menu bar and select the **Configuration Policy Editor** option to open the **Configuration Policy Editor** dialog box.

### 1.9.2 Configuration Policy Editor

Configuration Policy Editor helps in setting Configuration Policies for the enterprise environment. Policies are the grouping of registry hives and directories of a specific application. Once a Policy is created, then changes to any file or registry item belonging to that policy are indicated as a change to the Policy. It is easy to monitor changes through Policies rather than run through the entire file system and registry.

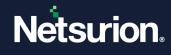

| Policy                                                            |                                                                                  |                             |                     |                       |                     |
|-------------------------------------------------------------------|----------------------------------------------------------------------------------|-----------------------------|---------------------|-----------------------|---------------------|
| terface allows you to create an<br>can be compared against multij | d manage "configuration control" policy. Each policy contains ent<br>ile systems | ries for files, folders and | registries. This po | licy can be viewed as | a master configural |
|                                                                   | File Details                                                                     |                             |                     |                       |                     |
| olicyName                                                         | File                                                                             | Description                 | Size                | Version               | Checksum 🔺          |
| ample Critical File Policy                                        | C:\WINDOWS\system32\find.exe                                                     | Found integrity             | 9216                | 5.1.2600.0            | 2329F2C682          |
|                                                                   | C:\WINDOWS\system32\ftp.exe                                                      | Found integrity             | 42496               | 5.1.2600.5512         | 4112AA01C1          |
|                                                                   | C:\WINDOWS\system32\notepad.exe                                                  | Found integrity             | 69120               | 5.1.2600.5512         | 7A90F8B051          |
|                                                                   | C:\WINDOWS\system32\nslookup.exe                                                 | Found integrity             | 76800               | 5.1.2600.5512         | D3E9558130          |
|                                                                   | C:\WINDOWS\system32\print.exe                                                    | Found integrity             | 9216                | 5.1.2600.0            | 2F2AD17264          |
|                                                                   | C:\WINDOWS\system32\regedt32.exe                                                 | Found integrity             | 3584                | 5.1.2600.0            | DEB00B2DB           |
|                                                                   | C:\WINDOWS\system32\route.exe                                                    | Found integrity             | 19968               | 5.1.2600.0            | 31282AD39F 🚽        |
|                                                                   |                                                                                  |                             |                     | 1                     |                     |
|                                                                   |                                                                                  |                             |                     |                       |                     |
|                                                                   | Registry Details                                                                 |                             | Description         | Data                  | 1                   |
|                                                                   | Registry Details                                                                 | Value                       | Description         | Data                  |                     |
|                                                                   |                                                                                  | Value                       | Description         | Data                  |                     |
|                                                                   |                                                                                  | Value                       | Description         | Data                  |                     |
|                                                                   |                                                                                  | Value                       | Description         | Data                  |                     |
|                                                                   | Registry Key                                                                     | Value<br>Edit Description   | Description         | Data                  |                     |

| Click            | То                                                           |
|------------------|--------------------------------------------------------------|
| Add Policy       | Create a new policy.                                         |
| Edit Description | Edit the description of the Policy.                          |
| Remove Policy    | Delete the selected Policy.                                  |
| Compare Systems  | Compare the monitored computers against the selected policy. |
|                  | File Details pane                                            |
| Remove           | Remove the selected item from the Policy.                    |
| Add Item         | Add an item to the Policy.                                   |
| Edit Description | Edit the description of the selected item.                   |
| Select All       | Select this check box to select all files.                   |
|                  | Registry Details pane                                        |
| Remove           | Remove the selected item from the Policy.                    |
| Add Item         | Add an item to the Policy.                                   |
| Edit Description | Edit the description of the selected item.                   |
| Select All       | Select this check box to select all keys.                    |

**Policies pane:** Displays the list of configuration policies configured.

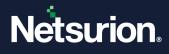

**File Details pane:** Displays the list of files and folders associated with the policy selected in the policies pane. **Registry Details pane:** Displays the list of registry keys associated with the policy selected in the policies pane.

# 2 Results Summary Console

The Change Policy Dashboard displays the summary of snapshot results.

**The Configuration Policy Dashboard** displays the most recent results of on-demand policy comparison done through the Compare Systems console and scheduled policy comparison done through Policy Comparison Scheduler.

#### Note

You can access the Results Summary Console from the Change Audit manager computer alone and not from the Netsurion Open XDR - Change Audit managed computers.

### 2.1 Setting Dashboard Preferences

This option helps to set preferences to view the change details. Preferences sets are reflected on the desktop Results Summary Console and the Web interface (Change Audit -> Change Policy Dashboard) as well.

To set dashboard preferences follow the below steps:

1. Click the **Tools** menu and then select the **Dashboard Preferences** option. The Results Summary Console displays the Dashboard Preferences window as shown below:

| Dashboa                 | rd Preferences 🛛 🗙                                                                                                    |
|-------------------------|----------------------------------------------------------------------------------------------------|
|                         | Dashboard Preferences                                                                                                    |
| Results Summary Console | Enable Auto Refresh         Auto Refresh Interval (in seconds)         10         Change Summary Dashboard         ✓ Make "View by Change Type" as the default option         Select the segments to view in graph for View By Change Type ▼         ✓ Authorized         ✓ Unauthorized         ✓ Configuration         System         Ø Business Knowledge         Make data view as the default view         ✓ Show equal sized graphs |
| 2                       | OK Cancel                                                                                                    |

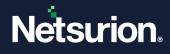

| Field                                                  | Description                                                                                                    |
|--------------------------------------------------------|----------------------------------------------------------------------------------------------------|
| Enable Auto Refresh                                    | Select this check box if you prefer Change Audit to refresh the Results<br>Summary Console automatically. Change Audit enables the "Auto Refresh<br>Interval [in seconds]" dropdown list. Set the interval to refresh the console. |
|                                                        | Change Summary Dashboard                                                                                                    |
| Make "View by Change<br>Type" as the default<br>option | Change Audit selects this check box by default. Clear this check box if you prefer to view Object Type as the default view.                                                                                                    |
| Select the segments to view in the graph for           | Change Audit selects the "View By Change Type" option by default and displays the related segments with respective color codes. You can select or clear the check boxes against the respective segments.                           |
| Make the data view as the default view.                | Select this check box if you prefer to view "Data View" by default. Otherwise,<br>Change Audit displays the "Graph View" as the default view.                                                                                      |
| Show equal-sized graphs.                               | Change Audit selects this check box by default. Clear this check box if you prefer to view unequal-sized graphs.                                                                                                    |

#### Note

To get data for Authorized, Configuration, and Business Knowledge, the user must add it manually by:

- Navigating to Netsurion Open XDR Change Browser-> Options->Global Configuration->File Type.
- Add the file types.
- 2. Set the preferences and then click **OK**.
- 3. To change the color of the preferred segment, click the color strip. Change Audit displays the browse button.
- 4. Click the browse button. Change Audit displays the color palette.

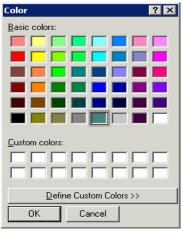

5. Select the color and then click **OK**.

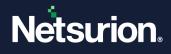

# 2.2 Export Change Data

This option helps you to export the details about the files that are present on the system. Later, this list can be generated to track irrelevant files/processes.

To export Change Data, follow the below steps:

1. Click the **Tools** menu and then select **Export Change Data**. The **Change Data Export Utility** window will be displayed as shown below:

| Output Columns                                               |                          |                      |
|--------------------------------------------------------------|--------------------------|----------------------|
| Select All                                                   |                          |                      |
| File Name                                                    | 🔲 File Path              | File Attributes      |
| File Size                                                    | 🔲 File Creation Time     | File Last Write Time |
| 🔲 File Last Access Time                                      | File Version             | 🔲 File Checksum      |
| System(s)                                                    |                          |                      |
| MCLOON                                                       | >> >> <<                 |                      |
| Files Type(s)                                                |                          |                      |
| All Files                                                    |                          |                      |
|                                                              |                          |                      |
| ,<br>You can enter multiple file<br>Example: exe,dll,sys etc | e extensions separated t | oy a comma(,).       |
| Output Settings                                              |                          |                      |
| CSV File Path                                                |                          |                      |
| 🗖 File Header 🥅 Write                                        |                          |                      |
| Create separate file f                                       | or each system           |                      |

- 2. Select the required **Output Columns** or the **Select All** option.
- 3. In the **System(s)** pane, select the required systems.
- 4. In the **File Type(s)** pane, select the **All Files** option or enter the required file extensions separated by a comma.
- 5. In the Output Settings pane, browse the CSV File Path.
- 6. If required select File Header, Write Log File, and Create a separate file for each system option.

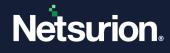

| 💀 Change Data Export Utility                                                                     | × |
|--------------------------------------------------------------------------------------------------|---|
| Output Columns<br>I✓ Select All                                                                  |   |
| File Name File Path File Attributes                                                              |   |
| 🔽 File Size 🔽 File Creation Time 🔽 File Last Write Tim                                           | e |
| ▼ File Last Access Time ▼ File Version ▼ File Checksum                                           |   |
| System(s)                                                                                        |   |
| MCLOON                                                                                           |   |
| Files Type(s)                                                                                    |   |
| MILLIGS                                                                                          | _ |
| I<br>You can enter multiple file extensions separated by a comma(,).<br>Example: exe,dll,sys etc |   |
| Output Settings                                                                                  |   |
| CSV File Path C:\Users\sunanda\Desktop .                                                         |   |
| File Header      Write Log File     Create separate file for each system                         |   |
| Export Cancel                                                                                    |   |

7. Select the **Export** button. A success message will be displayed as shown below:

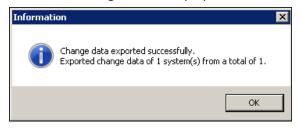

The Data can be viewed regarding the files in the respective CSV file. The list can be imported as discussed in the <u>Active Watch List</u>.

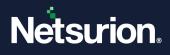

# 2.3 Viewing the Summary of Change Details

By default, Netsurion Open XDR displays a chart view summary of Authorized Change Types for all managed systems irrespective of the system groups.

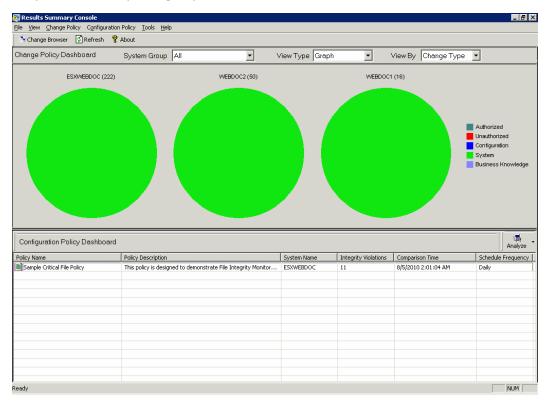

#### Note

Depending on the Configuration settings, the graph varies.

To view statistical data of Change Type, follow the below steps:

Select the **Data** option from the **View Type** dropdown list.
 (OR) Double-click the pie chart to view the data. The statistical data will be displayed as shown below:

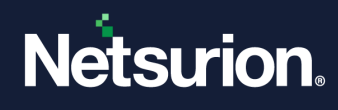

| A Change Browse                | er 😰 Refresh  💡 A | bout            |                                         |                  |                          |                     |          |                           |                             |
|--------------------------------|-------------------|-----------------|-----------------------------------------|------------------|--------------------------|---------------------|----------|---------------------------|-----------------------------|
| Change Policy D                | ashboard          | System Gro      | oup All                                 | • V              | /iew Type Data           | •                   | View By  | Change Type               | •                           |
| 5ystem Name                    | Current Snapshot  | Time            | Previous Snapshot Time                  | Authorized       | Unauthoriz               | ed Configur         | tion     | System                    | Business Knowledg           |
| ESXWEBDOC                      | 8/5/2010 12:36:09 | 9 PM            | 8/5/2010 2:01:42 AM                     | 0                | 0                        | 0                   |          | 222                       | 0                           |
| WEBDOC2                        | 8/5/2010 12:35:02 | 2 PM            | 8/5/2010 2:02:03 AM                     | 0                | 0                        | 0                   |          | 50                        | 0                           |
| WEBDOC1                        | 8/5/2010 1:10:42  | PM              | 8/5/2010 12:39:54 PM                    | 0                | 0                        | 0                   |          | 16                        | 0                           |
|                                |                   |                 |                                         |                  |                          |                     |          |                           |                             |
|                                |                   |                 |                                         |                  |                          |                     |          |                           |                             |
|                                |                   |                 |                                         |                  |                          |                     |          |                           |                             |
|                                |                   |                 |                                         |                  |                          |                     |          |                           |                             |
|                                |                   |                 |                                         |                  |                          |                     |          |                           |                             |
|                                |                   |                 |                                         |                  |                          |                     |          |                           |                             |
|                                |                   |                 |                                         |                  |                          |                     |          |                           |                             |
|                                |                   |                 |                                         |                  |                          |                     |          |                           |                             |
| Configuration P<br>Policy Name | olicy Dashboard   | Policy Descript | tion                                    |                  | System Name              | Integrity Violation | ; Compar | ison Time                 | Analyza                     |
| -                              | -                 |                 | tion<br>designed to demonstrate File In | itegrity Monitor | System Name<br>ESXWEBDOC | Integrity Violation |          | ison Time<br>0 2:01:04 AM | Analyz                      |
| Policy Name                    | -                 |                 |                                         | kegrity Monitor  |                          |                     |          |                           | Analyze<br>Schedule Frequen |
| Policy Name                    | -                 |                 |                                         | kegrity Monitor  |                          |                     |          |                           | Analyze<br>Schedule Frequen |
| Policy Name                    | -                 |                 |                                         | kegrity Monitor  |                          |                     |          |                           | Analyze<br>Schedule Frequen |
| Policy Name                    | -                 |                 |                                         | kegrity Monikor  |                          |                     |          |                           | Analyze<br>Schedule Frequen |
| Policy Name                    | -                 |                 |                                         | itegrity Monitor |                          |                     |          |                           | Analyze<br>Schedule Frequen |

To view the chart view summary of Object Type, follow the below steps:

1. Select the **Object Type** option from the **View By** dropdown list. The chart view summary of Object Type will be displayed as shown below:

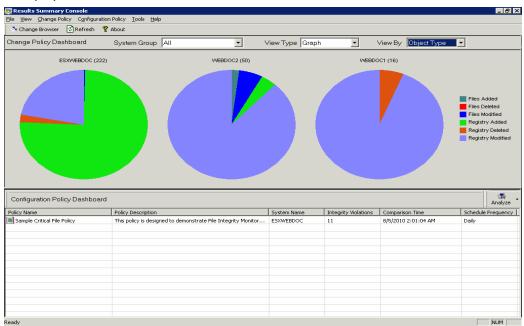

#### Note

Depending on the Configuration settings, the graph varies.

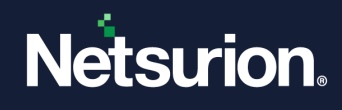

# 2.4 Viewing the Change Details Console

To view change details in the Change Details console, follow the below steps:

- 1. Click the hyperlink under the **System Name** column to view the change details of that system in the Change browser.
- 2. Click the hyperlink under the respective columns of Change Type/Object Type entities.

| hboard         System           Current Snapshot Time         8/5/2010 12:36:09 PM           8/5/2010 12:36:02 PM         8/5/2010 12:36:02 PM           8/5/2010 12:36:02 PM         8/5/2010 12:36:02 PM | Group         All           Previous Snapshot Time         8/5/2010 2:01:142 AM           6/5/2010 2:02:03 AM         8/5/2010 12:39:54 PM | Authorized<br>0<br>0<br>0 | View Type Dete     |                                | View By Change Type<br>on System<br>222<br>50<br>16 | Business Knowledge<br>0<br>0<br>0<br>0                              |
|----------------------------------------------------------------------------------------------------|----------------------------------------------------------------------------------------------------|---------------------------|--------------------|--------------------------------|-----------------------------------------------------|---------------------------------------------------------------------|
| 8/5/2010 12:36:09 PM<br>8/5/2010 12:35:02 PM                                                                                                    | 8/5/2010 2:01:42 AM<br>8/5/2010 2:02:03 AM                                                                                                 | 0                         | 0                  | 0                              | 222<br>50                                           | 0                                                                   |
| 8/5/2010 12:35:02 PM                                                                                                    | 8/5/2010 2:02:03 AM                                                                                                    | 0                         | 0                  | 0                              | 50                                                  | 0                                                                   |
|                                                                                                    |                                                                                                    |                           |                    |                                |                                                     |                                                                     |
| 8/5/2010 1:10:42 PM                                                                                                    | 8/5/2010 12:39:54 PM                                                                                                    |                           | 0                  | 0                              |                                                     |                                                                     |
|                                                                                                    |                                                                                                    |                           |                    |                                |                                                     |                                                                     |
|                                                                                                    |                                                                                                    |                           |                    |                                |                                                     |                                                                     |
| -                                                                                                    | restintion                                                                                                    |                           | Sucton Name        | Integrity Vielations           | Comparison Time                                     | Analyze                                                             |
|                                                                                                    |                                                                                                    | - ha aniha - Maraihan     |                    |                                |                                                     | Daily                                                               |
|                                                                                                    |                                                                                                    |                           |                    |                                |                                                     |                                                                     |
|                                                                                                    |                                                                                                    | Policy Description        | Policy Description | Policy Description System Name | Policy Description System Name Integrity Violations | Policy Description System Name Integrity Violations Comparison Time |

3. The Results Summary Console displays the Change Details,

| Change I                | Details                            |              |                     |                          |                                 | ×                 |
|-------------------------|------------------------------------|--------------|---------------------|--------------------------|---------------------------------|-------------------|
|                         | Change Details                     |              |                     |                          |                                 |                   |
|                         |                                    |              |                     |                          |                                 |                   |
|                         | System Name:                       | Object Type: |                     | Object 9                 | itatus:                         | Change Type       |
|                         | WEBDOC1                            | All          | -                   | All                      | •                               | System 💌          |
|                         | Item Location: HKEY LOCAL MA       |              | General Court       | DNU                      | -                               |                   |
|                         |                                    |              |                     |                          |                                 |                   |
|                         | Item Name                          |              | 1                   | fegistry va<br>Change Ty | lue was Modified.<br>pe: System |                   |
|                         | Seed                               |              |                     |                          |                                 |                   |
|                         | SSTV<br>ZastTaskRun                |              |                     |                          |                                 |                   |
|                         | AppInit_DLLs                       | Grou         | p by Path           |                          | Current Snapshot                | Previous Snapshot |
|                         | SastCheckTime                      |              |                     | Data                     | cf d8 3c 9c 89 5f 59 c8 c8 4    |                   |
|                         | LastCheckTime                      | B            | revious             | Data Type                | REG_BINARY                      | REG_BINARY        |
| e                       | LastCheckTime                      |              |                     |                          |                                 |                   |
| 20                      | LastCheckTime                      |              | <u>N</u> ext        |                          |                                 |                   |
| ы                       | LastCheckTime                      |              |                     |                          |                                 |                   |
| <sup>o</sup>            | LastCheckTime                      |              | <u>F</u> ilter      |                          |                                 |                   |
| E .                     | LastCheckTime                      |              |                     |                          |                                 |                   |
| Ĩ                       | LastCheckTime                      | <u>A</u>     | uthorize            |                          |                                 |                   |
| Ę                       | LastCheckTime     Count            |              |                     |                          |                                 |                   |
| S                       | WextInstance                       | Acce         | ess <u>H</u> istory |                          |                                 |                   |
| 12                      | Wextinistance                      |              |                     |                          |                                 |                   |
| Results Summary Console | 100                                | <u>M</u>     | pre Info            |                          |                                 |                   |
| Re                      |                                    | Char         |                     | . 1                      |                                 |                   |
|                         | Select / Unselect All unauthorized | l items      | ge Browser          | •                        |                                 |                   |
| 2                       |                                    |              |                     |                          |                                 | OK <u>C</u> lose  |

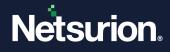

#### Note

The Results Summary Console enables the "Authorize" button when the changes to "Unauthorized" items (\*.exe, \*.ocx, \*.dll, \*.sys, \*.drv, \*.msc, \*.cpl, and \*.vxd) are detected. The Results Summary Console enables the "More Info" button when new/modified/deleted DLLs and EXEs are detected.

4. Select an item and then click Filter to add a new filter to System or Global Configuration.

| Add Filte               | rs                                                                                                    | × |
|-------------------------|----------------------------------------------------------------------------------------------------|---|
|                         | Add Filters                                                                                                    |   |
|                         | Filter string<br>HKEY_LOCAL_MACHINE\SOFTWARE\Microsoft\Cryptography\RNG\Seed                                                                                                    |   |
| Results Summary Console | Filter the objects by using the filter string to match <ul> <li>Exact registry value name and its path</li> <li>Exact registry path (Filter all the children of the path as well)</li> <li>As substring in the registry value or registry path (Applies on all systems)</li> </ul> Apply this filter on <ul> <li>This system</li> <li>All systems</li> </ul> |   |
| ?                       | OK <u>C</u> lose                                                                                                    |   |

- 5. Select an appropriate option under Filter the objects by using the filter string to match.
- 6. Select the **All systems** option under **Apply this filter** to add this filter to Global Configuration. Click **OK** on the Change Details console. A confirmation window will be displayed as shown below:

| Results S | ummary Console 🛛 🕅                                                                                                    |
|-----------|----------------------------------------------------------------------------------------------------|
| ?         | You have made changes to some configurations that need to be applied on remote systems. Do you want to apply the changes before exiting? |
|           | <u>∑Yes</u> <u>N</u> o                                                                                                    |

7. Click **Yes**. The Results Summary Console displays the **Applying Configuration** dialog box with the appropriate message.

| Finish |
|--------|
|        |

- 8. Click Finish.
- 9. Open the **Change Browser**.
- 10. Click the **Options** menu and select the **Global Configuration** option.

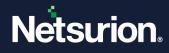

#### 11. Click the Filters tab.

| Change Type                                 | File Change | Туре  | Registry Cha    | nge Type      | Checks        | um   C       | hecksum Rules |
|---------------------------------------------|-------------|-------|-----------------|---------------|---------------|--------------|---------------|
| General                                     | File Types  | Monit | or Specific Reg | gistry        | Monitor Spe   | cific Folder | Filters       |
| Name                                        |             |       | A               | bsolute Path  |               |              | ^             |
| ControlSet002                               |             |       | inty/HKEY_LOCAL |               |               |              |               |
| CurrentControlSet                           |             |       | INVERTING       |               | EMICUNERIC    |              |               |
| Seed                                        |             | Re    | gistry/HKEY_LO  | CAL MACHINE   | SOFTW/        |              |               |
|                                             |             |       |                 |               |               |              | ~             |
| [                                           |             |       |                 |               |               |              | >             |
|                                             |             |       |                 |               |               |              |               |
| neck and click 'R                           |             |       |                 |               | t the option  |              |               |
| neck and click 'R                           |             |       |                 | ser and selec | t the option. |              |               |
| heck and click 'R                           |             |       |                 | ser and selec | t the option. | 0            | 1             |
| heck and click 'R                           |             |       |                 | ser and selec | t the option. | Bemove       |               |
| heck and click 'R<br>o filter right click o |             |       |                 | ser and selec | t the option. | Bemove       |               |
| heck and click 'R                           |             |       |                 | ser and selec | t the option. | Bemove       |               |

- 12. Select **This system** option under **Apply this filter** to add this filter to the System Configuration.
- 13. Open Change Browser.
- 14. Load the system that you want to view the newly added filter.
- 15. Click the **Options** menu and select the **System Configuration** option.
- 16. Click the Filters tab.

| Change Type Fi       |                                                                 | isty Change Type          | Checksum  | Checksum Rul          |
|----------------------|-----------------------------------------------------------------|---------------------------|-----------|-----------------------|
| System Configuration | Filters                                                         | Monitor Specific Registry | Mon       | tor Specific Folder(s |
| Name                 |                                                                 | Absolute Path             |           |                       |
| Seed Seed            | Registry\HK                                                     | EY_LOCAL_MACH             | INE\SOFTW | ARE                   |
|                      |                                                                 |                           |           |                       |
|                      |                                                                 |                           |           |                       |
|                      |                                                                 |                           |           |                       |
|                      |                                                                 |                           |           |                       |
|                      |                                                                 |                           |           |                       |
|                      |                                                                 |                           |           |                       |
|                      |                                                                 |                           |           |                       |
|                      |                                                                 |                           |           |                       |
|                      | "to UnFilter checked nodes.                                     | ge browser and select th  | e option. |                       |
|                      | ' to UnFilter checked nodes.<br>der or registry key in the chan | ge browser and select the |           |                       |
|                      |                                                                 | ge browser and select the |           | emove                 |

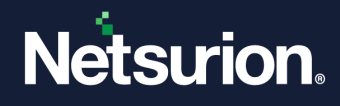

# 2.5 Authorizing Unauthorized Changes

To authorize unauthorized changes, follow the below steps:

1. Click the hyperlink in the **Unauthorized** column.

| 🏂 Change Browse                                       | er 🔹 Refresh 🤗   | About           |                                          |                  |                          |                      |           |                          |            |           |
|-------------------------------------------------------|------------------|-----------------|------------------------------------------|------------------|--------------------------|----------------------|-----------|--------------------------|------------|-----------|
| Change Policy D                                       | ashboard         | System Gr       | oup All                                  | - \              | /iew Type Data           | -                    | View By   | Change Type              | •          |           |
| System Name                                           | Current Snapsh   | ot Time         | Previous Snapshot Time                   | Authorized       | Unauthorize              | d Configurat         | ion       | System                   | Business   | Knowledge |
| ESXWEBDOC                                             | 8/5/2010 12:36   |                 | 8/5/2010 2:01:42 AM                      | 0                | 0                        | 0                    |           | 222                      | 0          |           |
| WEBDOC1                                               | 8/5/2010 2:26:3  |                 | 8/5/2010 1:10:42 PM                      | 0                | 0                        | 0                    |           | 44                       | 0          |           |
| WEBDOC2                                               | 8/5/2010 2:25:2  | 8 PM            | 8/5/2010 2:23:17 PM                      | 0                | 14                       | 0                    |           | 17                       | 0          |           |
|                                                       |                  |                 |                                          |                  |                          |                      |           |                          |            |           |
|                                                       |                  |                 |                                          |                  |                          |                      |           |                          |            |           |
|                                                       |                  |                 |                                          |                  |                          |                      |           |                          |            |           |
|                                                       |                  |                 |                                          |                  |                          |                      |           |                          |            |           |
|                                                       |                  |                 |                                          |                  |                          |                      |           |                          |            |           |
|                                                       |                  |                 |                                          |                  |                          |                      |           |                          |            |           |
|                                                       |                  |                 |                                          |                  |                          |                      |           |                          |            |           |
|                                                       |                  |                 |                                          |                  |                          |                      |           |                          |            |           |
|                                                       |                  |                 |                                          |                  |                          |                      |           |                          |            |           |
|                                                       |                  |                 |                                          |                  |                          |                      |           |                          |            |           |
|                                                       | Policy Dashboard | [ Dolinu Docrai | tion                                     |                  | Suctor Name              | Totovitu Vielstiens  | ( compari | con Timo                 | Echadula - | . ·       |
| Policy Name                                           | -                | Policy Descrip  |                                          |                  | System Name              | Integrity Violations | Compari   |                          |            | Analyze   |
| Configuration P<br>Policy Name<br>Sample Critical Fil | -                |                 | ption<br>designed to demonstrate File Ir | ntegrity Monitor | System Name<br>ESXWEBDOC | Integrity Violations |           | son Time<br>0 2:01:04 AM | Schedule   | Analyze   |
| -<br>Policy Name                                      | -                |                 |                                          | ntegrity Monitor |                          |                      |           |                          |            | Analyze   |
| Policy Name                                           | -                |                 |                                          | ntegrity Monitor |                          |                      |           |                          |            | Analyze   |
| Policy Name                                           | -                |                 |                                          | ntegrity Monitor |                          |                      |           |                          |            | Analyze   |
| Policy Name                                           | -                |                 |                                          | ntegrity Monitor |                          |                      |           |                          |            | Analyze   |
| Policy Name                                           | -                |                 |                                          | ntegrity Monitor |                          |                      |           |                          |            | Analyze   |
| Policy Name                                           | -                |                 |                                          | ntegrity Monitor |                          |                      |           |                          |            | Analyze   |

2. The Results Summary Console displays the Change Details page.

|   | System Name:                      | Object Type:           |                       | Object                                                                                                    | Status:          | Change Type         |
|---|-----------------------------------|------------------------|-----------------------|----------------------------------------------------------------------------------------------------|------------------|---------------------|
|   | WEBDOC2                           | Al                     | *                     | Al                                                                                                    | *                | Unauthorized        |
|   | Item Location: C:\woAiTemp\Ag     | and AlTerry Million Pr | deal-linear and       |                                                                                                    |                  |                     |
|   |                                   | en villenp wowro       | эксүү көчнөг, көнө    | File was D                                                                                                    | alated           |                     |
|   | Item Name                         |                        |                       |                                                                                                    | pe: Unauthorized |                     |
|   | WcwPolicyViewex.exe               |                        |                       |                                                                                                    |                  |                     |
|   | WowService.exe                    |                        |                       |                                                                                                    |                  |                     |
|   | WowWrap.dl                        |                        | Group by Path         |                                                                                                    | Current Snapshot | Previous Snapshot   |
|   | CertLicense dl                    |                        | 2                     | Size (in b                                                                                                    |                  | 403328              |
|   |                                   |                        | Brevious              | Version                                                                                                    | A                | mottracked          |
|   | CertLicenseWrap.dl                |                        | Discont               | Creation                                                                                                    | 4                | 8/5/2010 2:22:59 PM |
|   | iniscoss.dl                       |                        |                       | Last Wit.                                                                                                    |                  | 8/3/2010 7:14:52 PM |
|   | De InFie.dl                       |                        | Next                  | Concernence of the second second seco | · ·              | 8/5/2010 2:23:00 PM |
|   | mic42.dl                          |                        |                       | Ovecksum                                                                                                    |                  | notracked           |
|   | SrvShell.exe                      |                        | Eilter                | -                                                                                                    |                  |                     |
|   | WcStvAins.exe                     |                        |                       |                                                                                                    |                  |                     |
|   | WcwAl.exe                         |                        | Authorize             |                                                                                                    |                  |                     |
|   | wewer.dl                          | _                      |                       |                                                                                                    |                  |                     |
|   | Wowlns.dl                         |                        | Access <u>History</u> |                                                                                                    |                  |                     |
| Ш |                                   |                        | More Info             |                                                                                                    |                  |                     |
|   | Select / Unselect All unauthorize | dillens 0              | hange Browser         |                                                                                                    |                  |                     |

Select the Select / Unselect All unauthorized items checkbox to select all unauthorized items if not selected. You can also select/unselect individual items by selecting or clearing the respective checkbox. (OR)

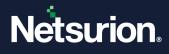

Click **Group by Path** to view all the unauthorized changes based on the location. The Results Summary Console displays the Group by Path window as shown below:

| Group by                | y Path                      | ×             |
|-------------------------|-----------------------------|---------------|
|                         | Group by Path               |               |
|                         | Path                        | Changes       |
|                         | C:\wcAiTemp\Agent\          | 10            |
|                         | C:\wcAiTemp\Agent\AITemp\   | 4             |
|                         |                             |               |
|                         |                             |               |
|                         |                             |               |
| Ð                       |                             |               |
| 20                      |                             |               |
| ü                       |                             |               |
| ~                       |                             |               |
| Results Summary Console |                             |               |
| 듣니                      |                             |               |
| Su                      |                             |               |
| <u>ts</u>               |                             |               |
| ng l                    |                             |               |
| R.                      | Select / Unselect All items | Authorize     |
|                         |                             |               |
| ?.                      |                             | <u>C</u> lose |

4. Select the items and then click Authorize.

#### Note

For the selected path, the Results Summary Console displays a separate Authorization Comment window.

| Authoriza               | ation Comment                        | ×             |
|-------------------------|--------------------------------------|---------------|
|                         | Authorization Comment                |               |
|                         | 10 item(s) under the following path: |               |
| Results Summary Console | C:\wcAiTemp\Agent\<br>Comment        | *             |
| ary                     |                                      |               |
| ts Summ                 |                                      |               |
| sault                   |                                      | -             |
| Å                       | Apply same comment for all items.    |               |
| ?                       | ОК                                   | <u>C</u> lose |

- 5. Type an appropriate comment.
- 6. Select the **Apply same comment for all items** check box if you wish to apply the comment for all items.
- 7. Click **OK**. If you leave the comment field empty, the Results Summary Console displays a confirmation message as shown below:

| Results S | iummary Console                                              | $\times$ |
|-----------|--------------------------------------------------------------|----------|
| ?         | Do you want to Authorize the change item with blank comment? |          |
|           | Yes No                                                       |          |

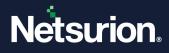

- 8. Click **Close** in the Group by Path window.
- 9. Click **OK** on the Change Details window.

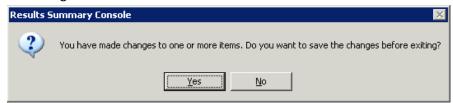

#### 10. Click **Yes** to save the changes.

| Change Brows                   |                                  | System Gr      |                                               | • \              | /iew Type Date           | <u> </u>             | View By Chang                         | е Туре 🔻 |              |
|--------------------------------|----------------------------------|----------------|-----------------------------------------------|------------------|--------------------------|----------------------|---------------------------------------|----------|--------------|
|                                |                                  |                | • •                                           |                  |                          | _                    | ,                                     |          |              |
| 5ystem Name                    | Current Snapsh<br>8/5/2010 12:36 |                | Previous Snapshot Time<br>8/5/2010 2:01:42 AM | Authorized       | Unauthori                | ized Configurat      | ion System<br>222                     | Busine   | ss Knowledge |
| ESXWEBDOC<br>WEBDOC1           | 8/5/2010 12:36                   |                | 8/5/2010 1:10:42 PM                           | 0                | 0                        | 0                    | 44                                    | 0        |              |
| WEBDOC2                        | 8/5/2010 2:25:                   |                | 8/5/2010 2:23:17 PM                           | 14               | Ő                        | 0                    | 17                                    | 0        |              |
|                                |                                  |                |                                               |                  |                          |                      |                                       |          |              |
|                                |                                  |                |                                               |                  |                          |                      |                                       |          | - 11         |
| Configuration F<br>Policy Name | Policy Dashboard                 | Policy Descrip | ption                                         |                  | System Name              | Integrity Violations | Comparison Time                       | Sched    | Analyze      |
|                                |                                  | Policy Descrip | ption<br>designed to demonstrate File Ir      | itegrity Monitor | System Name<br>ESXWEBDOC | Integrity Violations | Comparison Time<br>8/5/2010 2:01:04 / |          | Analyze      |

### 2.6 Viewing the Change Details in the Change Browser

To view change details in the Change Browser, follow the below steps:

- 1. Click the hyperlink under the **System Name** column. The Change Audit loads the system in the Change Browser and displays the changes. The following are the alternative ways.
  - a. Click the Change Policy menu and select the Change Browser option. Double-click the system that you want to view change details.
  - b. Press **M** holding the **CTRL key** on your keyboard. Double-click the system that you want to view change details.

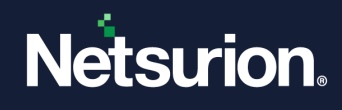

# 2.7 Viewing Change Report

To view the Change Report, follow the below steps:

- 1. Select a system (In the Change Policy Dashboard).
- 2. Click the **Change Policy** menu and select the **View Report** option. The Results Summary Console displays the report.

# 2.8 Configuration Policy Dashboard

**The Configuration Policy Dashboard** displays the most recent results of on-demand policy comparison done through the **Compare Systems** console and scheduled policy comparison done through Policy Comparison Scheduler.

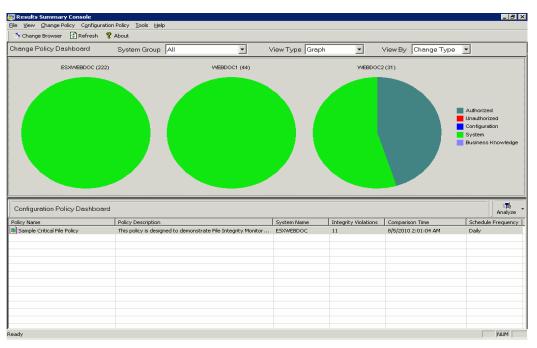

| lcon        | Description                      |
|-------------|----------------------------------|
|             | Snapshot in progress.            |
| •           | No changes were found.           |
|             | File changes found.              |
| 1<br>1<br>1 | Registry changes found.          |
| <b>R</b>    | File and registry changes found. |

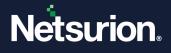

- 1. Click the name of the policy in the **Policy Name** column to view and edit policy details in the Configuration Policy Editor. The following are the alternative ways.
  - a. Click the **Analyze** dropdown button. The Change Audit displays the shortcut menu. From the shortcut menu, choose **Edit Policy**.
  - b. Right-click a record. The Change Audit displays the shortcut menu. From the shortcut menu, choose **Edit Policy**.

| olicyName                  | File Details                                    | Description      | Size          | Version       | Checksum 🔺    |
|----------------------------|-------------------------------------------------|------------------|---------------|---------------|---------------|
| ample Critical File Policy | C:\WINDOWS\system32\find.exe                    | Found integrity  | 9216          | 5.1.2600.0    | 2329F2C682    |
|                            | C:\WINDOWS\system32\ftp.exe                     | Found integrity  | 42496         | 5.1.2600.5512 | 4112AA01C1    |
|                            | C:\WINDOWS\system32\notepad.exe                 | Found integrity  | 69120         | 5.1.2600.5512 | 7A90F8B051    |
|                            | C:\WINDOWS\system32\notepad.exe                 | Found integrity  | 76800         | 5.1.2600.5512 | D3E9558130    |
|                            | C:\WINDOWS\system32\print.exe                   | Found integrity  | 9216          | 5.1.2600.0    | 2F2AD17264    |
|                            | C:\WINDOWS\system32\print.exe                   | Found integrity  | 3584          | 5.1.2600.0    | DEB00B2DB     |
|                            |                                                 | Found integrity  | 3384<br>19968 | 5.1.2600.0    | 31282AD 39F - |
|                            |                                                 |                  |               |               |               |
|                            | C:\WINDOWS\system32\route.exe                   | Edit Description |               |               |               |
|                            | Select All Remove Add Item                      |                  | Description   | Data          |               |
|                            | Select <u>All</u> <u>Remove</u> <u>Add Item</u> | Edit Description |               |               |               |
|                            | Select <u>All</u> <u>Remove</u> <u>Add Item</u> | Edit Description |               |               |               |
|                            | Select <u>All</u> <u>Remove</u> <u>Add Item</u> | Edit Description |               |               |               |
|                            | Select <u>All</u> <u>Remove</u> <u>Add Item</u> | Edit Description |               |               |               |
|                            | Select <u>All</u> <u>Remove</u> <u>Add Item</u> | Edit Description |               |               |               |

- 2. Click the name of the system in the **System Name** column to view and compare the system details. You can also compare policies on systems on demand. The following are the alternate ways.
  - a. Click the **Analyze** dropdown button. The Change Audit displays the shortcut menu. From the shortcut menu, choose **Run**.
  - b. Right-click a record. The Change Audit displays the shortcut menu. From the shortcut menu, choose **Run**.

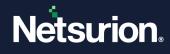

| Configuration Policies Systems     |                                                     |  |
|------------------------------------|-----------------------------------------------------|--|
| ALL COMPUTERS                      | ESXWEBDOC<br>Add<br>Add All<br>Bemove<br>Remove All |  |
| Select the systems to be compared. |                                                     |  |

- 3. Click the frequency of the schedule in the **Schedule Frequency** column to view and schedule policy comparison. The following are the alternate ways.
  - a. Click the **Analyze** dropdown button. The Change Audit displays the shortcut menu. From the shortcut menu, choose **Schedule**.
  - b. Right-click a record. The Change Audit displays the shortcut menu. From the shortcut menu, choose **Schedule**.

| Fitle                                    | Policy Name                 | Frequency | Scheduled At        |
|------------------------------------------|-----------------------------|-----------|---------------------|
| Default Schedule for Sample Critical Fil | Sample Critical File Policy | Daily     | 8/6/2010 2:00:00 AM |
|                                          |                             |           |                     |
|                                          |                             |           |                     |
|                                          |                             |           |                     |
|                                          |                             |           |                     |
|                                          |                             |           |                     |
|                                          |                             |           |                     |
|                                          |                             |           |                     |
|                                          |                             |           |                     |
|                                          |                             |           |                     |
|                                          |                             |           |                     |
|                                          |                             |           |                     |
|                                          |                             |           |                     |
|                                          |                             |           |                     |

# 2.9 Analyzing the Policy Comparison Results

To analyze the policy comparison results, follow the below steps:

- 1. Click an item in the Integrity Violations column. (Configuration Policy Dashboard).
- 2. Select an item and click the Analyze button. The Results Summary Console displays the shortcut menu.

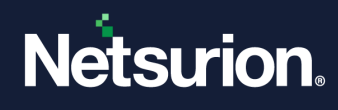

From the shortcut menu, choose Analyze.

3. The Results Summary Console displays the Policy Comparison Results window.

| Change Assessment Results                                                                                                    |                      |                                  |                                                                  |                                                                                |
|----------------------------------------------------------------------------------------------------|----------------------|----------------------------------|------------------------------------------------------------------|--------------------------------------------------------------------------------|
| System Name: ESXWEBDOC                                                                                                    |                      | Policy Name                      | : Sample Critical File Poli                                      | icy                                                                            |
| Total Violations:11                                                                                                    |                      | Compared O                       | n: 8/5/2010 2:01:04 AM                                           |                                                                                |
| This policy is designed to demonstrate File Integrity<br>Violations for the included entries to illustrate how F                                         |                      |                                  |                                                                  |                                                                                |
| This sample policy contains properties of some criti<br>When you run this policy, it will compare properties<br>Item Location: C:\WINDDWS\system32\find. | of the file within t |                                  |                                                                  |                                                                                |
| Item Name                                                                                                    | <u>N</u> ext         |                                  | Policy Values                                                    | Actual Values                                                                  |
| ? find.exe                                                                                                    |                      |                                  | 9216                                                             | 10240                                                                          |
| ? ftp.exe                                                                                                    | Previous             |                                  | 5.1.2600.0                                                       | 5.2.3790.3959                                                                  |
| ? notepad.exe                                                                                                    |                      |                                  | 8/4/2004 6:30:00 PM<br>2329F2C682F5C7896980F5                    | 3/25/2003 5:30:00 PM<br>5 9EDFDE8A522400AA16C14                                |
| 2 nslookup.exe                                                                                                    | Accept               | CHECKSUIT                        | 20201 200021 001 0000001 0                                       | 320102043224004410014                                                          |
| ? print.exe                                                                                                    |                      | 1                                |                                                                  |                                                                                |
| regedt32.exe                                                                                                    | <u>R</u> eject       |                                  |                                                                  |                                                                                |
| ? route.exe                                                                                                    |                      | 1                                |                                                                  |                                                                                |
| ? runas.exe                                                                                                    | <u>I</u> gnore       |                                  |                                                                  |                                                                                |
| rundli32.exe                                                                                                    | Save                 | Found integrity                  |                                                                  |                                                                                |
| ? services.exe                                                                                                    | 2000                 | You have four                    |                                                                  | <b>D</b>                                                                       |
| ? setup.exe                                                                                                    | Save <u>A</u> s      | personnel.                       |                                                                  | on - Please report it to appropriate<br>ns that this violation is not importan |
|                                                                                                    | R <u>u</u> n         | to you. Rejecti<br>3. Accept the | ng it means it is deleted from<br>difference - the master policy | the master policy.<br>v is wrong and you know that you                         |
|                                                                                                    | Report               | properties.                      | hile on your system. Update<br>iolation for now.                 | the master policy with the new file                                            |
| I >                                                                                                    | <u>M</u> ore Info    |                                  |                                                                  |                                                                                |

| Field              | Description                                                                                                    |
|--------------------|----------------------------------------------------------------------------------------------------|
|                    | Top pane                                                                                                    |
| System Name        | Name of the target system where the policy is compared.                                                                                                    |
| Policy Name        | Name of the policy compared to the target system.                                                                                                    |
| Total Violations   | Total number of violations detected.                                                                                                    |
| Compared on        | Date and time when the policy was compared.                                                                                                    |
| Policy Description | Description of the policy.                                                                                                    |
|                    | Left pane                                                                                                    |
| Item Name          | Name of the policy item.                                                                                                    |
|                    | Right pane                                                                                                    |
| Policy Values      | Values of the policy item selected in the left pane when the policy was configured.                                                                           |
| Actual Values      | Actual Values of the policy item are selected in the left pane after the policy comparison is done. This reflects any change in the value of the policy item. |
| Item Description   | Description of the item selected in the left pane is displayed at the bottom of the right pane.                                                               |

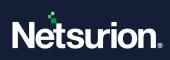

| Field                   | Description                                                                                                    |
|-------------------------|----------------------------------------------------------------------------------------------------|
| Tooltips are provided t | o understand the purpose of buttons. Hove the mouse on the buttons.                                                                                                    |
| Next                    | Move to the next item.                                                                                                    |
| Previous                | Move to the previous item.                                                                                                    |
| Accept                  | If changes are found for the selected item, you can update the master policy with the new value.                                                                                                    |
| Reject                  | If you find an item to be irrelevant to the present context, you can select and remove that item from the master policy.                                                                            |
| Ignore                  | When you generate a report, ignored items are not considered for report generation.<br><b>Note</b> : These items are not removed from the master policy.                                            |
| Save                    | Save the policy with the same name.                                                                                                    |
| Save As                 | Save the policy with a different name.                                                                                                    |
| Run                     | Manually run the policy again on the same system. This opens the Compare Systems window. The result displays as Manual Comparison in the Results Summary Console -> Configuration Policy Dashboard. |
| Report                  | Generate reports. Note: Ignored items are not included in the report.                                                                                                    |
| More Info               | Click to view additional information on the selected process.                                                                                                    |
| Finish                  | To close the Policy Comparison Results window.                                                                                                    |

| Icon     | Represents             |
|----------|------------------------|
| •        | No changes were found. |
| 2        | Fresh item.            |
| <b>*</b> | Items accepted.        |
| ٢        | Items ignored.         |
| ×        | Items rejected.        |

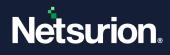

### 2.10 Compare Policies

This option helps you compare policies on demand against managed systems.

To compare the policies on demand, follow the below steps:

- 1. Select a record.
- 2. Click the **Configuration Policy** tab in the menu bar and select the **Compare Systems** option. The Results Summary Console displays the Compare Systems window.

| Policy Name<br>Sample Critical File Policy | 1 |  |  |  |  |
|--------------------------------------------|---|--|--|--|--|
|                                            |   |  |  |  |  |
|                                            |   |  |  |  |  |
|                                            |   |  |  |  |  |
|                                            |   |  |  |  |  |
|                                            |   |  |  |  |  |
|                                            |   |  |  |  |  |
|                                            |   |  |  |  |  |
|                                            |   |  |  |  |  |
|                                            |   |  |  |  |  |
|                                            |   |  |  |  |  |
|                                            |   |  |  |  |  |
| 1                                          |   |  |  |  |  |

- 3. Select the policy that you want to compare and then click Next.
- 4. Select the domains/systems and then click **OK**. The Results Summary Console displays the result in the Policy Comparison Results window.

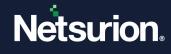

| Policy Co                              | mparison Results                                                                                                    |                   |                                  |                                                                        | ×                                                                             |  |  |  |
|----------------------------------------|----------------------------------------------------------------------------------------------------|-------------------|----------------------------------|------------------------------------------------------------------------|-------------------------------------------------------------------------------|--|--|--|
|                                        | Change Assessment Results                                                                                                    |                   |                                  |                                                                        |                                                                               |  |  |  |
|                                        | System Name: WEBDOC2                                                                                                    |                   | Policy Nam                       | e: Sample Critical File Polic                                          | y                                                                             |  |  |  |
|                                        | Total Violations: 10                                                                                                    |                   | Compared On: 8/5/2010 4:08:36 PM |                                                                        |                                                                               |  |  |  |
|                                        | This policy is designed to demonstrate File Integrity Monitoring using EventTracker Change Management. It has been configured to generate Policy Violations for the included entries to illustrate how Policies can be used to detect changes or problems in both files and registry values.                       |                   |                                  |                                                                        |                                                                               |  |  |  |
|                                        | This sample policy contains properties of some critical operating systems files. These files are supplied by Microsoft so they should not be changed.<br>When you run this policy, it will compare properties of the file within the master policy (in this case our demo policy) with the actual properties files |                   |                                  |                                                                        |                                                                               |  |  |  |
|                                        | Item Name                                                                                                    | Next              |                                  | Policy Values                                                          | Actual Values                                                                 |  |  |  |
| e                                      | 2 ftp.exe                                                                                                    | <u></u>           | Size (in b                       |                                                                        | 42496                                                                         |  |  |  |
| je j                                   | 7 notepad.exe                                                                                                    | Previous          | Version                          | 5.1.2600.5512                                                          | 5.1.2600.5512                                                                 |  |  |  |
| 0                                      | 7 nslookup.exe                                                                                                    |                   | Created At                       |                                                                        | 8/4/2004 5:30:00 PM                                                           |  |  |  |
| S                                      | 7 print.exe                                                                                                    | A <u>c</u> cept   | Checksum                         | 4112AA01C1484FEF54718A.                                                | 4112AA01C1484FEF54718A                                                        |  |  |  |
| 'S                                     | 7 regedt32.exe                                                                                                    |                   |                                  |                                                                        |                                                                               |  |  |  |
| a)                                     | ? route.exe                                                                                                    | <u>R</u> eject    |                                  |                                                                        |                                                                               |  |  |  |
| An                                     | 7 runas.exe                                                                                                    |                   |                                  |                                                                        |                                                                               |  |  |  |
| ÷ I                                    | 7 rundll32.exe                                                                                                    | <u>I</u> gnore    |                                  |                                                                        |                                                                               |  |  |  |
| EventTracker - Result Analysis Console | services.exe     setup.exe                                                                                                    | Save              | Found integrity violation.       |                                                                        |                                                                               |  |  |  |
| er -                                   |                                                                                                    | Save <u>A</u> s   | personnel.                       |                                                                        | n - Please report it to appropriate<br>s that this violation is not important |  |  |  |
| rack                                   |                                                                                                    | R <u>u</u> n      | to you. Reject<br>3. Accept the  | ting it means it is deleted from t<br>difference - the master policy i | he master policy.<br>s wrong and you know that you                            |  |  |  |
| ent]                                   |                                                                                                    | R <u>e</u> port   | properties.                      | ct file on your system. Update th<br>violation for now.                | ne master policy with the new file                                            |  |  |  |
| ц,                                     |                                                                                                    | <u>M</u> ore Info |                                  |                                                                        | <b>_</b>                                                                      |  |  |  |
| ?                                      |                                                                                                    |                   |                                  |                                                                        | <u>F</u> inish                                                                |  |  |  |

# 2.11 Scheduling the Policy Comparison

To schedule a policy comparison, follow the below steps:

- 1. Right-click a record. The Results Summary Console displays the shortcut menu. From the shortcut menu, choose **Schedule**. The following are the alternate ways.
  - a. Click the **Analyze** button. The Results Summary Console displays the shortcut menu. From the shortcut menu, choose **Schedule**.
  - b. Click the **Configuration Policy** menu and select the **Schedule Policy Comparison** option. The Results Summary Console displays the Policy Comparison Scheduler.

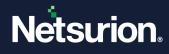

| Title                                    | Policy Name                 | Frequency | Scheduled At        |
|------------------------------------------|-----------------------------|-----------|---------------------|
| Default Schedule for Sample Critical Fil | Sample Critical File Policy | Daily     | 8/6/2010 2:00:00 AM |
|                                          |                             |           |                     |
|                                          |                             |           |                     |
|                                          |                             |           |                     |
|                                          |                             |           |                     |
|                                          |                             |           |                     |
|                                          |                             |           |                     |
|                                          |                             |           |                     |
|                                          |                             |           |                     |
|                                          |                             |           |                     |
|                                          |                             |           |                     |
|                                          |                             |           |                     |
|                                          |                             |           |                     |
|                                          |                             |           |                     |

2. Set the schedule and then click **Close**. A red icon indicates policies that are scheduled for comparison. A red icon precedes the policy that is scheduled for comparison. The red icon appears only when the policy is scheduled for the first time. For the second and the consecutive executions, only the recent changes found are displayed with appropriate icons.

For example, three computers namely WEBDOC1, BALOO, and ALICE-II are compared against Sample Critical File Policy. A red icon is displayed against computers BALOO and ALICE-II, which means Sample Critical File Policy is executed for the first time against these computers and a File changes found icon is displayed against WEBDOC1, which means Sample Critical File Policy was executed earlier against this computer.

# 2.12 Accessing the Result Analysis Console

To access the Result Analysis Console, follow the below steps:

- 1. Select a record.
- 2. Click the Configuration Policy menu and then select the Result Analysis Console option.
- 3. Or, Double-click anywhere inside the Configuration Policy Dashboard. The Change Audit displays the Result Analysis Console.

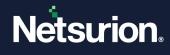

| Comparison Time<br>8/5/2010 2:01:04 AM<br>8/4/2010 3:40:54 PM | Integrity Violations<br>11<br>11 | Policy Name<br>Sample Critical File Policy<br>Sample Critical File Policy |
|---------------------------------------------------------------|----------------------------------|---------------------------------------------------------------------------|
| 8/5/2010 2:01:04 AM                                           | 11                               | Sample Critical File Policy                                               |
|                                                               |                                  |                                                                           |
| 8/4/2010 3:40:54 PM                                           | 11                               | Sample Critical File Policy                                               |
|                                                               |                                  |                                                                           |
|                                                               |                                  |                                                                           |
|                                                               |                                  |                                                                           |
|                                                               |                                  |                                                                           |
|                                                               |                                  |                                                                           |
|                                                               |                                  |                                                                           |
|                                                               |                                  |                                                                           |
|                                                               |                                  |                                                                           |
|                                                               |                                  |                                                                           |
|                                                               |                                  |                                                                           |
|                                                               |                                  |                                                                           |
|                                                               |                                  |                                                                           |
|                                                               |                                  |                                                                           |
|                                                               |                                  |                                                                           |
|                                                               |                                  |                                                                           |
|                                                               |                                  |                                                                           |
|                                                               |                                  |                                                                           |
|                                                               |                                  |                                                                           |
|                                                               |                                  |                                                                           |
|                                                               |                                  |                                                                           |
|                                                               |                                  |                                                                           |
|                                                               |                                  |                                                                           |
|                                                               |                                  |                                                                           |
|                                                               |                                  |                                                                           |
|                                                               |                                  |                                                                           |
|                                                               |                                  |                                                                           |
|                                                               |                                  |                                                                           |
|                                                               |                                  |                                                                           |
|                                                               |                                  |                                                                           |
|                                                               |                                  |                                                                           |
|                                                               |                                  |                                                                           |
|                                                               |                                  |                                                                           |
|                                                               |                                  |                                                                           |
|                                                               |                                  |                                                                           |
|                                                               |                                  |                                                                           |

The policies that are scheduled and run on-demand are displayed on the left pane. Details of the item selected in the left pane are displayed on the right pane.

# 3 Change Browser

# 3.1 View Groups option

This option helps you switch to the Groups view.

Follow the below steps, to Switch to the Groups view.

#### 1. Open Change Browser.

#### Note

When the Change Browser is open for the first time after installation, Change Audit displays the File System and Hardware details of monitored computers. However, when you open the Change Browser after installing clients on remote computers, Change Audit displays the Groups view.

- 2. Click the **View** menu and select the **Groups** option. The alternate ways are given below:
  - a. Press **G** holding the **Ctrl** key on the keyboard. The Change Audit displays the **Groups** view.
  - b. Click Groups on the toolbar.

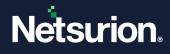

| 👰 EventTracker - Change Browser              |                         |                                       |             | _ 8 |
|----------------------------------------------|-------------------------|---------------------------------------|-------------|-----|
| Elle Edit View Options Reports Tools Help    |                         |                                       |             |     |
| 📇 Groups 🔡 Change View 👻 🙆 New Snap 🙀 🔶 Show | Next Change 🗎 🥅 Change  | Report                                |             |     |
|                                              |                         | · · · · · · · · · · · · · · · · · · · |             |     |
| Compare                                      | - with                  | ~                                     |             |     |
|                                              | Members of group: TOONS | 6                                     |             |     |
| Computers                                    | System                  | Туре                                  | Description |     |
|                                              | ESXWEBDOC               | Windows 2003 - Server                 | -none-      |     |
|                                              | Swebdoc1                | Windows XP - Professional             | -none-      |     |
|                                              | BWEBDOC2                | Windows XP - Professional             | -none-      |     |
| Change Audit managed systems                 | Change Audit mar        | naged systems                         |             |     |
|                                              |                         |                                       |             |     |
|                                              |                         |                                       |             |     |
|                                              |                         |                                       |             |     |
|                                              |                         |                                       |             |     |
|                                              |                         |                                       |             |     |
|                                              |                         |                                       |             |     |
|                                              |                         |                                       |             |     |
|                                              |                         |                                       |             |     |
|                                              |                         |                                       |             |     |
|                                              |                         |                                       |             |     |
|                                              | Changed :               | Vadded :                              | V Deleted - |     |

- 3. To view Groups, expand the **computers** node on the left pane.
- 4. Click a Group. The Change Audit displays the members of that Group alone on the Right pane. A check box appears before the Groups command in the **View** menu when Change Audit displays the Groups view.

| racke       | racker – Change Browser |                 |   |  |  |  |  |  |
|-------------|-------------------------|-----------------|---|--|--|--|--|--|
| View        | Options                 | <u>R</u> eports | I |  |  |  |  |  |
| ✓ Gro       | oups                    | Ctrl+G          |   |  |  |  |  |  |
| <u>S</u> y: | stems Bar               | Ctrl+S          |   |  |  |  |  |  |
| Eul         | View                    |                 |   |  |  |  |  |  |
| ⊆h          | ange View               |                 |   |  |  |  |  |  |
| Re          | Restore Log             |                 |   |  |  |  |  |  |
| Rel         | fresh                   | F5              |   |  |  |  |  |  |

5. If you try to unselect the checkbox, Change Audit displays the Change Browser dialog box.

| EventTracker - Change Browser 🛛 🗙 |                                                  |  |  |  |  |
|-----------------------------------|--------------------------------------------------|--|--|--|--|
| ⚠                                 | 'Groups' view will close once you load a system. |  |  |  |  |
|                                   | OK                                               |  |  |  |  |

6. To access the System Bar, click the **View** menu and select the **System Bar** option. Or, Press **S** holding the **Ctrl** key on your keyboard. The Change Audit displays the System Bar.

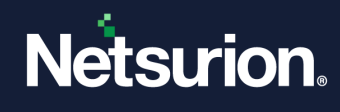

|            | ker – Change Browser                                         |                                                                                                    |                           |             |  |
|------------|--------------------------------------------------------------|----------------------------------------------------------------------------------------------------|---------------------------|-------------|--|
|            | w Options Reports Tools Help<br>E Change View - 🞯 New Snap 🙌 | 😔 Show Next Change 🛛 🗮 Ch                                                                                                    | ange Report               |             |  |
| ESXWEBDOC  | Compare                                                      | ▼ with                                                                                                    | Y                         |             |  |
| 2011120000 | Computer Groups                                              | Members of group: T                                                                                                    | DONS                      |             |  |
|            | + 🛃 Computers                                                | System                                                                                                    | Type                      | Description |  |
| WEBDOC1    |                                                              | ESXWEBDOC                                                                                                    | Windows 2003 - Server     | -none-      |  |
| WEBDUCI    |                                                              | Sweed of the second second sec | Windows XP - Professional | -none-      |  |
|            |                                                              | Swebdoc2                                                                                                    | Windows XP - Professional | -none-      |  |
|            |                                                              |                                                                                                    |                           |             |  |
| WEBD0C2    |                                                              |                                                                                                    |                           |             |  |
|            |                                                              |                                                                                                    |                           |             |  |
|            |                                                              |                                                                                                    |                           |             |  |
|            |                                                              |                                                                                                    |                           |             |  |
|            |                                                              |                                                                                                    |                           |             |  |
|            |                                                              |                                                                                                    |                           |             |  |
|            |                                                              |                                                                                                    |                           |             |  |
|            |                                                              |                                                                                                    |                           |             |  |
|            |                                                              |                                                                                                    |                           |             |  |
|            |                                                              |                                                                                                    |                           |             |  |
|            |                                                              |                                                                                                    |                           |             |  |
|            |                                                              |                                                                                                    |                           |             |  |
|            |                                                              |                                                                                                    |                           |             |  |
|            |                                                              |                                                                                                    |                           |             |  |
|            |                                                              |                                                                                                    |                           |             |  |
|            |                                                              |                                                                                                    |                           |             |  |
|            |                                                              |                                                                                                    |                           |             |  |
|            |                                                              |                                                                                                    |                           |             |  |
|            |                                                              |                                                                                                    |                           |             |  |
|            |                                                              |                                                                                                    |                           |             |  |
|            |                                                              |                                                                                                    |                           |             |  |
|            |                                                              |                                                                                                    |                           |             |  |
|            |                                                              |                                                                                                    |                           |             |  |
|            |                                                              |                                                                                                    |                           |             |  |
|            |                                                              |                                                                                                    |                           |             |  |
|            |                                                              |                                                                                                    |                           |             |  |
|            |                                                              |                                                                                                    |                           |             |  |
|            |                                                              |                                                                                                    |                           |             |  |
|            |                                                              |                                                                                                    |                           |             |  |
|            |                                                              | Changed: .                                                                                                    |                           | Deleted :   |  |

7. Double-click a system on the System Bar or the right pane to view change details. The Change Audit loads the system and displays the change details.

| 💀 Event Track    | cer – Change   | Browse          | er                         |         |        |            |           |            |         |               |           |      |                 | <br>ð × |
|------------------|----------------|-----------------|----------------------------|---------|--------|------------|-----------|------------|---------|---------------|-----------|------|-----------------|---------|
| Eile Edit View   | # Options      | <u>R</u> eports | <u>T</u> ools <u>H</u> elp |         |        |            |           |            |         |               |           |      |                 |         |
| 🚰 Groups 🔡       | Change Viev    | v - 🧿           | New Snap                   | 🙌 🥎 Sho | w Next | Ihange 🧮   | Change R  | eport      |         |               |           |      |                 |         |
| 3                | Compare        | Laurusa         |                            |         | _      | with AS: 8 |           |            |         |               |           |      |                 |         |
| ESXWEBDOC        |                | ,               | 110 12:36:09 F             | -M      | _      | 1          | /5/2010 2 | :01:42 AM  | •       |               |           |      |                 |         |
|                  | Tracking only  |                 |                            |         |        | WEBDOC     |           |            |         | ,             |           |      |                 | <br>    |
|                  | ⊡ <b>∄</b> ESX | WEBDOO          | D                          |         |        | cessor     |           | Page Size  |         | Windows Ver   |           |      | Physical Memory |         |
| WEBDOC1          |                | C:              |                            |         |        | 586×1      |           | 4096 Bytes |         | 5.2 Service F | ack 2     | 1023 | MB              |         |
|                  | - 😽 I          | Registry        |                            |         |        |            |           |            |         |               |           |      |                 |         |
|                  | <u> </u>       | 🗸 HKEY          | LOCAL_MA                   | CHINE   |        |            |           |            |         |               |           |      |                 |         |
| WEBDOC2          |                | 🎒 HKEY          | USERS                      |         |        |            |           |            |         |               |           |      |                 |         |
| WE00002          | -4             | 🖺 HKEY          | CURRENT_                   | _CONFIG |        |            |           |            |         |               |           |      |                 |         |
|                  |                |                 |                            |         |        |            |           |            |         |               |           |      |                 |         |
|                  |                |                 |                            |         |        |            |           |            |         |               |           |      |                 |         |
|                  |                |                 |                            |         |        |            |           |            |         |               |           |      |                 |         |
|                  |                |                 |                            |         |        |            |           |            |         |               |           |      |                 |         |
|                  |                |                 |                            |         |        |            |           |            |         |               |           |      |                 |         |
|                  |                |                 |                            |         |        |            |           |            |         |               |           |      |                 |         |
|                  |                |                 |                            |         |        |            |           |            |         |               |           |      |                 |         |
|                  |                |                 |                            |         |        |            |           |            |         |               |           |      |                 |         |
|                  |                |                 |                            |         |        |            |           |            |         |               |           |      |                 |         |
|                  |                |                 |                            |         |        |            |           |            |         |               |           |      |                 |         |
|                  |                |                 |                            |         |        |            |           |            |         |               |           |      |                 |         |
|                  |                |                 |                            |         |        |            |           |            |         |               |           |      |                 |         |
|                  |                |                 |                            |         |        |            |           |            |         |               |           |      |                 |         |
|                  |                |                 |                            |         |        |            |           |            |         |               |           |      |                 |         |
|                  |                |                 |                            |         |        |            |           |            |         |               |           |      |                 |         |
|                  |                |                 |                            |         |        |            |           |            |         |               |           |      |                 |         |
|                  |                |                 |                            |         |        |            |           |            |         |               |           |      |                 |         |
|                  |                |                 |                            |         |        |            |           |            |         |               |           |      |                 |         |
|                  |                |                 |                            |         |        |            |           |            |         |               |           |      |                 |         |
|                  |                |                 |                            |         |        |            |           |            |         |               |           |      |                 |         |
|                  |                |                 |                            |         |        |            |           |            |         |               |           |      |                 |         |
|                  |                |                 |                            |         |        |            |           |            |         |               |           |      |                 |         |
|                  |                |                 |                            |         |        |            |           |            |         |               |           |      |                 |         |
|                  |                |                 |                            |         |        |            |           |            |         |               |           |      |                 |         |
|                  |                |                 |                            |         |        |            |           |            |         |               |           |      |                 |         |
| IP Address: 192  | 1691.24        |                 | Type: Syster               | m Mama  |        | Changed    |           |            | Added : |               | Deleted   |      |                 | <br>_   |
| IF Address: 132. | .100.1.24      |                 | Type: Syster               | in Name |        |            |           |            | Magga : |               | ▼ Deleted |      | ···             |         |

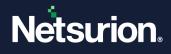

# 3.2 Viewing System Details

This option helps you view the Hardware Information, Operating System Information, and Memory Status of the selected system.

To view system details, follow the below steps:

- 1. Select a system on the System Bar.
- Click the File menu and select the System Details option. Or, right-click a system on the System Bar. The Change Audit displays the shortcut menu. From the shortcut menu, choose Details. The Change Audit displays the System Details window.

| iystem Details           |                     |
|--------------------------|---------------------|
| Hardware Information     |                     |
| Computer Name:           | ESXWEBDOC           |
| Processor Type:          | 586                 |
| Number of Processors:    | 1                   |
| Page Size:               | 4096 Bytes          |
| Operating System Informa | ation               |
| Windows Major Version:   | 5                   |
| Windows Minor Version:   | 2                   |
| Latest Service Pack:     | Service Pack 2      |
| Root Drive:              | C:                  |
| Windows Path:            | C:\WINDOWS          |
| System Path:             | C:\WINDOWS\system32 |
| Memory Status            |                     |
| Total Physical Memory:   | 1023 MB             |
| Total Virtual Memory:    | 2047 MB             |
| Paging File Size:        | 2469 MB             |

3. If there is no Snapshot for the selected system, then Change Audit displays the error message.

# 3.3 Viewing the File System Changes

This option helps you to view File System change details alone of the selected system.

To view the File System Changes, follow the below steps:

- 1. Select a system on the System Bar.
- 2. Click the **File** menu and select the **File System** option. Or, right-click a system on the System Bar. The Change Audit displays the shortcut menu.
- 3. From the shortcut menu, choose **File System**. The Change Audit loads and displays the File System details of the selected computer.

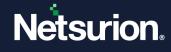

|                  | cer - Change Brows                        |                          |                      |                         |                                   |              |               |
|------------------|-------------------------------------------|--------------------------|----------------------|-------------------------|-----------------------------------|--------------|---------------|
|                  | Elle Edit View Options Reports Tools Help |                          |                      |                         |                                   |              |               |
|                  | Change View 👻 🄇                           | 🕽 New Snap 🛛 👫 😽 Show Ne | xt Change 📃 Change R | eport                   |                                   |              |               |
| B<br>ESXWEBDOC   |                                           | 2010 12:36:09 PM         | with AS: 8/5/2010 2  | :01:42 AM 💌             |                                   |              |               |
|                  | Tracking only select                      |                          | SXWEBDOC             |                         | 1                                 | [            |               |
|                  | ESXWEBD                                   |                          | Processor<br>586×1   | Page Size<br>4096 Bytes | Windows Versio<br>5.2 Service Pag |              | ysical Memory |
| WEBDOC1          |                                           | <u>d</u>                 | <u>≓</u> ) 366 ∧ I   | 4096 Bytes              | 5.2 Service Pac                   | CK Z 1023 MB | 5             |
|                  |                                           |                          |                      |                         |                                   |              |               |
|                  |                                           |                          |                      |                         |                                   |              |               |
| WEBDOC2          |                                           |                          |                      |                         |                                   |              |               |
|                  |                                           |                          |                      |                         |                                   |              |               |
|                  |                                           |                          |                      |                         |                                   |              |               |
|                  |                                           |                          |                      |                         |                                   |              |               |
|                  |                                           |                          |                      |                         |                                   |              |               |
|                  |                                           |                          |                      |                         |                                   |              |               |
|                  |                                           |                          |                      |                         |                                   |              |               |
|                  |                                           |                          |                      |                         |                                   |              |               |
|                  |                                           |                          |                      |                         |                                   |              |               |
|                  |                                           |                          |                      |                         |                                   |              |               |
|                  |                                           |                          |                      |                         |                                   |              |               |
|                  |                                           |                          |                      |                         |                                   |              |               |
|                  |                                           |                          |                      |                         |                                   |              |               |
|                  |                                           |                          |                      |                         |                                   |              |               |
|                  |                                           |                          |                      |                         |                                   |              |               |
|                  |                                           |                          |                      |                         |                                   |              |               |
|                  |                                           |                          |                      |                         |                                   |              |               |
|                  |                                           |                          |                      |                         |                                   |              |               |
|                  |                                           |                          |                      |                         |                                   |              |               |
|                  |                                           |                          |                      |                         |                                   |              |               |
|                  |                                           |                          |                      |                         |                                   |              |               |
|                  |                                           |                          |                      |                         |                                   |              |               |
|                  |                                           |                          |                      |                         |                                   |              |               |
|                  |                                           |                          |                      |                         |                                   |              |               |
|                  |                                           |                          |                      |                         |                                   |              |               |
| IP Address: 192. | 168.1.24                                  | Type: System Name        | Changed :            | Added :                 |                                   | VDeleted :   |               |

# **3.4** Viewing the Registry Changes

This option helps you view Registry change details alone of the selected system.

To view the Registry Changes, follow the below steps:

- 1. Select a system on the System Bar.
- 2. Click the **File** menu and select the **Registry** option. Or, right-click a system on the System Bar. The Change Audit displays the shortcut menu.
- 3. From the shortcut menu, choose **Registry**. The Change Audit loads and displays the registry details of the selected computer.

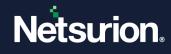

|                  | ker – Change Brow                |                         |                        |                 |                    |                       | _ 8 × |
|------------------|----------------------------------|-------------------------|------------------------|-----------------|--------------------|-----------------------|-------|
|                  | w <u>O</u> ptions <u>R</u> eport |                         |                        |                 |                    |                       |       |
| 🚦 Groups 🔡       | E Change View 👻 🌘                | 🧿 New Snap 🛛 🙀 🛛 🔶 Shov | w Next Change 🛛 🧮 Chan | ge Report       |                    |                       |       |
|                  | Compare 8/5/                     | 2010 12:36:09 PM        | with AS: 8/5/20        | 10 2:01:42 AM 💌 | ]                  |                       |       |
| ESXWEBDOC        | Tracking only select             | ted file types          | ESXWEBDOC              |                 |                    |                       |       |
|                  | ESXWEBD                          | 00                      | Processor              | Page Size       | Windows Version    | Total Physical Memory |       |
| WEBDOC1          | En - Anger Begistry<br>En - ▼ HK | Y<br>EY_LOCAL_MACHINE   | <u>₽</u> 586×1         | 4096 Bytes      | 5.2 Service Pack 2 | 1023 MB               |       |
|                  | — 🐴 НК                           | EY_USERS                |                        |                 |                    |                       |       |
|                  | нк 💾 нк                          | EY_CURRENT_CONFIG       |                        |                 |                    |                       |       |
| WEBDOC2          |                                  |                         |                        |                 |                    |                       |       |
|                  |                                  |                         |                        |                 |                    |                       |       |
|                  |                                  |                         |                        |                 |                    |                       |       |
|                  |                                  |                         |                        |                 |                    |                       |       |
|                  |                                  |                         |                        |                 |                    |                       |       |
|                  |                                  |                         |                        |                 |                    |                       |       |
|                  |                                  |                         |                        |                 |                    |                       |       |
|                  |                                  |                         |                        |                 |                    |                       |       |
|                  |                                  |                         |                        |                 |                    |                       |       |
|                  |                                  |                         |                        |                 |                    |                       |       |
|                  |                                  |                         |                        |                 |                    |                       |       |
|                  |                                  |                         |                        |                 |                    |                       |       |
|                  |                                  |                         |                        |                 |                    |                       |       |
|                  |                                  |                         |                        |                 |                    |                       |       |
|                  |                                  |                         |                        |                 |                    |                       |       |
|                  |                                  |                         |                        |                 |                    |                       |       |
|                  |                                  |                         |                        |                 |                    |                       |       |
|                  |                                  |                         |                        |                 |                    |                       |       |
|                  |                                  |                         |                        |                 |                    |                       |       |
|                  |                                  |                         |                        |                 |                    |                       |       |
|                  |                                  |                         |                        |                 |                    |                       |       |
|                  |                                  | <b>T O i N</b>          |                        |                 |                    |                       |       |
| IP Address: 192. | .168.1.24                        | Type: System Name       | Changed :              | VAdded          | : Veleted :        |                       |       |

# 3.5 Full View Option

This option helps you fully/completely view the monitored computers. In Full View, Change Audit compares the two latest Snapshots and displays the difference in Snapshots that includes Addition, Deletion, or Modification of files, folders and registry keys, filtered items, and all other unaltered items. You can also select Snapshots for comparison from the dropdown lists.

To view the Full View of the monitored computers, follow the below steps:

1. Double-click a system on the System Bar.

#### Note

If you click the toggle button when Change Audit displays the Groups view, then Change Audit displays the dialog box to load the system as shown in the following figure.

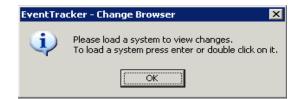

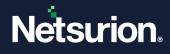

2. Click the **View** menu and select the **Full View** option. Or, Click the toggle button on the toolbar. The Change Audit displays the shortcut menu.

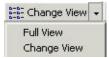

- 3. From the shortcut menu, choose **Full View**.
- 4. Expand the Drives or Registry trees and click an item. The Change Audit displays the Full View.

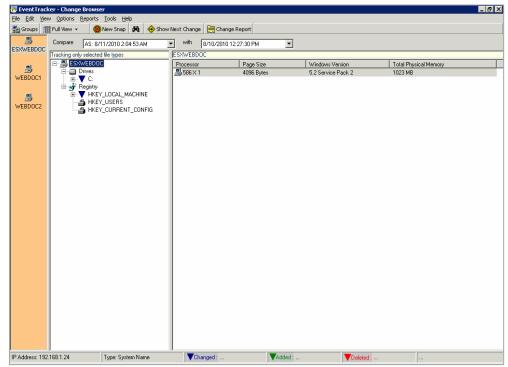

5. Hover the items on the left and right panes. The Change Audit displays the tooltip about the status of the item.

### 3.6 Viewing the Comparison Details

This option helps you view and compare the details of folders and files.

To view the comparison details of File system items, follow the below steps:

- 1. Expand the File system tree.
- Click the folder on the left pane. Change Audit displays the sub-folder or files on the right pane.
   Double-click it to traverse down the tree. You can also traverse down by double-clicking the folder on the right pane.
- 3. Double-click a file on the right pane. Or, right-click a folder on the left pane or a folder/file on the right pane. The Change Audit displays the shortcut menu. From the shortcut menu, choose **Compare details**.

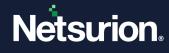

SEOLALOCAEDDODLOC 🔽

| C: Verogram Files Microso | oft SQL Server\MSSQL.1\MSSQL\LOG\ERRORLOG |                       | - |
|---------------------------|-------------------------------------------|-----------------------|---|
|                           |                                           |                       |   |
| Snapshot Label:           | AS: 8/11/2010 2:04:53 AM                  | 8/10/2010 12:27:30 PM |   |
| Snapshot Time:            | 8/11/2010 2:04:53 AM                      | 8/10/2010 12:27:30 PM |   |
| Size:                     | 10 KB (9038 Bytes)                        | 15 KB (14762 Bytes)   |   |
| Creation Time:            | 7/22/2010 1:38:56 PM                      | 7/22/2010 1:38:56 PM  |   |
| Access Time:              | 8/10/2010 11:46:25 PM                     | 8/10/2010 12:27:04 PM |   |
| Last Write Time:          | 8/10/2010 11:46:25 PM                     | 8/10/2010 12:27:04 PM |   |
| Version:                  | -none-                                    | -none-                |   |
| Checksum:                 | -not tracked-                             | -not tracked-         |   |
|                           |                                           |                       |   |
| Attributes:               |                                           |                       |   |
| Archive:                  |                                           |                       |   |
| Compressed:               | Γ                                         |                       |   |
| Directory:                | Γ                                         |                       |   |
| Encrypted:                |                                           |                       |   |
| Hidden:                   |                                           |                       |   |
| Offline:                  |                                           |                       |   |
| Read Only:                |                                           |                       |   |
| System:                   |                                           |                       |   |
| Temporary:                | Γ                                         |                       |   |

| C:\WcWindows.exe | 3                                           | *                                        |
|------------------|---------------------------------------------|------------------------------------------|
|                  |                                             |                                          |
| Snapshot Label:  | 12/5/2016 2:39:08 PM                        | 12/5/2016 2:38:22 PM                     |
| Snapshot Time:   | 12/5/2016 2:39:08 PM                        | 12/5/2016 2:38:22 PM                     |
| Size:            | 2930 KB (2999088 Bytes)                     | 2969 KB (3039096 Bytes)                  |
| Creation Time:   | 12/5/2016 2:35:56 PM                        | 12/5/2016 2:35:56 PM                     |
| Access Time:     | 12/5/2016 2:35:56 PM                        | 12/5/2016 2:35:56 PM                     |
| Last Write Time: | 8/2/2016 7:49:48 AM                         | 11/29/2016 9:46:30 PM                    |
| File Version:    | 8.2.0.5                                     | 8.2.0.5                                  |
| Checksum (SHA1): | 38C97D172957ABADE7CA411CAF0E102A8B76B766    | 912313EB6738CABC1562DAD5AC3E9E84CAFA68D1 |
| Checksum (MD5):  | 48E0EB726495D9CC44F996228A747D96            | 806637BF46292EC439A49C103E7B9194         |
| Description:     | EventTracker - Change Browser               | EventTracker - Change Browser            |
| Product Name:    | EventTracker                                | EventTracker                             |
| Product Version: | 8.2.0.5                                     | 8.2.0.5                                  |
| Signer:          | Prism Microsystems, Inc.                    | Prism Microsystems, Inc.                 |
| Counter Signer:  | Symantec Time Stamping Services Signer - G4 | COMODO SHA-1 Time Stamping Signer        |
| Signer On:       | 8/2/2016 5:21:01 PM                         | 11/29/2016 9:22:15 PM                    |
| Attributes:      |                                             |                                          |
| Archive:         |                                             | <b>v</b>                                 |
| Compressed:      |                                             | Ē                                        |
| Directory:       | Γ                                           | Γ                                        |
| Encrypted:       | Π                                           | Ē                                        |
| Hidden:          |                                             |                                          |
| Offline:         |                                             | Г                                        |
| Read Only:       |                                             | Γ                                        |
| System:          | Γ                                           |                                          |
| Temporary:       |                                             |                                          |

The Comparison details consist of the following:

• MD5 Checksum

- File Description
- Product Name
- Product Version
- Signer
- Counter Signer
- Signed On

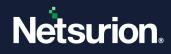

# **3.7** Comparing the Details of the Registry Items

This option helps you compare the details of the Registry items.

To compare the details of the Registry items, follow the below steps:

- 1. Expand the Registry tree.
- 2. Double-click a hive on the left pane to traverse down the tree.
- 3. Double-click or right-click an item on the right pane. The Change Audit displays the shortcut menu. From the shortcut menu, choose **Compare details**.

| KEY_LOCAL_MACHINE\SAM\SAM\Domains\Account\Users\000003EB\F                                                                                   |  |
|----------------------------------------------------------------------------------------------------|--|
| odified Time Of Parent Key: 8/10/2010 7:41:43 PM                                                                                             |  |
| AS: 8/11/2010 2:04:53 AM                                                                                                    |  |
| Snapshot time: 8/11/2010 2:04:53 AM                                                                                                    |  |
| Type: REG_BINARY (Free form binary)                                                                                                    |  |
| Data: 02 00 01 00 00 00 00 00 58 34 80 f5 95 38 cb 01 00 00 00 00 00 00 00 00 0c 17 41 71<br>24 b9 ca 01 00 00 00 00 00 00 00 00 00 00 00 00 |  |
| 14 02 00 00 00 00 00 00 00 00 94 01 00 00 00 00 00 00 00 00 00 00 00 00                                                                      |  |
|                                                                                                    |  |
| Data Size: 80 Bytes                                                                                                    |  |
| 8/10/2010 12:27:30 PM                                                                                                    |  |
| Snapshot time: 8/10/2010 12:27:30 PM                                                                                                    |  |
| Type: REG_BINARY (Free form binary)                                                                                                    |  |
| Data: 02 00 01 00 00 00 00 00 4d e0 f0 80 b9 37 cb 01 00 00 00 00 00 00 00 00 cc 17 41 71<br>24 b9 ca 01 00 00 00 00 00 00 00 00 00 00 00 00 |  |
| 14 02 00 00 00 00 00 00 00 00 00 00 00 00                                                                                                    |  |
|                                                                                                    |  |
|                                                                                                    |  |
| Data Size: 80 Bytes                                                                                                    |  |

### 3.8 Change View

In Change View, Change Audit compares the two latest Snapshots and displays the difference in Snapshots that includes Addition, Deletion, or Modification of files, folders, and registry keys. You can also select Snapshots for comparison from the dropdown lists.

# 3.9 Find Changes Option

This option helps you find addition, deletion, and modification of folders, files, and values both in Full and Change Views.

 Click the Edit menu and select the Find Change option. Or, press N holding the Ctrl key on the keyboard. The Change Audit displays the Next (From Selected Node) dialog box.

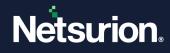

| 💀 Next (From Selected Node) 🔀               |                |  |  |  |  |
|---------------------------------------------|----------------|--|--|--|--|
| Find:<br>– Look at –––––                    |                |  |  |  |  |
| Next Changed                                |                |  |  |  |  |
| ✓ Next <u>A</u> dded ✓ Next <u>D</u> eleted |                |  |  |  |  |
|                                             |                |  |  |  |  |
| <u>F</u> ind                                | <u>C</u> ancel |  |  |  |  |

| Field        | Description                                                                                                    |
|--------------|----------------------------------------------------------------------------------------------------|
| Next Changed | This check box is selected by default. This option enables you to view the modified items. Unselect this if you do not want to view the modified items. |
| Next Added   | This check box is selected by default. This option enables you to view the added items. Unselect this if you do not want to view the Added items.       |
| Next Deleted | This check box is selected by default. This option enables you to view the deleted items. Unselect this if you do not want to view the Deleted items.   |

2. Select the option appropriately and then click **Find**. The Change Audit displays the Change Browser with the change details.

|                 | ker - Change Browser                  |                            |                                   |                       | _ 8                                   |
|-----------------|---------------------------------------|----------------------------|-----------------------------------|-----------------------|---------------------------------------|
|                 | w Options Reports Tools Help          |                            |                                   |                       |                                       |
|                 | Change View 👻 🛞 New Snap 🙌 🔶 Show     | w Next Change 📙 Change Rep | ort                               |                       |                                       |
| BSXWEBDOC       | Compare AS: 8/11/2010 2:04:53 AM      | with 8/10/2010 12:27:      | 30 PM                             |                       |                                       |
| ESAWEBDUC       | Tracking only selected file types     | ESXWEBDOC\Drives\C:\Prog   | am Files\Microsoft SQL Server\MSS | QL.1\MSSQL\LOG        |                                       |
|                 | E-B ESXWEBDOC                         | File Name                  |                                   | 8/10/2010 12:27:30 PM | Last Modified Time                    |
| WEBDOC1         | E B Drives                            | C ERRORLOG                 | 10 KB (9038 Bytes) 1              | 15 KB (14762 Bytes)   | 8/10/2010 11:46:25 PM                 |
|                 | Program Files                         |                            |                                   |                       |                                       |
|                 | Microsoft SQL Server                  |                            |                                   |                       |                                       |
| WEBDOC2         | iant MSSQL.1<br>iant MSSQL            |                            |                                   |                       |                                       |
|                 |                                       |                            |                                   |                       |                                       |
|                 | E 😽 Registry                          |                            |                                   |                       |                                       |
|                 | HKEY_LOCAL_MACHINE                    |                            |                                   |                       |                                       |
|                 | HKEY_USERS                            |                            |                                   |                       |                                       |
|                 |                                       |                            |                                   |                       |                                       |
|                 |                                       |                            |                                   |                       |                                       |
|                 |                                       |                            |                                   |                       |                                       |
|                 |                                       |                            |                                   |                       |                                       |
|                 |                                       |                            |                                   |                       |                                       |
|                 |                                       |                            |                                   |                       |                                       |
|                 |                                       |                            |                                   |                       |                                       |
|                 |                                       |                            |                                   |                       |                                       |
|                 |                                       |                            |                                   |                       |                                       |
|                 |                                       |                            |                                   |                       |                                       |
|                 |                                       |                            |                                   |                       |                                       |
|                 |                                       |                            |                                   |                       |                                       |
|                 |                                       |                            |                                   |                       |                                       |
|                 |                                       |                            |                                   |                       |                                       |
|                 |                                       |                            |                                   |                       |                                       |
|                 |                                       |                            |                                   |                       |                                       |
|                 |                                       |                            |                                   |                       |                                       |
|                 | 1                                     |                            |                                   |                       |                                       |
|                 |                                       |                            |                                   |                       |                                       |
| IP Address: 192 | 168.1.24 Type: Folder (4)             | Changed: 1                 | Added: 0                          | Veleted : 0           | Total Unauthorized: 0                 |
|                 | · · · · · · · · · · · · · · · · · · · | ,                          | ,                                 |                       | · · · · · · · · · · · · · · · · · · · |

#### (OR)

Click on the toolbar. This option is equivalent to selecting all the checkboxes in the Next (From Selected Node) dialog box.

To view the next change, click the **Edit** menu and select the **Next Change** option. Or, Press **F3** holding the **Shift** key on the keyboard.

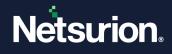

- 3. Change Audit displays the next change.
- 4. If there is no change in the File System to display, the Change Audit displays the following message.

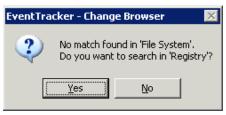

5. If there is no change in the Registry to display, the Change Audit displays the following message.

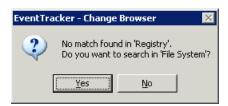

### 3.10 Search Strings

This option helps you search strings both in Full and Change Views.

To Search Strings in the File System, follow the below steps:

- 1. Open the Change Browser.
- 2. Click the Edit menu and select the Find option. The following are the alternate ways.
  - a. Press F holding the Ctrl key on the keyboard.
  - b. Click the toolbar. Change Audit displays the Find (From Selected Node) dialog box.

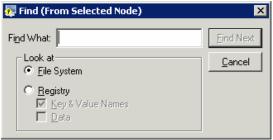

- Enter the string in the Find What field.
   Example: Windows.
- 4. Click **Find Next**. The Change Audit displays the search result.

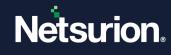

|                 | ker - Change Browser                                         |                                 |                               |                           | _ [7] ×               |
|-----------------|--------------------------------------------------------------|---------------------------------|-------------------------------|---------------------------|-----------------------|
|                 | w <u>O</u> ptions <u>R</u> eports <u>T</u> ools <u>H</u> elp |                                 |                               |                           |                       |
| 遺 Groups 📋      | 🏽 Full View 👻 🙆 New Snap 🙌 🔶 Show                            | Next Change 🗎 Change Report     |                               |                           |                       |
|                 | Compare AS: 9/11/2010 2:04:52 AM                             | with 8/10/2010 12:27:30 P       |                               |                           |                       |
| ESXWEBDOC       | . A3. 0/11/2010 2.04.33 AM                                   |                                 |                               |                           |                       |
|                 | Tracking only selected file types                            | ESXWEBDOC\Drives\C:\Program F   | Files/Microsoft SQL Server/90 | D\Tools\Binn\VSShell\Comm | on7\IDE\1033          |
|                 | ESXWEBDOC                                                    | File Name                       | AS: 8/11/2010 2:04:53         | 8/10/2010 12:27:30 PM     | Last Modified Time    |
| WEBDOC1         | Drives                                                       | 🗈 cmddefui.dll                  | 461 KB (471552 Bytes)         | 461 KB (471552 Bytes)     | 4/21/2008 7:56:20 PM  |
| WEBDUCI         |                                                              | 🖹 Microsoft.VisualStudio.Design |                               | 3 KB (3072 Bytes)         | 4/21/2008 5:32:06 PM  |
|                 | Documents and Settings     ET & PULSE Prerequisites          | Microsoft.VisualStudio.Export   |                               | 5 KB (3584 Bytes)         | 4/21/2008 6:48:10 PM  |
|                 |                                                              | Microsoft.VisualStudio.Windo    |                               | 5 KB (5120 Bytes)         | 4/21/2008 5:32:12 PM  |
| WEBDOC2         |                                                              | Microsoft.VisualStudioUI.dll    | 3 KB (3072 Bytes)             | 3 KB (3072 Bytes)         | 4/21/2008 5:32:00 PM  |
|                 | Logs                                                         | 🗈 msenvui.dll                   | 1127 KB (1152512 Bytes)       | 1127 KB (1152512 Bytes)   | 4/21/2008 6:46:42 PM  |
|                 | Program Files                                                | 🗈 vsmsoui.dll                   | 1373 KB (1405952 Bytes)       | 1373 KB (1405952 Bytes)   | 4/21/2008 7:59:56 PM  |
|                 | 🕀 🦳 Add Remove Pro                                           | 🗈 vssinui.dli                   | 9 KB (9216 Bytes)             | 9 KB (9216 Bytes)         | 4/21/2008 6:47:04 PM  |
|                 | 😟 🦲 Business Objects                                         | 1                               |                               |                           |                       |
|                 | 🕀 🦲 cmak                                                     | 1                               |                               |                           |                       |
|                 | 😥 🧰 Common Files                                             | 1                               |                               |                           |                       |
|                 | ComPlus Applications                                         |                                 |                               |                           |                       |
|                 | Internet Explorer                                            |                                 |                               |                           |                       |
|                 | Microsoft SQL Server                                         | 1                               |                               |                           |                       |
|                 |                                                              |                                 |                               |                           |                       |
|                 | ⊡- <u>©</u> 90<br>⊡- <u>©</u> COM                            | 1                               |                               |                           |                       |
|                 |                                                              | 1                               |                               |                           |                       |
|                 | I IIIIIIIIIIIIIIIIIIIIIIIIIIIIIIIIIII                        | 1                               |                               |                           |                       |
|                 | E-C Setup Bootstrap                                          | 1                               |                               |                           |                       |
|                 | E Shared                                                     | 1                               |                               |                           |                       |
|                 |                                                              | 1                               |                               |                           |                       |
|                 | E- Binn                                                      | 1                               |                               |                           |                       |
|                 | E Besource                                                   | 1                               |                               |                           |                       |
|                 | 🗄 🦳 schema                                                   | 1                               |                               |                           |                       |
|                 | - Setup                                                      |                                 |                               |                           |                       |
|                 | 🖻 🛄 VSShell                                                  | 1                               |                               |                           |                       |
|                 | 📄 💼 Con                                                      | 1                               |                               |                           |                       |
|                 |                                                              | 1                               |                               |                           |                       |
|                 |                                                              | 1                               |                               |                           |                       |
|                 | <b>■</b>                                                     |                                 |                               |                           |                       |
|                 |                                                              |                                 |                               |                           |                       |
|                 |                                                              |                                 |                               |                           |                       |
|                 |                                                              |                                 |                               |                           |                       |
|                 |                                                              |                                 |                               |                           |                       |
| IP Address: 192 | .168.1.24 Type: Folder (4)                                   | Changed : 0                     | Added : 0                     | VDeleted : 0              | Total Unauthorized: 8 |
|                 | J                                                            |                                 |                               |                           | J                     |

If there are no matches found, then Change Audit displays a No Match Found message.

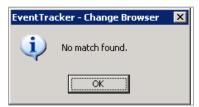

5. To find the consecutive occurrence of the string searched for, click the **Edit** menu, select the **Find Next** option, or press F3 on your keyboard.

### **3.11** Searching the Strings in the Registry

- 1. Open the Change Browser.
- 2. Click the Edit menu and select the Find option. The following are the alternate ways.
  - a. Press F holding the Ctrl key on your keyboard.
  - b. Click on the toolbar. The Change Audit displays the Find (From Selected Node) dialog box.
- 3. Select the Registry option.

| 👰 Find (From Selected Node) | ×                |
|-----------------------------|------------------|
| Find What:                  | <u>Find</u> Next |
| Look at<br>C Eile System    | <u>C</u> ancel   |
| <ul> <li></li></ul>         |                  |
|                             |                  |

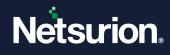

- 4. Type the string in **Find What** field. Example: Prism.
- 5. Click **Find Next**. The Change Audit displays the search result.

| EventTrack     |              | Browser<br>Reports Tools Help                                                                                                    |                         |                     |                                     |                        |
|----------------|--------------|----------------------------------------------------------------------------------------------------|-------------------------|---------------------|-------------------------------------|------------------------|
|                | Full View +  |                                                                                                    | Next Change 🗮 Change Re | port                |                                     |                        |
| B<br>ESXWEBDOC | Compare      | , ,                                                                                                    | with 8/10/2010 12:27    |                     |                                     |                        |
|                | Tracking onl | y selected file types                                                                                                    | ESXWEBDOC\Registry\HKE\ | LOCAL_MACHINE\SOFTW | ARE\Classes\Prism.Common.CodeCompil | erLibrary.CodeCompiler |
| 3              |              | PNGFilter.CoPNGFil      PolyHub.90.Alternat                                                                                                    | Value Name              | Type<br>REG SZ      | AS: 8/11/2010 2:04:53 AM            | 8/10/2010 12:27:30 PM  |
| WEBDOC1        |              | Bit         PolyHuk Skamad           Bit         PolyHuk Skamads;           Bit         PolyHuk Akamads;           Bit         polSkap polSkap           Bit         polSkap polSkap                                                                                                    |                         |                     |                                     |                        |
|                | 1            | poSVee ppSVec     poSvec     poSvec     pose     pose     pos | Count 2                 |                     |                                     | Table Band C           |
| Address: 192.1 | 68.1.24      | Type: Registry Key (3)                                                                                                    | Changed : 0             | Added : 0           | VDeleted : 0                        | Total Unauthorized: 0  |

6. To find the consecutive occurrence of the string searched for, click the **Edit** menu, select the **Find Next** option, or press F3 on your keyboard.

### **3.12** Generating the Change Report

This option helps in viewing the reports generated by Change Audit based on Snapshots and Policies. Reports can be viewed based on Snapshots either in a text file or in an Excel file.

To Generate a Change report, follow the steps below:

- 1. Open the Change Browser.
- 2. On the System Bar, double-click the system for which you want to generate a change report.
- 3. Select the Snapshots from the dropdown lists.
- Click the **Reports** menu and select the **View Reports** option or click on the toolbar. The Change Audit displays the Select Format window.

| 🐺 Select Format                    | ×      |
|------------------------------------|--------|
| View Change Report In:             |        |
| <ul> <li>Notepad (Text)</li> </ul> |        |
| C Excel (Tab delir                 | mited) |
|                                    |        |
|                                    |        |
| <u> </u>                           | Cancel |
|                                    |        |

- 5. Select the **Notepad (Text)** option to view the report in text format or select the **Excel (Tab delimited)** option to view the report in the Excel format.
- 6. Click **OK**. The Change Audit generates and displays the change report.

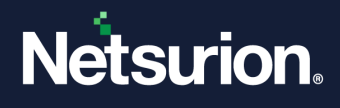

# 3.13 Track File Checksum Feature

This feature helps to check if the files are tampered with. By default, Track File Checksum is enabled for the SYSTEM32 (C:\WINDOWS\system32) folder for all the monitored systems. When this feature is enabled, Change Audit tracks file checksum for all files and sub-folders associated with the chosen folder, in this case for the system32 folder.

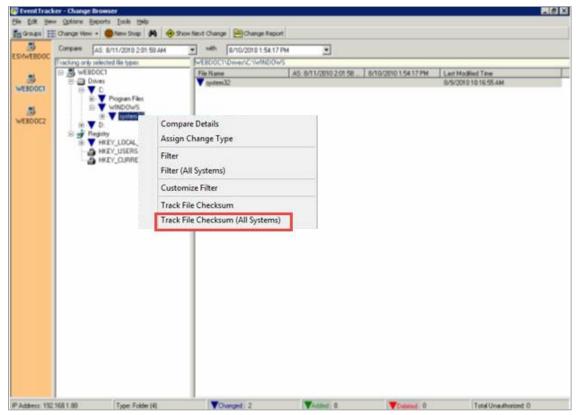

To view the file checksum, follow the steps below:

- 1. Open the Change Browser.
- 2. Double-click the system to load.
- 3. Select Full View or Change View.
- 4. Expand the **Drives** tree and click **system32**. The Change Audit displays the sub-folders and the files associated with the selected folder.

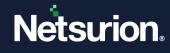

| 👰 EventTrac     | ker - Change B | Browser                           |                             |                            |                         |                          |                       |
|-----------------|----------------|-----------------------------------|-----------------------------|----------------------------|-------------------------|--------------------------|-----------------------|
|                 |                | eports <u>T</u> ools <u>H</u> elp |                             |                            |                         |                          |                       |
| 🚰 Groups 🚦      | Change View    | 🔹 🔞 New Snap 🛛 🖗                  | 🚯 😔 Show Next               | t Change 🗎 Change Report   |                         |                          |                       |
| SXWEBDOC        | Compare        | 8/11/2010 12:51:09 P              | M                           | with 8/10/2010 1:54:17 PM  | •                       |                          |                       |
| LUXWEDDOC       |                | elected file types                | [₩E                         | EBD0C1\Drives\C:\WIND0WS\s | ystem32\CatRoot2\{F750E | 6C3-38EE-11D1-85E5-00C04 | FC295EE}              |
|                 | E-B WEBD       | 001                               |                             | ile Name                   | 8/11/2010 12:51:09 PM   | 8/10/2010 1:54:17 PM     | Last Modified Time    |
| WEBDOC1         |                | ives<br>C                         | 0                           | catdb                      | 7176 KB (7348224 Bytes) | 7176 KB (7348224 Bytes)  | 8/11/2010 12:04:26 PM |
|                 |                |                                   |                             |                            |                         |                          |                       |
| WEBDOC2         |                | ien ▼ system32<br>ien ▼ CatRoot2  |                             |                            |                         |                          |                       |
|                 |                |                                   | D0A1D-4EF2-<br>DE6C3-38EE-1 |                            |                         |                          |                       |
|                 |                |                                   |                             |                            |                         |                          |                       |
|                 |                |                                   |                             |                            |                         |                          |                       |
|                 |                |                                   |                             |                            |                         |                          |                       |
|                 |                |                                   |                             |                            |                         |                          |                       |
|                 |                |                                   |                             |                            |                         |                          |                       |
|                 |                |                                   |                             |                            |                         |                          |                       |
|                 |                |                                   |                             |                            |                         |                          |                       |
|                 |                |                                   |                             |                            |                         |                          |                       |
|                 |                |                                   |                             |                            |                         |                          |                       |
|                 |                |                                   |                             |                            |                         |                          |                       |
|                 |                |                                   |                             |                            |                         |                          |                       |
|                 |                |                                   |                             |                            |                         |                          |                       |
|                 |                |                                   |                             |                            |                         |                          |                       |
|                 |                |                                   |                             |                            |                         |                          |                       |
|                 | •              |                                   | Þ                           |                            |                         |                          |                       |
| IP Address: 192 | .168.1.88      | Type: Folder (4                   | 4)                          | Changed: 1                 | Added : 0               | Veleted : 0              | Total Unauthorized: 0 |

5. Double-click an item in the right pane. The Change Audit displays the Compare Details window with checksum details.

| C:\WINDOWS\system32 <sup>v</sup>                                                                                                 | .CatRoot2\{F750E6C3-38EE-11D1-85E5-00C0 | 4FC295EE}\catdb                             |
|----------------------------------------------------------------------------------------------------|-----------------------------------------|---------------------------------------------|
| Snapshot Label:                                                                                                    | 8/11/2010 12:51:09 PM                   | 8/10/2010 1:54:17 PM                        |
| Snapshot Time:                                                                                                    | 8/11/2010 12:51:09 PM                   | 8/10/2010 1:54:17 PM                        |
| Size:                                                                                                    | 7176 KB (7348224 Bytes)                 | 7176 KB (7348224 Bytes)                     |
| Creation Time:                                                                                                    | 11/15/2008 5:50:46 PM                   | 11/15/2008 5:50:46 PM                       |
| Access Time:                                                                                                    | 8/11/2010 12:04:26 PM                   | 8/10/2010 1:04:37 PM                        |
| ast Write Time:                                                                                                    | 8/11/2010 12:04:26 PM                   | 8/10/2010 1:04:37 PM                        |
| /ersion:                                                                                                    | -none-                                  | -none-                                      |
| Checksum: 61B                                                                                                    | B84438E3F8D5FF51FE292F00B587DF92956     | E4 D944F0FA3AB5E076F543ABBB8B0A165D66D58917 |
| Attributes:<br>Archive:<br>Dompressed:<br>Directory:<br>Encrypted:<br>Hidden:<br>Diffline:<br>Read Only:<br>System:<br>Emporary: |                                         |                                             |

# 3.13.1 Enabling File Checksum Tracking

- 1. Open the Change Browser.
- 2. Double-click the system to load.
- 3. Select Full View or Change View.

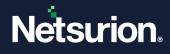

- Expand the Drives tree and right-click a folder. The Change Audit displays the shortcut menu.
   From the shortcut menu, choose Track File Checksum to track file checksum for the local system.
- 5. Or, choose Track File Checksum (All Systems) to track file checksum for all monitored systems.

### 3.13.2 Enabling the O/S Audit on Files and Folders

- Right-click the folder you want to enable auditing. Example: \\<systemname>\Program Files\Prism Microsystems\Netsurion Open XDR\Cache.
- 2. From the shortcut menu, choose Properties.
- 3. Click the **Security** tab on the Properties window.

| ache Properties                                                             |                   | ? >               |
|-----------------------------------------------------------------------------|-------------------|-------------------|
| General Sharing Security Web                                                | Sharing Custor    | mize              |
| Group or user names:                                                        |                   |                   |
| Administrators (ESXWEBDO)                                                   | CVAdministrators) |                   |
| CREATOR OWNER                                                               |                   |                   |
| 🕵 NETWORK SERVICE                                                           |                   |                   |
| 💈 🕵 Nirmal (nirmal@Toons.local)                                             |                   |                   |
| 🖉 Power Users (ESXWEBDOC                                                    | \Power Users)     | <b>_</b>          |
| •                                                                           |                   |                   |
|                                                                             | A <u>d</u> d      | <u>R</u> emove    |
| Permissions for Administrators                                              | Allow             | Deny              |
| Full Control                                                                | <b>&gt;</b>       |                   |
| Modify                                                                      | $\checkmark$      |                   |
| Read & Execute                                                              | 4                 |                   |
| List Folder Contents                                                        | 1                 |                   |
| Read                                                                        | $\checkmark$      |                   |
| Write                                                                       | $\checkmark$      |                   |
| Coordel Permissions                                                         |                   |                   |
| <ul> <li>For special permissions or for adva<br/>click Advanced.</li> </ul> | nced settings,    | Ad <u>v</u> anced |
|                                                                             |                   |                   |
|                                                                             | _                 |                   |
| OK                                                                          | Cancel            | Apply             |

- 4. Click Advanced.
- 5. Click the **Auditing** tab on the Advanced Security Settings window.

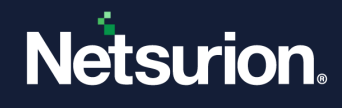

| ٨dv | anced Secu                      | irity Settings for Cach                                          | e                               |                       |                     | ? ×         |
|-----|---------------------------------|------------------------------------------------------------------|---------------------------------|-----------------------|---------------------|-------------|
| P   | ermissions <sup>4</sup>         | Auditing Owner Effectiv                                          | ve Permissions                  |                       |                     |             |
|     | To view more<br>Auditing entrie | information about special                                        | auditing entries, selec         | t an auditing entry,  | and then click E    | dit.        |
|     | Auditing engite<br>Type         | es.<br>Name                                                      | Access                          | Inherited From        | Apply To            | —           |
|     | Туре                            | Name                                                             | ACCESS                          | minericed FIOIII      | T Abbill 10         |             |
|     |                                 |                                                                  |                                 |                       |                     |             |
|     |                                 |                                                                  |                                 |                       |                     |             |
|     |                                 |                                                                  |                                 |                       |                     |             |
|     |                                 |                                                                  |                                 |                       |                     |             |
|     |                                 |                                                                  |                                 |                       |                     |             |
|     | Add                             | E dit                                                            | Remove                          | 1                     |                     |             |
|     |                                 |                                                                  |                                 | 1                     | 1.0.191.12          |             |
|     | Allow inhe these with           | eritable auditing entries fror<br>n entries explicitly defined h | n the parent to propag<br>here. | jate to this object a | nd all child objec  | ts. Include |
|     | Beplace a                       | auditing entries on all child                                    | objects with entries s          | hown here that ann    | lu to child object  | ,           |
|     | Theplace a                      | additing entries on all child                                    | objects with childs a           | iowi neie triat app   | ly to child object. | °           |
|     |                                 |                                                                  |                                 |                       |                     |             |
|     | Learn more al                   | bout auditing.                                                   |                                 |                       |                     |             |
|     |                                 |                                                                  |                                 |                       |                     |             |
|     |                                 |                                                                  | Γ                               | ОК                    | Cancel              | Apply       |
|     |                                 |                                                                  |                                 |                       |                     |             |

6. Click Add. Select User, Computer, or Group window will be displayed.

| elect User, Computer, or Group                       | ? ×          |
|------------------------------------------------------|--------------|
| Select this object type:                             |              |
| User, Group, or Built-in security principal          | Object Types |
| Erom this location:                                  |              |
| Toons.local                                          | Locations    |
| Enter the object name to select ( <u>examples</u> ): |              |
|                                                      | Check Names  |
|                                                      |              |
|                                                      |              |
| Advanced                                             | OK Cancel    |

7. Click Locations, to select the location from where you want to pick users.

| Select the location you want to search.  Location:  ESXWEBDOC  Entire Directory  Constlocat  POPLTEST  POPLITEST  POPLVista.test |
|----------------------------------------------------------------------------------------------------|
| ESXWEBDOC<br>Finite Directory<br>Fig0 celebrate test<br>Fig0 celebrate test<br>Fig0 PNPL.TEST                                    |
| Entire Directory  Toons.local  Celebrate.test  POP PNPL.TEST                                                                     |
| Toonslocal     Celebrate.test     Popl_TEST                                                                                      |
| e 🞲 celebrate.test<br>e 🞲 PNPL.TEST                                                                                              |
|                                                                                                    |
| E S popluista test                                                                                                    |
| E. Ab hubblerest                                                                                                    |
|                                                                                                    |
|                                                                                                    |
| J                                                                                                    |
| DK Cancel                                                                                                    |

- 8. Select the Location from the Locations window and then click OK.
- 9. Enter the username in the **Enter the object name to select** field. Example: ETAdmin
- 10. Click **Check Names**. If the username is valid, the user name is displayed in the **Enter the object name** to select field. Otherwise, an error message is displayed.

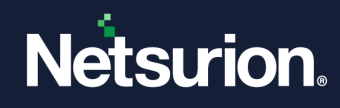

| Select User, Computer, or Group                                                                                           | ? ×                  |
|----------------------------------------------------------------------------------------------------|----------------------|
| Select this object type:                                                                                                  |                      |
| User, Group, or Built-in security principal                                                                               | Object Types         |
| Erom this location:                                                                                                    |                      |
| Toons.local                                                                                                    | Locations            |
| Enter the object name to select ( <u>examples</u> ):                                                                      |                      |
| ETAdmin (etadmin@Toons.local)                                                                                             | <u>C</u> heck Names  |
|                                                                                                    |                      |
|                                                                                                    |                      |
| OKOK                                                                                                    | Cancel               |
|                                                                                                    |                      |
| Select User, Computer, or Group                                                                                           | ×                    |
| An object (User, Group, or Built-in security principal) with the f                                                        | ollowing name        |
| cannot be found: "etadmins". Check the selected object type<br>accuracy and ensure that you have typed the object name of | es and locations for |
|                                                                                                    |                      |
| this object from the selection.                                                                                           | Shecky, or remove    |

11. Click **OK**. The Auditing Entry for Cache window will be displayed as shown below:

| Auditing Entry for Cache                                                                                                    |            |                    | ? ×      |
|----------------------------------------------------------------------------------------------------|------------|--------------------|----------|
| Object                                                                                                    |            |                    |          |
| Name: ETAdmin (etadmin@Toons Apply onto: This folder, subfolders                                                                                                    |            | <u>C</u> hange     | -  <br>- |
| Acce <u>s</u> s:                                                                                                    | Successful | Failed             |          |
| Full Control<br>Traverse Folder / Execute File<br>List Folder / Read Data<br>Read Attributes<br>Read Extended Attributes<br>Create Files / Write Data<br>Create Folders / Append Data<br>Write Attributes<br>Write Extended Attributes<br>Delete Subfolders and Files<br>Delete<br>Read Permissions |            |                    | -<br>-   |
| Apply these auditing entries to ob<br>and/or containers within this con                                                                                                    |            | C <u>l</u> ear All |          |
|                                                                                                    | OK         | Can                | cel      |

12. Select **Full Control** under **Successful** and **Failed**. All other check boxes are also selected automatically when you select the **Full Control** check box.

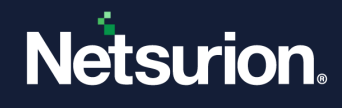

| Auditing Entry for Cache                                                                                                    |            | ?      | × |
|----------------------------------------------------------------------------------------------------|------------|--------|---|
| Object                                                                                                    |            |        |   |
| Name: ETAdmin (etadmin@Toons                                                                                                    |            | Change |   |
| Access:                                                                                                    | Successful | Failed |   |
| Full Control<br>Traverse Folder / Execute File<br>List Folder / Read Data<br>Read Attributes<br>Read Extended Attributes<br>Create Folders / Append Data<br>Create Folders / Append Data<br>Write Attributes<br>Write Extended Attributes<br>Delete Subfolders and Files<br>Delete<br>Read Permissions<br>Character Permissions |            |        |   |
|                                                                                                    | ОК         | Cancel | 1 |

#### Note

You do not need to select the Full Control check box. Select the options as per the requirement.

13. Click **OK**. The Advanced Security Settings window is displayed with the newly added user.

| dvanced Se  | curity Settings for Cach                                                                                       | e                     |                          | ? ×                  |
|-------------|----------------------------------------------------------------------------------------------------|-----------------------|--------------------------|----------------------|
| Permissions | Auditing Owner Effectiv                                                                                        | ve Permissions        |                          |                      |
| To view mo  | re information about special                                                                                   | auditing entries, sel | ect an auditing entry,   | and then click Edit. |
| A           |                                                                                                    |                       |                          |                      |
| Auditing en | (nes:                                                                                                    |                       |                          |                      |
| Type        | Name                                                                                                    | Access                | Inherited From           | Apply To             |
| All         | ETAdmin (etadmin@                                                                                              | Full Control          | <not inherited=""></not> | This folder, subfold |
| these w     | Edit<br>heritable auditing entries fron<br>ith entries explicitly defined I<br>e auditing entries on all child | nere.                 |                          |                      |
| Learn more  | about <u>auditing</u> .                                                                                        |                       |                          |                      |
|             |                                                                                                    |                       | ок                       | Cancel <u>A</u> pply |

- 14. Click Apply and then click OK.
- 15. Click **OK** on the Properties window.

#### Note

Similarly, enable auditing for file or registry keys.

### 3.13.3 Enabling the O/S Audit on the Registry Keys

To enable O/S audit on registry keys, follow the steps below:

- 1. Open the Registry Editor.
- 2. Right-click the key that you want to audit.

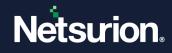

3. From the shortcut menu, choose **Permissions**.

| Permissions for Prism Microsyste            | ems              | ? ×            |
|---------------------------------------------|------------------|----------------|
| Security                                    |                  |                |
| Group or user names:                        |                  |                |
| Administrators (ESXWEBDO)                   | NAdministrators) |                |
| CREATOR OWNER                               |                  |                |
| Power Users (ESXWEBDOC                      | Power Users)     |                |
| SYSTEM                                      |                  |                |
|                                             |                  |                |
|                                             | A <u>d</u> d     | <u>R</u> emove |
|                                             |                  |                |
| Permissions for Administrators              | Allow            | Deny           |
| Permissions for Administrators Full Control | Allow            | Deny           |
|                                             |                  |                |
| Full Control                                |                  |                |
| Full Control<br>Read                        |                  |                |

- 4. Click Advanced.
- 5. Click the **Auditing** tab on the Advanced Security Settings window.

| Advanced Se       | curity Setti         | ings for Pris      | m Microsystems        | ;              |              |                | ? ×             |
|-------------------|----------------------|--------------------|-----------------------|----------------|--------------|----------------|-----------------|
| Permissions       | Auditing (           | 0wner   Effect     | ive Permissions       |                |              |                |                 |
| To view mo        | ore information      | n about specia     | I auditing entries, s | elect an audit | ing entry, a | nd then clic   | k Edit.         |
| Auditing en       | tries:               |                    |                       |                |              |                |                 |
| Туре              | Name                 |                    | Access                | Inherited      | d From       | Apply To       |                 |
|                   |                      |                    |                       |                |              |                |                 |
|                   |                      |                    |                       |                |              |                |                 |
|                   |                      |                    |                       |                |              |                |                 |
|                   |                      |                    |                       |                |              |                |                 |
|                   |                      |                    |                       |                |              |                |                 |
| A <u>d</u> d.     |                      | <u>E</u> dit       | <u>R</u> emove        |                |              |                |                 |
|                   | heritable aud        | liting entries fro | om the parent to pro  | pagate to thi: | s object and | d all child ob | ojects. Include |
| 💌 These w         | vith entries ex      | plicitly defined   | here.                 |                |              |                |                 |
| 🔲 Re <u>p</u> lac | e auditing en        | tries on all chil  | d objects with entri  | es shown here  | e that apply | to child obj   | ects            |
|                   |                      |                    |                       |                |              |                |                 |
|                   | about <u>auditir</u> |                    |                       |                |              |                |                 |
| Lean more         | about <u>auditir</u> | <u>ny</u> .        |                       |                |              |                |                 |
|                   |                      |                    |                       | ОК             |              | Cancel         | Apply           |
|                   |                      |                    |                       |                |              |                |                 |

6. Add users as explained in the previous section.

# 3.14 Assign Change Type

This option helps to modify the Change Type a folder/ file/registry key.

To modify the Change Type, follow the steps below:

1. Open the Change Browser.

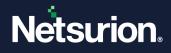

- 2. Select Full View or Change View.
- 3. Expand the File System node or Registry node.
- 4. Right-click an item (folder/file/registry key) on the left or right pane. The change Audit displays the shortcut menu.
- 5. From the shortcut menu, select the **Assign Change Type**. The Change Audit displays the Assign Change Type window.

| Assign Change 1     | уре                      |             |                |                |
|---------------------|--------------------------|-------------|----------------|----------------|
| Node Name: ESXW     | /EBDOC\Drives\C:\P       | rogram File | s\Microsoft SC | QL Server\MSSQ |
| Absolute Path: Driv | es\C:\Program Files\M    | dicrosoft S | QL Server\MS   | SQL.1\MSSQL\L  |
|                     |                          |             |                |                |
| System              |                          |             |                | •              |
| 🗖 Replace change    | e type on all child obje | cts         |                |                |
| Apply on all syst   |                          |             |                |                |
|                     | Assign                   | ſ           | ancel          |                |

- 6. Select a **Change Type** from the dropdown list.
- 7. Select the **Apply on all systems** check box if you wish to apply the settings to all monitored computers.
- 8. Click Assign. The Change Audit refreshes the Change Browser.
- 9. Right-click the key that you have modified the Change Type.

| 🗛 Assign Change Type                                                       | × |
|----------------------------------------------------------------------------|---|
| Node Name: ESXWEBDOC\Drives\C:\Program Files\Microsoft SQL Server\MSSI     | Q |
| Absolute Path: Drives\C:\Program Files\Microsoft SQL Server\MSSQL.1\MSSQL' |   |
| Configuration                                                              |   |
| Replace change type on all child objects                                   |   |
| Apply on all systems                                                       |   |
| <u>A</u> ssign <u>C</u> ancel                                              |   |

- 10. Load the monitored system.
- 11. Right-click a key and choose **Assign Change Type** from the shortcut menu. The Change Audit displays the confirmation dialog box.

| EventTra | cker - Change Browser 🛛 🔀                                                                                                    |
|----------|----------------------------------------------------------------------------------------------------|
| 2        | This configuration change will be saved locally.<br>To propagate it to the remote system please select [Options   Apply Configuration].<br>Do you want to apply locally? |
|          | Yes No                                                                                                    |

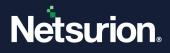

# 4 Snapshots

Snapshot is a read-only copy of the File System structure, Registry structure, and System configuration.

After successful installation, Change Audit takes a baseline Snapshot. It takes one or more Snapshots immediately following the baseline Snapshot after a specific time interval. By default, Change Audit automatically takes Snapshots Daily at 2 A.M. It preserves up to 64 Snapshots for comparison. When the maximum limit exceeds, Change Audit deletes the earliest one and adds the newest one to the Snapshot pool.

You can modify the Snapshot schedule and the maximum number to preserve through System Configuration settings. By default, Change Audit preserves the baseline and the latest Snapshots forever. You can also modify these settings through Edit Snapshot settings.

If you have configured the maximum number as 30 and have chosen to retain all the 30 Snapshots and trying to take a new Snapshot, in this scenario, Change Audit will not delete any of the earlier Snapshots and will not attempt to take the new Snapshot.

### 4.1 Take Snapshots on Demand

This option helps you take new Snapshots of the selected system.

To take Snapshots on demand, follow the steps below:

- 1. Open the Change Browser.
- 2. On the System Bar, double-click the computer for which you want to take Snapshot. If you try to take Snapshots in Groups view, Change Audit displays the dialog box asking you to load the system before taking the Snapshots.

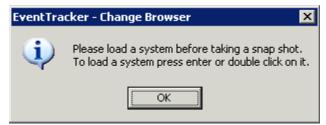

Change Audit loads the details of the selected system.

3. Click the **Options** menu and select the **Take Snapshot** option or click on the toolbar. The Snapshot progress will be displayed as shown below.

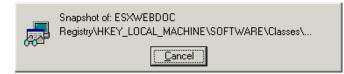

4. After completion of taking the Snapshot, Change Audit displays the Snapshot Details dialog box.

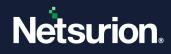

| 👧 Snapsho     | t Details                    | × |
|---------------|------------------------------|---|
| 9             | Snapshot taken successfully. |   |
| Time of snap: | 8/10/2010 10:27:18 AM        | _ |
| Snap label:   | 8/10/2010 10:27:18 AM        |   |
|               | 🔲 Keep Snap Forever          |   |
|               | Start <u>C</u> ompare        |   |

| Field             | Description                                                                                     |
|-------------------|-------------------------------------------------------------------------------------------------|
| Time of snap      | Displays the date and time when the Snapshot was taken.                                         |
| Snap label        | Displays the name of the Snapshot. You can edit and rename the Snapshot.                        |
| Keep Snap Forever | Select this check box if you want to preserve the Snapshot forever.                             |
| Start to Compare  | Click this button for the Change Audit to start comparing with the immediate previous Snapshot. |

5. Type an appropriate name for the new Snapshot in the **Snap label** field.

6. Select the Keep Snap Forever checkbox if you want to preserve the Snapshot for future comparison.

#### 7. Click Start Compare.

Change Audit compares the new Snapshot with the immediate previous Snapshot and displays the changes in the Change Browser.

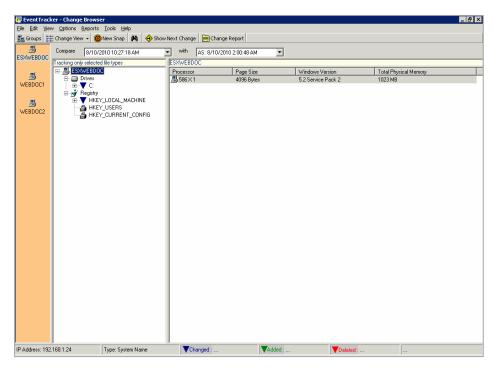

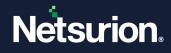

# 4.2 Edit Snapshots

This option helps you edit the Snapshots.

To edit the Snapshots, follow the steps below:

- 1. Open the Change Browser.
- 2. Double-click the computer on the System Bar.
- 3. Click the **Options** menu and select the **Edit Snapshots** option. Change Audit displays the Snap Editor.

| Field                                          | Description                                                                                                    |
|------------------------------------------------|----------------------------------------------------------------------------------------------------|
| List of snapshots<br>for the current<br>system | Displays the list of Snapshots taken for the selected Computer.                                                                                                    |
| Time of snap                                   | Displays the date and time when the Snapshot was taken.                                                                                                    |
| Snap label                                     | Displays the name of the selected Snapshot.                                                                                                    |
| Keep Snap Forever                              | Change Audit selects this check box for the Snapshots that are configured not to be deleted. The names of the Snapshots that are marked to keep forever are preceded by an asterisk mark. Select and clear all the Snapshots, whenever needed. |
| Update                                         | After making appropriate changes, click this button to update the changes.                                                                                                    |
| Close                                          | Click this button to close the Snap Editor.                                                                                                    |

4. Make appropriate changes and then click **Update**.

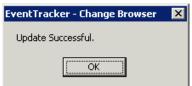

5. Click **OK**, and then click **Close.** Change Audit displays the dialog box if the update is done for the remote system.

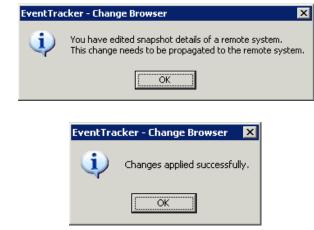

6. Click **OK**.

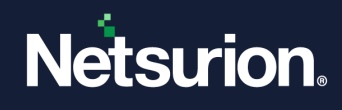

# 4.3 Reinitialize Snapshots

This option helps you delete all the previous Snapshots for the selected Computer. After deleting all the Snapshots, Change Audit takes a new baseline Snapshot.

#### To re-initialize Snapshots, follow the steps below:

- 1. Open the Change Browser.
- 2. Double-click the computer on the System Bar.
- 3. Click the **Options** menu and select the **Re-initialize Snaps** option. The confirmation window will be displayed as shown below:

| EventTrac | cker - Change Browser 🛛 🔀                                                                                                  |
|-----------|----------------------------------------------------------------------------------------------------|
| ?         | This will delete all previous snaps for this system and initialize it with a new baseline snap.<br>Do you want to proceed? |
|           | <u>Y</u> es <u>N</u> o                                                                                                    |

4. Click Yes to proceed.

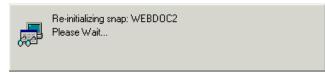

After successfully re-initializing the Snapshots, the success message will be displayed as shown below.

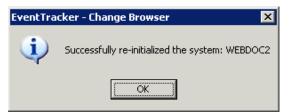

5. Click OK. Change Audit displays the Change Browser.

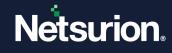

|                  | cer - Change Brow         |                               |                      |                                         |                                       |                       |  |
|------------------|---------------------------|-------------------------------|----------------------|-----------------------------------------|---------------------------------------|-----------------------|--|
|                  | v Options <u>R</u> eports |                               |                      |                                         |                                       |                       |  |
| 😼 Groups 🏢       | Full View 👻 🧕             | New Snap 🙌 🔶 Show I           | Next Change 🧮 Change | Report                                  |                                       |                       |  |
| SXWEBDOC         |                           |                               | with Baseline Sna    | p 💌                                     |                                       |                       |  |
|                  | Tracking only select      |                               | WEBDOC2              | Dana Cira                               | Arte dama Marian                      | Total Physical Memory |  |
|                  | E-B Drives                |                               | Processor            | Page Size<br>4096 Bytes                 | Windows Version<br>5.1 Service Pack 3 | 991 MB                |  |
| WEBDOC1          | 🗼 🕀 🛄 C:                  |                               |                      |                                         |                                       |                       |  |
| e i              | <u>(</u> D:<br>           |                               |                      |                                         |                                       |                       |  |
| WEBDOC2          | - 🔁 F:                    |                               |                      |                                         |                                       |                       |  |
|                  | G:<br>⊡∰r Registry        | 1                             |                      |                                         |                                       |                       |  |
|                  | 📔 🕀 📋 HKE                 | EY_LOCAL_MACHINE              |                      |                                         |                                       |                       |  |
|                  | HKE                       | EY_USERS<br>EY_CURRENT_CONFIG |                      |                                         |                                       |                       |  |
|                  |                           |                               |                      |                                         |                                       |                       |  |
|                  |                           |                               |                      |                                         |                                       |                       |  |
|                  |                           |                               |                      |                                         |                                       |                       |  |
|                  |                           |                               |                      |                                         |                                       |                       |  |
|                  |                           |                               |                      |                                         |                                       |                       |  |
|                  |                           |                               |                      |                                         |                                       |                       |  |
|                  |                           |                               |                      |                                         |                                       |                       |  |
|                  |                           |                               |                      |                                         |                                       |                       |  |
|                  |                           |                               |                      |                                         |                                       |                       |  |
|                  |                           |                               |                      |                                         |                                       |                       |  |
|                  |                           |                               |                      |                                         |                                       |                       |  |
|                  |                           |                               |                      |                                         |                                       |                       |  |
|                  |                           |                               |                      |                                         |                                       |                       |  |
|                  |                           |                               |                      |                                         |                                       |                       |  |
|                  |                           |                               |                      |                                         |                                       |                       |  |
|                  |                           |                               |                      |                                         |                                       |                       |  |
|                  |                           |                               |                      |                                         |                                       |                       |  |
|                  |                           |                               |                      |                                         |                                       |                       |  |
| IP Address: 192. | J<br>.168.1.74            | Type: System Name             | Changed :            | Added :                                 | VDeleted :                            |                       |  |
|                  |                           | J. J. P. C. Strend Hound      | y changou .          | • • • • • • • • • • • • • • • • • • • • |                                       | ··· J···              |  |

If Change Audit has deleted all the previous Snapshots including the baseline and has created a new baseline Snapshot, it compares the **Baseline Snapshot** with the **Baseline Snapshot** since no other Snapshots exist.

### 4.4 Back up the Snapshots

This option helps you to back up the Snapshots.

To back up Snapshots, follow the steps below:

- 1. Open the Change Browser.
- 2. Click the **Options** menu and select the **Backup / Recovery (Snapshots)** option. The confirmation message will be displayed.
- 3. Click **Yes** to proceed.
- 4. Change Audit displays the Backup / Recovery Tool.

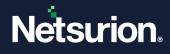

| 👰 Backup / R   | ecovery Tool Fo | or Snapshot Files |           | ×       |
|----------------|-----------------|-------------------|-----------|---------|
| Label          | Date & Time     | Path              |           |         |
|                |                 |                   |           |         |
|                |                 |                   |           |         |
|                |                 |                   |           |         |
|                |                 |                   |           |         |
|                |                 |                   |           |         |
|                |                 |                   |           |         |
|                |                 |                   |           |         |
|                |                 |                   |           |         |
|                |                 |                   |           |         |
|                |                 |                   |           |         |
|                |                 |                   |           |         |
|                |                 |                   |           |         |
| <u>B</u> ackup | F               | ecover            | Remove    | Exit    |
|                | 1               | Tecover           | TIETTOAC. | <u></u> |
|                |                 |                   |           |         |

| Button          | Description                                                                   |
|-----------------|-------------------------------------------------------------------------------|
| Backup          | Back up the Snapshots of the current system.                                  |
| <u>R</u> ecover | Select the backup file from the list and then click to recover the Snapshots. |
| Remove          | Select the backup file from the list and then click to delete the file.       |
| Exit            | Exit Backup / Recovery Tool.                                                  |

5. Click **Backup** and browse the folder.

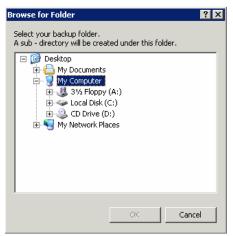

6. Select the appropriate folder and then click **OK**. The Label window will be displayed as shown below:

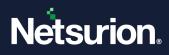

| Label                                                                                       | ×            |
|---------------------------------------------------------------------------------------------|--------------|
| Enter a unique label for this backup:<br>(Less than 30 characters and no special character) | OK<br>Cancel |
|                                                                                             |              |

7. Type a unique label in the text box and then click **OK.** After successfully backing up the Snapshots, the success message will be displayed as shown below:

| Success  | ×                                  |
|----------|------------------------------------|
| <b>i</b> | Snap files backed up successfully. |
|          | (OK                                |

8. Click **OK**. The Backup / Recovery Tool with the backup will be displayed.

| 👰 Backup / R   | ecovery Tool F | or Snapshot Files 🛛 🗙          |
|----------------|----------------|--------------------------------|
| Label          | Date & Time    | Path                           |
| WEBDOC1 S      | 8/10/2010 1    | \\Webdoc1\shared\WEBDOC1 SNAPS |
|                |                |                                |
|                |                |                                |
|                |                |                                |
|                |                |                                |
|                |                |                                |
|                |                |                                |
|                |                |                                |
|                |                |                                |
|                |                |                                |
|                |                |                                |
|                |                |                                |
| <u>B</u> ackup | F              | Remove Exit                    |
|                |                |                                |

9. Click Exit.

### 4.5 Recover Snapshots

This option helps you recover the Snapshots.

To recover Snapshots, follow the steps below:

- 1. Open the Change Browser.
- 2. Click the **Options** menu and select the **Backup / Recovery (Snapshots)** option. The confirmation message will be displayed as shown below.

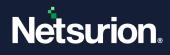

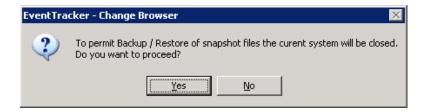

3. Click Yes to proceed. Change Audit displays the Backup / Recovery Tool.

| 👰 Backup / Re  | ecovery Tool Fo | or Snapshot Files  |               | ×             |
|----------------|-----------------|--------------------|---------------|---------------|
| Label          | Date & Time     | Path               |               |               |
| WEBDOC1 S      | 8/10/2010 1     | \\Webdoc1\shared\V | /EBDOC1 SNAPS |               |
|                |                 |                    |               |               |
|                |                 |                    |               |               |
|                |                 |                    |               |               |
|                |                 |                    |               |               |
|                |                 |                    |               |               |
|                |                 |                    |               |               |
|                |                 |                    |               |               |
|                |                 |                    |               |               |
|                |                 |                    |               |               |
|                |                 |                    |               |               |
|                |                 |                    |               |               |
|                |                 | . 1                | - 1           | 1             |
| <u>B</u> ackup | E               | lecover            | Remove        | E <u>x</u> it |
|                |                 |                    |               |               |

4. Select the file from the list and then click **Recover**. The Confirm Restore dialog box will be displayed as shown below:

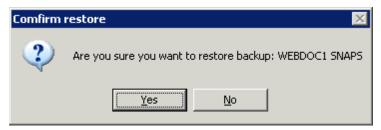

5. Click Yes to proceed.

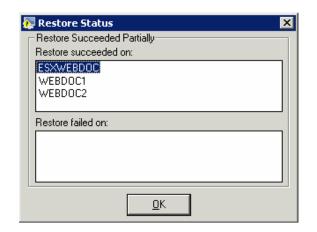

6. Click **OK**.

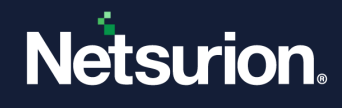

7. Click **Exit** on the Backup / Recovery Tool.

If the recovery is partially successful, then Change Audit displays the Restore Status dialog with the appropriate message.

| 🐺 Restore Status 🛛 🗙        |
|-----------------------------|
| Restore Succeeded Partially |
| Restore succeeded on:       |
| ESXWEBDOC                   |
| Restore failed on:          |
| WEBDOC1<br>WEBDOC2          |
| <u><u> </u></u>             |

# 5 Configuration

Administrators can configure any Client through the Change Audit Manager console. This configuration can be customized for each system or can be global for all systems on the network. The idea is to create a configuration setting on the server and apply it to any or all Clients.

The following can be configured:

- Time and frequency of the automated Snapshot.
- Filter Drives and Registry Hives. This feature enables the user to filter out track of drives and directories that are not critical.
- File types to Track. This feature enables the tracking of only specific file types. This feature aims at performance and efficiency enhancement.

# 5.1 Global Configuration

This option helps to set the Global Configuration.

The Global Configuration option helps you apply configuration settings to all the monitored computers from a centralized location.

To set up Global Configuration, follow the steps below:

- 1. Open the Change Browser.
- 2. Click the **Options** menu and select the **Global Configuration** option. The Global Configuration window will be displayed as shown below:

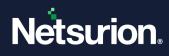

| Global Configurati         | on                                                       | 5                             |                     |                |
|----------------------------|----------------------------------------------------------|-------------------------------|---------------------|----------------|
| Change Type                | File Change Type                                         | Registry Change Type          | Checksum            | Checksum Rules |
| General                    | File Types                                               | Monitor Specific Registry     | Monitor Specific Fo | lder Filters   |
| Working Directory:         | C:\Program Files (>                                      | :86)\Prism Microsystems\WCWin | idows               | _              |
| Data Storage<br>Directory: | C:\Program Files (>                                      | 86)\Prism Microsystems\WCWin  | dows\SnapShots      |                |
| License Server:            | VMESX3-VM1                                               |                               |                     |                |
| License Server Port:       | 14503                                                    |                               |                     |                |
| Server Name, Port N        | are moved to 'System (<br>umber<br>SventTracker Server P | -                             |                     |                |
|                            |                                                          |                               |                     |                |

| Field   | Description                                                                                                    |
|---------|----------------------------------------------------------------------------------------------------|
| General | General Change Audit selects this tab by default and displays information about the Working Directory path, and Data Store directory path. |
|         |                                                                                                    |

3. Click the **File Types** tab.

| Change Type<br>General    | File Change T                | ype   Regi<br>MonitorSper    | stry Change Type<br>cific Registry | Checksum<br>Monitor Specific | Folder Filters |
|---------------------------|------------------------------|------------------------------|------------------------------------|------------------------------|----------------|
| ile types:                |                              |                              |                                    |                              | · · ·          |
| pl                        | OCX                          |                              |                                    |                              |                |
|                           | sys                          |                              |                                    |                              | Add            |
| drv                       | vxd                          |                              |                                    |                              |                |
| exe                       |                              |                              |                                    |                              |                |
| nsc                       |                              |                              |                                    |                              | <u>D</u> elete |
|                           |                              |                              |                                    |                              |                |
|                           |                              | e e la estica e suill tre el |                                    |                              |                |
| elect to track            | only these file types, un    | selecting will trac          | k all files.                       |                              |                |
| Track Only                | Files Of The Above Ty        | bes                          |                                    |                              |                |
| 7 D. NOT                  |                              |                              |                                    |                              |                |
| Do NOT co                 | nsider a file changed if     | only file attributes         | are changed                        |                              |                |
| For files with not change | n checksum tracking er<br>d. | nabled, Do NOT o             | consider a file char               | nged if its checksum h       | las            |
|                           |                              |                              |                                    |                              |                |

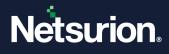

| Field                                                                                                    | Description                                                                                                    |
|----------------------------------------------------------------------------------------------------|----------------------------------------------------------------------------------------------------|
| File Types                                                                                                    | Click this tab to view the file types being tracked by Change Audit.                                                                                            |
|                                                                                                    | By default, Change Audit tracks the file types listed in the File<br>Types list. You can add or remove file types for tracking of<br>your choice from the list. |
|                                                                                                    | Change Audit selects the <b>Track Only</b> files by default. Unselect this checkbox if you want to track all file types.                                        |
| Track Only Files of The Above Types                                                                            | Unselect this check box if you wish to track all file types.                                                                                                    |
| Do not consider a file changed if only file attributes are changed                                             | Unselect this check box to exclude files if only the attributes of those files are changed.                                                                     |
| For files with checksum tracking enabled,<br>do not consider a file changed if its<br>checksum has not changed | Unselect this check box to exclude checksum tracking enabled files if the checksum has not changed.                                                             |

4. Click Add to add a new file type. Change Audit displays the Include New File Type dialog box.

| <u>0</u> K     |                              |
|----------------|------------------------------|
| <u>C</u> ancel |                              |
|                | <u>O</u> K<br><u>C</u> ancel |

5. Type the filename extension and then click **OK**.

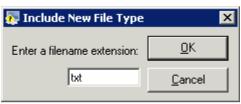

6. Change Audit includes the file type and displays the File Types tab.

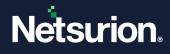

| Change Type       | File Change Type              | Registry Change Type             | Checksum               | Checksum Rules |
|-------------------|-------------------------------|----------------------------------|------------------------|----------------|
| General           | File Types                    | Monitor Specific Registry        | Monitor Specific Fold  | er Filters     |
| File types:       |                               |                                  |                        |                |
| cpl               | OCX                           |                                  |                        | <b>]</b>       |
| dll<br>drv        | sys<br>txt                    |                                  |                        | Add            |
| exe               | vxd                           |                                  |                        |                |
| msc               |                               |                                  |                        | <u>D</u> elete |
|                   |                               |                                  |                        |                |
| Select to track o | nly these file types, unseld  | ecting will track all files      |                        |                |
|                   |                               | ootang maraon da moo.            |                        |                |
| 💌 Track Unly F    | iles Of The Above Types       |                                  |                        |                |
|                   | sider a file changed if only  | / file attributes are changed    |                        |                |
| 🔽 Do NOT cor      | iolaor a nio oriangoa ir oriņ |                                  |                        |                |
|                   | checksum tracking enabl       | ed, Do NOT consider a file chang | ed if its checksum has |                |
| For files with    | checksum tracking enabl       | ed, Do NOT consider a file chang | ed if its checksum has |                |

- 7. To delete a certain file type, select it from the list and then click **Delete**. Change Audit removes the selected file type from tracking.
- 8. Click the **Filters** tab. Change Audit displays the Filters tab with the preset filter items.

| Change Type File Change Ty                                                              | pe Registry Change Type   | Checksum              | Checksum Rule |
|-----------------------------------------------------------------------------------------|---------------------------|-----------------------|---------------|
| General File Types                                                                      | Monitor Specific Registry | Monitor Specific Fold | der Filters   |
| Name                                                                                    | Absolute Path             |                       |               |
| My Documents                                                                            |                           | _DRIVE)\My Docume     | ents          |
| Wy Download Files                                                                       |                           | <br>                  |               |
| My Installations                                                                        | Drives\\$(ROOT            |                       | ons           |
| My Music                                                                                | Drives\\$(ROOT            | _DRIVE)\My Music      |               |
| - profile                                                                               | Drives\#(POOT             | DDN/ENerofile         |               |
| <b>`</b>                                                                                |                           |                       |               |
| Check and click 'Remove' to UnFilter cl<br>o filter right click on a folder or registry |                           | the option.           |               |
|                                                                                         |                           | -                     | iove          |

| Field   | Description                                                                                                    |
|---------|----------------------------------------------------------------------------------------------------|
| Filters | Click this tab to view files, folders, registry hives, and keys filtered by Change<br>Audit. Select the check box against items in the list and click <b>Remove</b> to exclude<br>it from the Filters list. To learn more about Filters, refer here. |

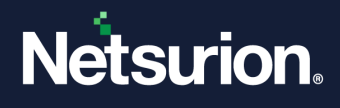

- 9. Select the check box against the item that you wish to remove from the filter list and then click **Remove**. Change Audit removes the selected item from the filter list.
- 10. Click the **Change Type** tab. Change Audit displays the Change Type tab.

| Global Configura<br>General | File Types 🔰 🕅                                            | onitor Specific Registry                      | Monitor Specific Fo | older Eil  | lters |
|-----------------------------|-----------------------------------------------------------|-----------------------------------------------|---------------------|------------|-------|
| Change Type                 | File Change Type                                          | Registry Change Type                          | Checksum            | Checksum R |       |
| change rype                 | I nie change i ype                                        | negistiy change rype                          | Checksum            | Checksum h | luies |
| Name                        | Absolute Path                                             | Change Type                                   |                     | Recursive  |       |
| Nume                        | Absolute Fatt                                             |                                               |                     | riccuisive |       |
|                             |                                                           |                                               |                     |            |       |
|                             |                                                           |                                               |                     |            |       |
|                             |                                                           |                                               |                     |            |       |
|                             |                                                           |                                               |                     |            |       |
|                             |                                                           |                                               |                     |            |       |
|                             |                                                           |                                               |                     |            |       |
| Currently no subtre         | es are assigned global ch                                 | inge type.                                    |                     |            |       |
|                             | es are assigned global ch<br>jht click on a folder in the | inge type.<br>change browser and select the o | ption.              |            |       |
|                             |                                                           |                                               | ption.              |            |       |
|                             |                                                           |                                               |                     | 1          |       |
|                             |                                                           |                                               |                     | emove      |       |
|                             |                                                           |                                               |                     | emove      |       |
|                             |                                                           |                                               |                     | emove      |       |
|                             |                                                           | change browser and select the o               | <u><u> </u></u>     | emove      |       |

| Field       | Description                                                                                                    |
|-------------|----------------------------------------------------------------------------------------------------|
|             | Authorized: Detected changes that can be matched with an approved change request.                                                                                                    |
| Change Type | <b>Unauthorized</b> : Detected changes that cannot be matched to an approved change request.                                                                                                    |
| Change Type | <b>Configuration</b> : Configuration audit helps to track all changes that are made to the computer configuration or to be able to restore the configuration of that computer to a known valid restore point.    |
|             | <b>Business Knowledge</b> : It is the concept in which an enterprise consciously and comprehensively gathers, organizes, shares, and analyzes its knowledge in terms of resources, documents, and people skills. |

#### To configure the Change Type

1. Right-click a folder, file, registry hive, or registry key. Change Audit displays the shortcut menu.

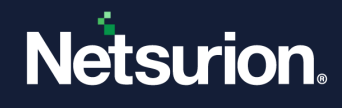

| Company | 8/18/2010 10:27:18 AM                     | with AS: 8/10/2010             | 2 00.48 AM |                       |                          |
|---------|-------------------------------------------|--------------------------------|------------|-----------------------|--------------------------|
|         | only selected file types                  | ESXWEBOOC/Registy/H93          |            |                       |                          |
| EB00C1  | SXWEBDOC<br>Drives<br>II-V C:<br>Registry | Value Name                     | Type       | 8/10/2010 10:27:18 AM | AS: 8/10/2010 2:00:48 AM |
| EBDOC2  | HKEY LOCAL MACHINE                        | Compare Details                |            |                       |                          |
| CBUULE  | HKEY_CURRENT_CO                           | Assign Change Type             |            |                       |                          |
|         |                                           | Filter<br>Filter (All Systems) |            |                       |                          |
|         |                                           | Customize Filter               |            |                       |                          |
|         |                                           |                                |            |                       |                          |

2. From the shortcut menu, choose **Assign Change Type**. Change Audit displays the Assign Change Type window.

| 🗛 Assign Change Type                          | × |
|-----------------------------------------------|---|
| Node Name: MCLOON\Registry\HKEY_LOCAL_MACHINE |   |
| Absolute Path: Registry\HKEY_LOCAL_MACHINE    |   |
| System 💌                                      |   |
| Replace change type on all child objects      |   |
| Apply on all systems                          |   |
| <u>A</u> ssign <u>C</u> ancel                 |   |

| Field       | Description                                                                                                    |
|-------------|----------------------------------------------------------------------------------------------------|
|             | For the following classification of Change Type, Change Audit considers all as the System Change Type.          |
| Change Type | Unauthorized - *.exe, *.ocx, *.dll, *.sys, *.drv, *.msc, *.cpl, *.vxd                                           |
|             | Configuration - *.ini, *.cfg, *.inf, *.nt                                                                       |
|             | Business Knowledge - *.xls, *.doc, *.xlsx, *.docx, *.ppt, *.pptx, *.pdf,<br>*.pps, *.ppsx, *.dotx, *.dot, *.odt |

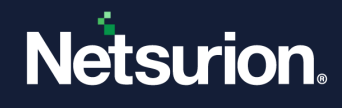

|                                              | Select an appropriate change type from this dropdown list.                                          |
|----------------------------------------------|----------------------------------------------------------------------------------------------------|
| Replace the change type on all child objects | Select this checkbox to apply the change type on all child objects.                                 |
| Apply on all systems                         | Select this check box to set it as global. i.e. apply the same settings on all monitored computers. |

3. Select the appropriate options and then click **Assign**. If **Apply** is selected on all the systems check boxes, Change Audit displays the confirmation dialog box.

| EventTra | cker - Change Browser 🛛 🔀                                                                                                    |
|----------|----------------------------------------------------------------------------------------------------|
| •        | You need to propagate this change to all managed (EventTracker - Change Audit) systems. You can do this from<br>[Options   Apply Configuration   Apply global configuration to all systems]. |
|          | OK]                                                                                                    |

- 4. Click **OK** to continue. Change Audit applies the change to the local system alone. To apply globally to all monitored computers, do as advised in the dialog box.
- 5. Open the Global Configuration window and then click the **Change Type** tab. Change Audit displays the objects that have modified Change Type.

| 2 | Global Configuration    | n                   |                  |                   |                    |          |             | $\times$ |
|---|-------------------------|---------------------|------------------|-------------------|--------------------|----------|-------------|----------|
|   | General                 | File Types          | Monitor Specific | Registry          | Monitor Specific F | Folder   | Filters     |          |
| Ĺ | Change Type             | File Change Type    | e Registry       | Change Type       | Checksum           | Chec     | sksum Rules |          |
|   | Name                    | Absolute Path       |                  | Change Type       |                    | Recursiv | e           |          |
|   | MCLOON\Regist           |                     | MACH Unauthoriz  |                   | Yes                |          | •           | 111      |
|   |                         |                     |                  |                   |                    |          |             |          |
|   |                         |                     |                  |                   |                    |          |             |          |
|   |                         |                     |                  |                   |                    |          |             |          |
|   | Currently no subtrees   | are assigned global | change tune      |                   |                    |          |             | 11       |
|   | To start tracking right |                     |                  | er and select the | option.            |          |             |          |
|   |                         |                     |                  |                   |                    |          |             |          |
|   |                         |                     |                  |                   | E                  | emove    |             |          |
|   |                         |                     |                  |                   |                    |          |             |          |
| - |                         |                     | ,                |                   |                    |          |             |          |
|   |                         |                     | <u>0</u> K       | <u>_</u>          | ancel              |          |             |          |
|   |                         |                     |                  |                   |                    |          |             |          |

- 6. Select an object and then click **Remove**. Change Audit removes the selected object and propagates the changes to all systems.
- 7. Click the **File Change Type** tab. Change Audit displays the File change Type tab with the preconfigured FileName strings.

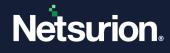

| Global Configu  | uration                 |                           |             |                         |                | × |
|-----------------|-------------------------|---------------------------|-------------|-------------------------|----------------|---|
| General         | File Types              | Monitor Specific Registry |             | Monitor Specific Fo     | older Filters  |   |
| Change Type     | File Change 1           | ype Registry (            | Change Type | Checksum                | Checksum Rules |   |
| Path String     | Path Operation          | FileName String           | FileName C  | )per Change Type        |                |   |
|                 |                         | *.exe   *.ocx   *         |             |                         |                |   |
|                 |                         | *.ini   *.cfg   *.inf     |             | -                       |                |   |
|                 |                         | *.xls   *.doc   *.xl      | Case Inser  | isitiv Business Know    | vl             |   |
| Check and click | . 'Remove' to delete th |                           | Add         | <u>E</u> dit <u>R</u> e | move           |   |
|                 |                         | <u>о</u> к                |             | <u>C</u> ancel          |                |   |

| Field            | Description                                                                                                    |  |  |  |  |
|------------------|----------------------------------------------------------------------------------------------------|--|--|--|--|
|                  | For the following classification of Change Type, Change Audit considers all as System Change Type.              |  |  |  |  |
| File Change Type | Unauthorized - *.exe, *.ocx, *.dll, *.sys, *.drv, *.msc, *.cpl, *.vxd                                           |  |  |  |  |
|                  | Configuration - *.ini, *.cfg, *.inf, *.nt                                                                       |  |  |  |  |
|                  | Business Knowledge - *.xls, *.doc, *.xlsx, *.docx, *.ppt, *.pptx, *.pdf, *.pps,<br>*.ppsx, *.dotx, *.dot, *.odt |  |  |  |  |

8. Select an item and then click **Remove**. Change Audit removes the selected item.

### 5.1.1 Adding/Editing File Change Type

To add/edit File Change Type, follow the steps below:

1. Click Add/Edit to add a new File Name String. Change Audit displays the File Change Type window.

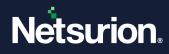

| 💀 File Change Type 🛛 🗙        |
|-------------------------------|
| Search for matching file path |
| File Path String              |
|                               |
| File Path Operator            |
| Equal                         |
| Search for matching file name |
| File Name String              |
| File Name Operator            |
| Equal                         |
| Change Type                   |
| System 💌                      |
| <u>Save</u>                   |

| Field                           | Description                                                                                 |
|---------------------------------|---------------------------------------------------------------------------------------------|
| Search for a matching file path | Select this check box. Change Audit enables File Path String and File Path Operator fields. |
| File Path String                | Type the location of the file.                                                              |
| File Path Operator              | Select an operator from this dropdown list.                                                 |
| Search for a matching file name | Select this check box. Change Audit enables File Name String and File Name Operator fields. |
| File Name String                | Type the name of the file.                                                                  |
| File Name Operator              | Select an operator from this dropdown list.                                                 |
| Change Type                     | Select a change type from this dropdown list.                                               |

2. Enter/select the appropriate options.

3. Click **Save** to save changes. Change Audit displays the following message.

| EventTra | cker - Change Browser 🛛 🔀                                                                                                    |
|----------|----------------------------------------------------------------------------------------------------|
| <b>i</b> | You need to propagate this rule to all managed (EventTracker - Change Audit) systems. You can do this from<br>[Options   Apply Configuration   Apply global configuration to all systems]. |
|          | (OK                                                                                                    |

4. Click **OK** and follow the message on the message to propagate the changes to all monitored computers.

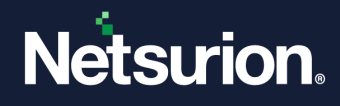

| General Change Type | File Types  <br>File Change Ty | Monitor Specific<br>pe Registry | c Registry 📔 🕅<br>Change Type 📔 | fonitor Specific Fold<br>Checksum | der Filte<br>Checksum Rul |
|---------------------|--------------------------------|---------------------------------|---------------------------------|-----------------------------------|---------------------------|
| Key String          | Key Operation                  | Value String                    | Value Operation                 | Data String                       | Data Operatio             |
|                     |                                |                                 |                                 |                                   |                           |
|                     |                                |                                 |                                 |                                   |                           |
|                     |                                |                                 |                                 |                                   |                           |
|                     |                                |                                 |                                 |                                   |                           |
|                     |                                |                                 |                                 |                                   |                           |
| <                   |                                |                                 |                                 |                                   |                           |
|                     | rules for extended ct          | hange type assignm              | ent for registry objects        | <u>.</u>                          |                           |
|                     | rules for extended cf          | hange type assignm              |                                 |                                   | nove                      |
|                     | rules for extended cł          | hange type assignm              | 1                               |                                   | nove                      |

5. Click the **Registry Change Type** tab. Change Audit displays the **Registry Change Type** tab.

| Field                | Description                                                                                                    |
|----------------------|----------------------------------------------------------------------------------------------------|
|                      | But for the following classification of Change Type, Change Audit considers all as System Change Type.          |
| Registry Change Type | Unauthorized - *.exe, *.ocx, *.dll, *.sys, *.drv, *.msc, *.cpl, *.vxd                                           |
|                      | Configuration - *.ini, *.cfg, *.inf, *.nt                                                                       |
|                      | Business Knowledge - *.xls, *.doc, *.xlsx, *.docx, *.ppt, *.pptx, *.pdf, *.pps,<br>*.ppsx, *.dotx, *.dot, *.odt |

6. Click **Add/Edit** to add the new registry keys or update existing registry keys. Change Audit displays the Registry Change Type window.

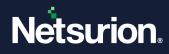

| 🗛 Registry Change Type 🛛 🗙              |
|-----------------------------------------|
| Search for matching registry key path   |
| Registry Key Path String                |
|                                         |
| Registry Key Path Operator              |
| Equal                                   |
| Search for matching registry value name |
| Value Name String                       |
|                                         |
| Value Name Operator                     |
| Equal                                   |
| Search for matching registry data       |
| Data String                             |
|                                         |
| Data Operator                           |
| Equal                                   |
| Change Type                             |
| System                                  |
|                                         |
| <u>Save</u>                             |

| Field                                                       | Description                                                                                                    |
|-------------------------------------------------------------|----------------------------------------------------------------------------------------------------|
| Search for a matching registry key path                     | Select this check box. Change Audit enables Registry Key Path<br>String and Registry Key Path Operator fields.                                              |
| Registry Key Path String                                    | Select an operator from this dropdown list.                                                                                                    |
| Search for matching registry value name                     | Select this check box. Change Audit enables Value Name<br>String and Value Name Operator fields.                                                            |
| Value Name String                                           | Type the key value.                                                                                                    |
| Value Name Operator                                         | Select an operator from this dropdown list.                                                                                                    |
| Search for matching registry data                           | Select this check box. Change Audit enables Data String and Data Operator fields.                                                                           |
| Data String                                                 | Type the data string.                                                                                                    |
| Data Operator                                               | Select an operator from this dropdown list.                                                                                                    |
| Change Type                                                 | Select a change type from this dropdown list.                                                                                                    |
| Search for matching registry data Data String Data Operator | Select this check box. Change Audit enables Data String an<br>Data Operator fields.<br>Type the data string.<br>Select an operator from this dropdown list. |

7. Enter/select appropriate options.

8. Click **Save** to save changes. Change Audit displays the message as shown below:

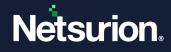

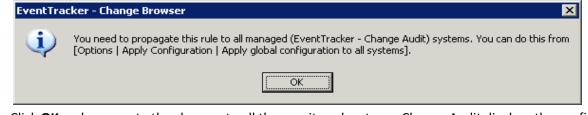

9. Click **OK** and propagate the changes to all the monitored systems. Change Audit displays the confirmation dialog box.

| EventTra | cker - Change Browser 🛛 🔀                                                                            |
|----------|----------------------------------------------------------------------------------------------------|
| 2        | You have changed the enterprise wide configuration.<br>Do you want to save and apply to all systems? |
|          | Yes No                                                                                               |

10. Click **Yes** to apply to all the systems. Change Audit applies the settings and displays the Configuration Status window.

| General            | File Types          | Moni    | itor Specific Registry    | Monitor Sp | ecific Folde | er       | Filters |
|--------------------|---------------------|---------|---------------------------|------------|--------------|----------|---------|
| Change Type        | File Change T       | ype     | Registry Change Type      | Checks     |              | Checksun | n Rules |
| Name               | Absolute Path       |         |                           |            |              |          |         |
| 🔲 system32         | Drives\\$(SYST      | •       |                           |            |              |          |         |
|                    |                     |         |                           |            |              |          |         |
|                    |                     |         |                           |            |              |          |         |
|                    |                     |         |                           |            |              |          |         |
|                    |                     |         |                           |            |              |          |         |
|                    |                     |         |                           |            |              |          |         |
| Check and click 'R | emove' to delete th | e rule. |                           |            |              |          |         |
|                    |                     |         | ange browser and select I | he option. |              |          |         |
|                    |                     |         | ange browser and select t | he option. | Remo         | ive      |         |
|                    |                     |         | ange browser and select I | he option. | <u>R</u> emo | ve       |         |
|                    |                     |         | ange browser and select I | he option. | <u>R</u> emo | ive      |         |

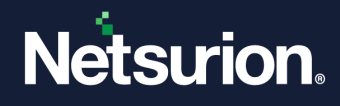

### 5.1.2 Configuring the Change Type

1. Right-click the folder or file. Change Audit displays the shortcut menu.

| Pluchag ork antered He type:<br>Pluchag ork antered He type:<br>Plucha |                       | 4/30/2015/5/2418 PM<br>1/27/2015/5/14:40 PM<br>3/15/2014:4:06:14 PM | AG 5/27/2015 2 36 59 AM     | AS: 5/27/2015 2 48:25 AM    |       |                                                                                                    |                | Company A5 5/27/2015 2 48 2 |  |
|----------------------------------------------------------------------------------------------------|-----------------------|---------------------------------------------------------------------|-----------------------------|-----------------------------|-------|----------------------------------------------------------------------------------------------------|----------------|-----------------------------|--|
| Image: Compare Details         40000552418/PM           Image: Compare Details         1/27/27511440/PM           Image: Compare Details         500005124186/PM           Image: Compare Details         500005124186/PM           Image: Compare Details         500005124186/PM           Image: Compare Details         50000512186/PM           Image: Compare Details         50000512186/PM           Image: Compare Details         50000512186/PM           Image: Compare Details         50000512186/PM           Image: Compare Details         50000512186/PM           Image: Compare Details         50000512186/PM           Image: Compare Details         50000512186/PM           Image: Compare Details         50000512186/PM           Image: Compare Details         50000512186/PM           Image: Compare Details         50000512186/PM           Image: Compare Details         50000512186/PM           Image: Compare Details         50000512186/PM           Image: Compare Details         50000512186/PM           Image: Compare Details         50000512187/PM           Image: Compare Details         50000512187/PM           Image: Compare Details         5000071112172           Image: Compare Details         5000071112172           Image: Compare Det                                                                                                    |                       | 4/30/2015/5/2418 PM<br>1/27/2015/5/14:40 PM<br>3/15/2014:4:06:14 PM | AG: 5/27/2015 2 36 59 AM    | AS: 5/27/2015 2:48:26 AM    |       | and the second second se | Ne typer       |                             |  |
| 107/2025 11 40 PM         107/2025 11 40 PM           107/2025 11 40 PM         9/10/2014 40 14PM           107/2025 11 40 PM         9/10/2014 40 14PM           107/2025 11 40 PM         9/10/2014 40 14PM           107/2025 11 40 PM         9/10/2014 40 14PM           107/2025 11 40 PM         9/10/2014 40 14PM           107/2025 11 40 PM         9/10/2014 40 14PM           107/2025 12 40 PM         9/10/2014 128 PM           107/2025 12 40 PM         10/10/2014 189 PM           107/2025 12 40 PM         10/10/2014 189 PM           107/2025 12 40 PM         10/10/2014 189 PM           107/2025 12 40 PM         10/10/2014 189 PM           10/10/2014 189 PM         10/10/2014 189 PM           10/2020 11 15 14 AM         10/2020 11 15 14 AM           10/2020 11 15 14 AM         10/2020 11 15 14 AM           10/2020 11 15 14 AM         10/2020 11 28 PM           10/2020 12 12 15 PM         10/2020 11 28 PM           10/2020 12 12 15 PM         10/2020 11 28 PM           10/2020 11 28 PM         10/2020 11 28 PM           10/2020 11 28 PM         10/2020 12 13 PM           10/2020 12 13 PM         10/2020 12 13 PM           10/2020 12 13 PM         10/2020 13 PM           10/2020 18 PM         10/2020 18 PM <t< th=""><th></th><th>1/27/2015 5 14 40 PM<br/>3/15/2014 4 06 14 PM</th><th></th><th></th><th></th><th></th><th></th><th></th></t<>                                                                                                    |                       | 1/27/2015 5 14 40 PM<br>3/15/2014 4 06 14 PM                        |                             |                             |       |                                                                                                    |                |                             |  |
| Compare Details         \$100,000,112,84,8194           Assign Change Type         \$107,000,413,8494           Filter         \$107,000,413,8594           Filter         \$107,000,413,856,944           Filter         \$107,000,413,956,944           Customize Filter         \$107,000,413,950,944           Track File Checksum         \$107,000,413,950,294,944           Track File Checksum         \$100,000,113,944,944           100,000,113,944,944,944         \$100,000,113,944,944           100,000,113,944,944,944         \$100,000,113,944,944           Track File Checksum         \$100,000,113,944,944           100,000,113,944,944,944         \$100,000,113,944,944           100,000,113,944,944         \$100,000,113,944,944           100,000,113,944,944,944         \$100,000,113,944,944           100,000,113,944,944         \$100,000,113,944,944           100,000,113,944,944         \$100,000,113,944,944           100,000,113,944,944         \$100,000,113,944,944           100,000,113,944,944         \$100,000,113,944,944           100,000,113,944,944         \$100,000,113,944,944           100,000,113,944,944         \$100,000,113,944,944           100,000,113,944,944         \$100,000,113,944,944           100,000,113,944,944         \$100,000,113,944,944                                                                                                    |                       |                                                                     |                             |                             |       | 56 mc backup                                                                                                    |                | *▼c<br>*0<br>*2<br>*2<br>*3 |  |
| Filter         12/20/2013/21/96/PM           Filter         21/30/2013/21/96/PM           Filter (All Systems)         21/30/2013/21/96/PM           Customize Filter         12/00/2013/21/96/PM           Track File Checksum         12/00/2013/21/96/PM           Track File Checksum (All Systems)         12/2009/2013/25/96/PM           12/00/2013/21/96/PM         12/2009/2013/25/96/PM           12/00/2013/21/96/PM         12/2009/2013/25/96/PM           12/00/2013/25/96/PM         12/2009/2013/25/96/PM           12/00/2013/25/96/PM         12/2009/2013/25/96/PM                                                                                                    | e                     | 9/30/2014 12:46:48 PM<br>10/1/2014 4 19:49 PM                       |                             |                             |       |                                                                                                    |                |                             |  |
| Filter (All Systems)         0/15/03/51/20/59/14           Customize Filter         1/16/03/23/21/20/51/24           Track File Checksum         1/20/20/51/21/26/64           Track File Checksum (All Systems)         1/20/20/51/21/56/64           1/20/20/51/21/56/64         1/20/20/51/21/56/64           1/20/20/51/21/56/64         1/20/20/51/21/56/64           1/20/20/51/21/56/64         1/20/20/51/21/56/64           1/20/20/51/21/56/64         1/20/20/51/21/56/64                                                                                                    |                       | 11/5/2014 2 23:36 PM                                                |                             |                             |       | ge Type                                                                                                    |                | 3                           |  |
| Customize Filter         11/20/2014/39/12/94           Track File Checksum         51/2012/21/85/PM           Track File Checksum (All Systems)         12/2020/22/12/55/PM           12/2020/22/22/55/PM         12/2020/22/22/55/PM           12/2020/22/22/55/PM         12/2020/22/22/55/PM           12/2020/22/22/25/FM         12/2020/22/22/55/PM                                                                                                    | 4                     | 4/15/2015 2:53:41 PM<br>11/18/2014 5:06:02 PM                       |                             |                             |       | tems)                                                                                                    | and the second |                             |  |
| Track File Checksum  Track File Checksum (All Systems)  Track File Checksum (All Systems)  1/2/00/54/54/54/54  1/2/00/54/54/54/54  1/2/00/54/54/54/54  1/2/00/54/54/54/54  1/2/00/54/54/54  1/2/00/54/54/54  1/2/00/54/54/54  1/2/00/54/54/54  1/2/00/54/54/54  1/2/00/54/54/54  1/2/00/54/54/54  1/2/00/54/54/54  1/2/00/54/54/54  1/2/00/54/54/54  1/2/00/54/54/54  1/2/00/54/54/54  1/2/00/54/54/54  1/2/00/54/54/54  1/2/00/54/54/54  1/2/00/54/54/54  1/2/00/54/54/54  1/2/00/54/54/54  1/2/00/54/54/54  1/2/00/54/54  1/2/00/54/54  1/2/00/54/54  1/2/00/54/54  1/2/00/54/54  1/2/00/54/54  1/2/00/54/54  1/2/00/54/54  1/2/00/54/54  1/2/00/54/54  1/2/00/54/54  1/2/00/54/54  1/2/00/54/54  1/2/00/54/54  1/2/00/54/54  1/2/00/54/54  1/2/00/54/54  1/2/00/54/54  1/2/00/54/54  1/2/00/54/54  1/2/00/54/54  1/2/00/54/54  1/2/00/54/54  1/2/00/54/54  1/2/00/54/54  1/2/00/54/54  1/2/00/54/54  1/2/00/54/54  1/2/00/54/54  1/2/00/54/54  1/2/00/54  1/2/00/54  1/2/00/54  1/2/00/54  1/2/00/54  1/2/00/54  1/2/00/54  1/2/00/54  1/2/00/54  1/2/00/54  1/2/00/54  1/2/00/54  1/2/00/54  1/2/00/54  1/2/00/54  1/2/00/54  1/2/00/54  1/2/00/54  1/2/00/54  1/2/00/54  1/2/00/54  1/2/00/54  1/2/00/54  1/2/00/54  1/2/00/54  1/2/00/54  1/2/00/54  1/2/00/54  1/2/00/54  1/2/00/54  1/2/00/54  1/2/00/54  1/2/00/54  1/2/00/54  1/2/00/54  1/2/00/54  1/2/00/54  1/2/00/54  1/2/00/54  1/2/00/54  1/2/00/54  1/2/00/54  1/2/00/54  1/2/00/54  1/2/00/54  1/2/00/54  1/2/00/54  1/2/00/54  1/2/00/54  1/2/00/54  1/2/00/54  1/2/00/54  1/2/00/54  1/2/00/54  1/2/00/54  1/2/00/54  1/2/00/54  1/2/00/54  1/2/00/54  1/2/00/54  1/2/00/54  1/2/00/54  1/2/00/54  1/2/00/54  1/2/00/54  1/2/00/54  1/2/00/54  1/2/00/54  1/2/00/54  1/2/00/54  1/2/00/54  1/2/00/54  1/2/00/54  1/2/00/54  1/2/00/54  1/2/00/54  1/2/00/54  1/2/00/54  1/2/00/54  1/2/00/54  1/2/00/54  1/2/00/54  1/2/00/54  1/2/00/54  1/2/00/54  1/2/00/54  1/2/00/54  1/2/00/54  1/2/00/54  1/2/00/54  1/2/00/54  1/2/00/54  1/2/00/54  1/2/00/54  1/2/00/54  1/2/00/54  1/2/00/54  1/2/00/54  1/2/00/54  1/2/00/54  1/2/00/54  1/2/00/54  1/2/00/54                                                                                                    | 11/20/2014 3:58:12 PM |                                                                     |                             |                             | lter  | Customize Fil                                                                                                    |                |                             |  |
| Track File Checksum (All Systems) 12/00/2010 21956 PM<br>8/13/00/4 3/98 49 PM                                                                                                    |                       | 9/3/2014 10:47:10 AM                                                |                             |                             |       | ecksum                                                                                                    | Track File Che |                             |  |
|                                                                                                    |                       | 12/30/2013 2:19:56 PM                                               |                             |                             | tems) | ecksum (All Syst                                                                                                    | Track File Che | 121                         |  |
|                                                                                                    |                       |                                                                     | 246686 KB (252605800 Bytes) | 246686 KB (252605800 Bytes) |       | 2 cantasia.eve                                                                                                    |                |                             |  |
|                                                                                                    |                       |                                                                     |                             |                             |       |                                                                                                    |                |                             |  |
|                                                                                                    |                       |                                                                     |                             |                             |       |                                                                                                    |                |                             |  |
|                                                                                                    |                       |                                                                     |                             |                             |       |                                                                                                    |                |                             |  |

2. From the shortcut menu, choose **Track File Checksum (All Systems)**. Change Audit displays a dialog box as shown below:

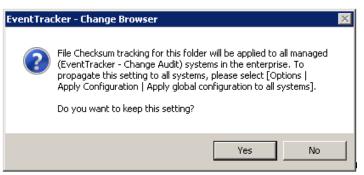

- 3. Click **Yes** to apply the configuration.
- 4. In the checksum tab, select the system by selecting the checkbox.

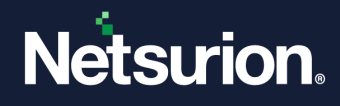

| 💀 Global Configu  | ration                  |            |                      |            |                     |       |              | Х |
|-------------------|-------------------------|------------|----------------------|------------|---------------------|-------|--------------|---|
| General           | File Types              | Monit      | or Specific Registry | /          | Monitor Specific Fo | older | Filters      |   |
| Change Type       | File Change T           | vpe        | Registry Change      | Туре       | Checksum            | Che   | ecksum Rules |   |
| Name              | Absolute Path           |            |                      |            |                     |       |              |   |
| system32          | Drives\\$(SYST          |            |                      |            |                     |       |              |   |
| G:                | Drives\G:               |            |                      |            |                     |       |              |   |
|                   |                         |            |                      |            |                     |       |              |   |
|                   |                         |            |                      |            |                     |       |              |   |
|                   |                         |            |                      |            |                     |       |              |   |
|                   |                         |            |                      |            |                     |       |              |   |
|                   | 'Remove' to delete th   |            |                      |            |                     |       |              |   |
| To start tracking | right click on a folder | n the chai | nge browser and se   | elect the  | option.             |       |              |   |
|                   |                         |            |                      |            | Re                  | move  | 1            |   |
|                   |                         |            |                      |            |                     |       |              |   |
|                   |                         |            |                      |            |                     |       |              |   |
|                   |                         | OK         | 1                    | C-         | ancel               |       |              |   |
|                   |                         | <u>0</u> K |                      | <u>L</u> a |                     |       |              |   |

5. To remove it, click the **Remove** button.

### 5.1.3 Checksum Rules tab

1. The Checksum tracking is enabled by default for all the executable files (\*.exe, \*.dll, etc.).

| Global Configurat   | ion                                          |                           |                      | ×              |  |  |  |  |  |
|---------------------|----------------------------------------------|---------------------------|----------------------|----------------|--|--|--|--|--|
| General             | File Types 👘 🕺 🕺                             | Ionitor Specific Registry | Monitor Specific Fol | der Filters    |  |  |  |  |  |
| Change Type         | File Change Type                             | Registry Change Type      | Checksum             | Checksum Rules |  |  |  |  |  |
| Path String         |                                              |                           |                      |                |  |  |  |  |  |
| Check and click 'Re | Check and click 'Remove' to delete the rule. |                           |                      |                |  |  |  |  |  |
|                     | 4 <u>0</u>                                   | (                         | <u>C</u> ancel       |                |  |  |  |  |  |

2. Click the Add button and the Checksum configuration page displays.

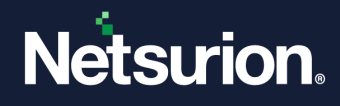

| 🔁 Checksum Configuration 🛛 🗙  |
|-------------------------------|
| Search for matching file path |
| File Path String              |
|                               |
| File Path Operator            |
| Equal                         |
|                               |
| Search for matching file name |
| File Name String              |
|                               |
| File Name Operator            |
| Equal                         |
| Save Cancel                   |

- 3. Enter the configuration details and click the **Save** button. Similarly, for editing,
- 4. Click the Edit button and make changes to the existing configuration.

| 🐺 Checksum Configuration                                                    | × |
|-----------------------------------------------------------------------------|---|
| Search for matching file path                                               |   |
| File Path String                                                            |   |
|                                                                             |   |
| File Path Operator                                                          |   |
| Equal                                                                       | - |
| <ul> <li>Search for matching file name</li> <li>File Name String</li> </ul> |   |
| *.exe   *.ocx   *.dll   *.sys   *.drv   *.msc   *.cpl   *.vxd               |   |
| File Name Operator                                                          |   |
| Case Insensitive Wildcard                                                   | • |
| <u>Save</u> <u>Cancel</u>                                                   |   |

5. After making the changes, click the **Save** button.

# 5.2 Apply Global Configuration

This option helps you to apply the Global Configuration to all the monitored systems.

To apply Global Configuration, follow the steps below:

- 1. Open the Change Browser.
- 2. Click the **Options** menu and select the **Apply Configuration** option.

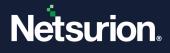

If the selected Computer is a local system, then Change Audit displays the **Select Configuration** window with the option to apply global configuration alone.

| Select Configurat    | lion                                                                                                    |
|----------------------|----------------------------------------------------------------------------------------------------|
|                      | uration to all systems                                                                                   |
|                      | guration to current system<br>guration to selective systems                                              |
| Here a second connig | guiden to colocitro systems                                                                              |
| -Merge Configuration | n Options                                                                                                |
| 💿 Overwrite          |                                                                                                    |
|                      | ve the selected configuration section(s) completely<br>uration section(s) from the loaded configuration. |
|                      | and on section (s) from the loaded conligeration.                                                        |
| C Merge              |                                                                                                    |
|                      | nove the selected configuration section(s)<br>I the configuration section(s) from the loaded             |
| configuration.       |                                                                                                    |
|                      |                                                                                                    |
| -Configuration Selec | tion                                                                                                    |
| Filters              | 🥅 File Change Type                                                                                       |
| 🔲 Change Type        | Registry ChangeType                                                                                      |
| 🔲 Checksum           | 🔲 Checksum Rules                                                                                         |
| 🗖 Server             | Event Configuration                                                                                      |
| Custon Colostian     |                                                                                                    |
| -System Selection—   |                                                                                                    |
|                      | <b>Y</b>                                                                                                 |
|                      | >>> [                                                                                                    |
|                      | <<                                                                                                    |
|                      |                                                                                                    |
|                      | >                                                                                                    |
|                      |                                                                                                    |
| 1                    |                                                                                                    |
|                      | )K Cancel                                                                                                |
|                      |                                                                                                    |

If the selected Computer is a remote system, then Change Audit displays the Select Configuration window with an additional option.

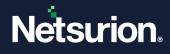

| 📧 Select Configuratio   | in                                                                                                    | X |  |
|-------------------------|----------------------------------------------------------------------------------------------------|---|--|
|                         | ration to all systems<br>uration to current system<br>uration to selective systems                    |   |  |
| Merge Configuration     | Options                                                                                               |   |  |
| © Overwrite             |                                                                                                    |   |  |
|                         | e the selected configuration section(s) completely<br>ation section(s) from the loaded configuration. |   |  |
| C Merge                 |                                                                                                    |   |  |
|                         | we the selected configuration section(s)<br>he configuration section(s) from the loaded               |   |  |
| Configuration Selection | on                                                                                                    |   |  |
| Filters                 | 🔲 File Change Type                                                                                    |   |  |
| 🗖 Change Type           | Registry ChangeType                                                                                   |   |  |
| Checksum                | 🔲 Checksum Rules                                                                                      |   |  |
| E Server                | Event Configuration                                                                                   |   |  |
| System Selection        | ⊂ System Selection                                                                                    |   |  |
|                         | <b>v</b>                                                                                              |   |  |
|                         | >>                                                                                                    |   |  |
|                         |                                                                                                    |   |  |
|                         |                                                                                                    |   |  |
|                         | >                                                                                                    |   |  |
|                         | <                                                                                                    |   |  |
|                         |                                                                                                    |   |  |
| <u> </u>                | <u>C</u> ancel                                                                                        |   |  |

- 3. Select the **Apply global configuration to all systems** option and then click **OK**. If you select the **Apply system configuration to the current system** option, then Change Audit is applied to the system configuration to the current system.
- 4. Apply system configuration to selected systems allows the user to apply the selected configuration on a group of systems. The 'Merge Configuration Options' allows the user to overwrite the existing configuration or merge a new configuration with existing configurations. In the 'Configuration Selections' pane, select different sections to be applied to the systems. The system Selection group provides system groups and a system list that the user can select and apply the configuration. Change Audit applies the global configuration to all the monitored systems.

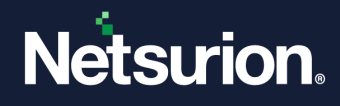

## 5.3 System Configuration

This option helps you set the System Configuration.

System Configuration is exclusive to the selected system. You can configure automated Snapshot time, Snapshot limit, and Filters through system configuration. You can also apply the Snapshot time and Snapshot limit for a specific system to all the monitored systems.

Once the filter is set either through System Configuration or Global Configuration, Change Audit will not consider the filtered items for Snapshots.

To set up System Configuration, follow the steps below:

- 1. Open the Browser Console.
- 2. On the System Bar, double-click the computer for which you want to set the configuration. Change Audit loads the system details.
- 3. Click the **Options** menu and select the **System Configuration** option. Change Audit displays the System Configuration window.

| 💀 System Configuration -                                       | NTPLDTBLR163                                                                                                    | $\times$ |
|----------------------------------------------------------------|----------------------------------------------------------------------------------------------------|----------|
| Change Type Fil<br>System Configuration                        | e Change Type   Registry Change Type   Checksum   Checksum Rules<br>  Filters   Monitor Specific Registry   Monitor Specific Folder(s) |          |
| Schedule Snapshot<br>Start Time: 02 - :<br>Apply configuration | 00  Frequency: Daily  Snapshot Limit: 64                                                                                               |          |
| Server Information                                             |                                                                                                    |          |
| Port:                                                          | 14502                                                                                                    |          |
| Event Configuration                                            |                                                                                                    |          |
| Snapshot Results:                                              | <ul> <li>Log into local event log</li> <li>Send directly to EventTracker as Traps</li> </ul>                                           |          |
| EventTracker Server:                                           | 127.0.0.1 Port 14505                                                                                                    |          |
|                                                                |                                                                                                    |          |
|                                                                | <u>Q</u> K <u>C</u> ancel                                                                                                    |          |

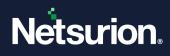

| Field                              | Description                                                                                                    |  |
|------------------------------------|----------------------------------------------------------------------------------------------------|--|
| System Configuration               |                                                                                                    |  |
| Start Time                         | By default, Change Audit selects 2 A.M. You can modify the time by selecting from the dropdown list.                                                                                                    |  |
| Frequency                          | By default, Change Audit selects Daily as the frequency. You can modify the frequency by selecting from the dropdown list.                                                                                                    |  |
| Snapshot Limit                     | By default, Change Audit selects the maximum limit as 30. You can modify this limit by selecting from the dropdown list.                                                                                                    |  |
| Apply configuration to all systems | Select this checkbox and then click OK to propagate the Snapshot automation settings to all the systems in your enterprise.                                                                                                    |  |
| Send Snapshot to manager           | Select this checkbox to take a backup of a snapshot on a manager system.                                                                                                    |  |
| Server                             | Provide the server's name on which backup of snapshots should be taken.                                                                                                    |  |
| Snapshot Result                    | Change Audit client logs the Snapshot Results as events with the<br>source set to "Change Audit' to local log (Windows Application logs)<br>or forward Snapshot Results as Traps to Netsurion Open XDR with<br>source set to "Change Audit'. |  |
|                                    | Select this option if                                                                                                    |  |
|                                    | 1. Netsurion Open XDR Manager and Change Audit are installed on<br>different systems. Netsurion Open XDR Manager can fetch those<br>events through Agent-less monitoring available in Netsurion Open<br>XDR System Manager.                  |  |
| Log into the local event log       | 2. Netsurion Open XDR Agent and Change Audit are installed on the same system.                                                                                                    |  |
|                                    | 3. You need guaranteed delivery of events. The transport mode can be set to TCP via Netsurion Open XDR Agent.                                                                                                    |  |
|                                    | 4. You need permanent entries in the event log.                                                                                                    |  |
|                                    | 5. You wish to make Change Audit events available to third-party tools.                                                                                                    |  |

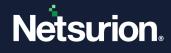

|  |                                                 | Select this option if Change Audit and Netsurion Open XDR Manager<br>are installed on the same system. Delivery of Traps is not guaranteed<br>since the transport mode is UDP. |
|--|-------------------------------------------------|----------------------------------------------------------------------------------------------------|
|  | Send directly to Netsurion Open<br>XDR as Traps | Type the IP address of the Netsurion Open XDR Server.                                                                                                    |
|  |                                                 | Type the port number if you wish to send Traps through a different port.                                                                                                    |

#### 5.3.1 Apply System Configuration – Local System

This option helps you apply Snapshot and Filter settings to the current system.

To apply System Configuration to the current system, follow the steps below:

- 1. Open the Change Browser.
- 2. On the System Bar, double-click the local computer.
- 3. Click the **Options** menu and select the **System Configuration** option. Change Audit displays the System Configuration window.
- 4. Make appropriate changes under relevant tabs, for example, modify the Snapshot Automation settings and then click **OK**. Change Audit applies the changes and displays the Change Audit dialog box.

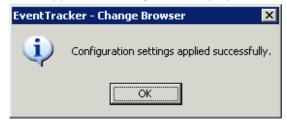

5. Click **OK**.

#### 5.3.2 Apply System Configuration – Remote Systems

This option helps to apply Snapshot and Filter settings to remote systems.

To apply System Configuration to remote systems, follow the steps below:

- 1. Open the Change Browser.
- 2. On the System Bar, double-click the remote computer for which you want to apply the configuration.
- 3. Click the **Options** menu and select the **System Configuration** option. Change Audit displays the System Configuration window.

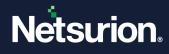

| System Configuration - NTPLDTBLR163 ×   |                                                                                              |  |  |  |
|-----------------------------------------|----------------------------------------------------------------------------------------------|--|--|--|
| Change Type Fi                          | le Change Type Registry Change Type Checksum Checksum Rules                                  |  |  |  |
| System Configuration                    | Filters Monitor Specific Registry Monitor Specific Folder(s)                                 |  |  |  |
| Schedule Snapshot<br>Start Time: 02 🖵 : | 00 • Frequency: Daily • Snapshot Limit: 64 •                                                 |  |  |  |
| Server Information                      | nanager.                                                                                     |  |  |  |
| Server:                                 | NTPLDTBLR163                                                                                 |  |  |  |
| Port:                                   | 14502                                                                                        |  |  |  |
| Event Configuration                     |                                                                                              |  |  |  |
| Snapshot Results:                       | <ul> <li>Log into local event log</li> <li>Send directly to EventTracker as Traps</li> </ul> |  |  |  |
| EventTracker Server:                    | 127.0.0.1 Port 14505                                                                         |  |  |  |
|                                         |                                                                                              |  |  |  |
|                                         | <u>D</u> K <u>C</u> ancel                                                                    |  |  |  |

4. Modify the Snapshot Automation settings and then click **OK**.

| 👼 System Configuration -                | NTPLDTBLR163                                                             |                                              |                       | ×              |
|-----------------------------------------|--------------------------------------------------------------------------|----------------------------------------------|-----------------------|----------------|
| Change Type Fi<br>System Configuration  | e Change Type  <br>Filters                                               | Registry Change Type<br>Monitor Specific Reg | Checksum<br>gistry Mo | Checksum Rules |
| Schedule Snapshot<br>Start Time: 02 - : | 00 V Frequency                                                           | <sup>y:</sup> Daily                          | Snapshot Limit:       | 64 💌           |
| Server Information                      |                                                                          |                                              |                       |                |
| Port:                                   | 14502                                                                    |                                              |                       |                |
| - Event Configuration                   |                                                                          |                                              |                       |                |
| Snapshot Results:                       | <ul> <li>Log into local event</li> <li>Send directly to Event</li> </ul> | -                                            |                       |                |
| EventTracker Server:                    | 127.0.0.1                                                                |                                              | Port: 14505           |                |
|                                         | <u>0</u> K                                                               | <u>C</u> ar                                  | ncel                  |                |

Change Audit displays the dialog box as shown below:

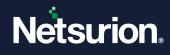

| EventTracker - Change Browser 🛛 🔀                                                        |                       |  |  |  |
|------------------------------------------------------------------------------------------|-----------------------|--|--|--|
| You have changed the configuration of a remote syst<br>Do you want to apply the changes? |                       |  |  |  |
|                                                                                          | <u>Yes</u> <u>N</u> o |  |  |  |

5. Click Yes to proceed. Change Audit applies changes to the selected computer.

#### 5.3.3 Apply System Configuration – All Systems

This option helps you apply Snapshot settings to all systems.

To apply System Configuration to all systems, follow the steps below:

- 1. Open the Change Browser.
- 2. Double-click a computer on the System Bar.
- 3. Click the **Options** menu and select the **System Configuration** option. Change Audit displays the System Configuration window.
- 4. Modify the Snapshot Automation settings.
- 5. Select the **Apply configuration to all systems** checkbox. Change Audit displays the following dialog box.

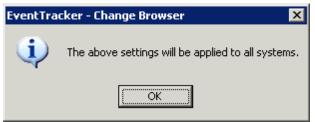

- 6. Click **OK**.
- 7. Click **OK** on the System Configuration window. Change Audit displays the Configuration Status window.

| 🐺 Configuration Status                              | × |
|-----------------------------------------------------|---|
| Apply Configuration Succeeded                       | 7 |
| Configuration changes were successfully applied to: |   |
| ESXWEBDOC                                           |   |
| WEBDOC1                                             |   |
| WEBDOC2                                             |   |
|                                                     |   |
| Configuration changes could not be applied to:      |   |
|                                                     |   |
|                                                     |   |
|                                                     |   |
|                                                     |   |
|                                                     |   |
| <u>0</u> K                                          |   |

8. Click OK.

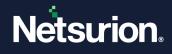

# 5.4 Search the Change Events (Netsurion Open XDR Search Interface)

### 5.4.1 Option to Log / Forward Snapshot Results to Netsurion Open XDR

You can configure Change Audit Manager to automatically log Snapshot results as Change Audit events locally (Windows Application logs) or directly forward those events as Traps to Netsurion Open XDR.

- 1. Open the Change Browser.
- 2. Click the **Options** menu and select the **System Configuration** option. Change Audit displays the System Configuration window.

| 2 | System Configuration -                 | NTPLDTBLR163                                                                                                    | × |  |
|---|----------------------------------------|----------------------------------------------------------------------------------------------------|---|--|
|   | Change Type Fi<br>System Configuration | le Change Type   Registry Change Type   Checksum   Checksum Rule<br>Filters   Monitor Specific Registry   Monitor Specific Folder(s) |   |  |
|   | Schedule Snapshot                      | 00 V Frequency: Daily V Snapshot Limit: 64 V                                                                                         |   |  |
|   | Apply configuration                    |                                                                                                    |   |  |
|   | Server Information                     |                                                                                                    |   |  |
|   | 🔽 Send snapshot to                     | nanager.                                                                                                    |   |  |
|   | Server:                                | NTPLDTBLR163                                                                                                    |   |  |
|   | Port:                                  | 14502                                                                                                    |   |  |
|   | Event Configuration                    |                                                                                                    |   |  |
|   | Snapshot Results:                      |                                                                                                    |   |  |
|   | EventTracker Server:                   | 127.0.0.1 Port 14505                                                                                                    |   |  |
| L |                                        |                                                                                                    |   |  |
|   |                                        | <u>D</u> K <u>C</u> ancel                                                                                                    |   |  |

| 🐺 System Configuration ·    | MCLOON                                                                      |
|-----------------------------|-----------------------------------------------------------------------------|
| System Configuration Filter | s Change Type File Change Type Registry Change Type Checksum Checksum Rules |
| Automation                  |                                                                             |
| Start Time: 02 💌 :          | 00 V Frequency: Daily V Snapshot Limit: 64 V                                |
| Apply configuration         |                                                                             |
| 1 Apply conliguration       | to an systems                                                               |
| Server Information          |                                                                             |
| Send snapshot to r          | nanager.                                                                    |
| Server:                     | ESXWEBDOC                                                                   |
| Port:                       | 14502                                                                       |
| Event Configuration         |                                                                             |
| Snapshot Results:           | C Log into local event log                                                  |
|                             | C Send directly to EventTracker as Traps                                    |
| EventTracker Server:        | 127.0.0.1 Port 14505                                                        |
|                             |                                                                             |
|                             | QK Cancel                                                                   |

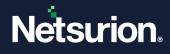

#### Field

#### Description

**Snapshot Results:** Change Audit client logs the Snapshot Results as events with source set to "Change Audit' to local log (Windows Application logs) or forward Snapshot Results as Traps to Netsurion Open XDR with source set to "Change Audit'.

|                                                 | Select this option if                                                                                                    |
|-------------------------------------------------|----------------------------------------------------------------------------------------------------|
|                                                 | 1. Netsurion Open XDR Manager and Change Audit are<br>installed on different systems. Netsurion Open XDR Manager<br>can fetch those events through Agent-less monitoring<br>available in Netsurion Open XDR System Manager. |
| Log into the local event log                    | 2. Netsurion Open XDR Agent and Change Audit are installed on the same system.                                                                                                    |
|                                                 | 3. You need guaranteed delivery of events. The transport mode can be set to TCP via Netsurion Open XDR Agent.                                                                                                    |
|                                                 | 4. You need permanent entries in the event log.                                                                                                    |
|                                                 | 5. You wish to make Change Audit events available to third-<br>party tools.                                                                                                    |
| Send directly to Netsurion Open XDR as<br>Traps | Select this option if Change Audit and Netsurion Open XDR<br>Manager are installed on the same system. Delivery of Traps is<br>not guaranteed since the transport mode is UDP.                                              |

3. Select the Log into the local event log option to log snapshot results into the Application log.

4. Open the Event Viewer to view Change Audit events.

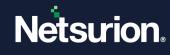

| → 🖻 📧 😭 🔂          | Application 2   | 2.402 augst/s) |            |              |          | -     | _      |          | _ |
|--------------------|-----------------|----------------|------------|--------------|----------|-------|--------|----------|---|
| Application        |                 | / beat         |            |              |          | 1.2   | 1      |          |   |
| Security<br>System | Туре            | Date           | Time       | Source       | Category | Event | User   | Computer |   |
| System             | Information     | 8/10/2010      | 2:06:54 PM | EventTracker | Disk     | 3279  | nirmal | WEBDOC1  |   |
| Internet Explorer  | Information     | 8/10/2010      | 2:06:51 PM | EventTracker | Disk     | 3279  | nirmal | WEBDOC1  |   |
|                    | Information     | 8/10/2010      | 2:06:48 PM | EventTracker | Disk     | 3279  | nirmal | WEBDOC1  |   |
|                    |                 | 8/10/2010      | 2:06:46 PM | EventTracker | Disk     | 3279  | nirmal | WEBDOC1  |   |
|                    | Information     | 8/10/2010      | 2:06:44 PM | EventTracker | Disk     | 3279  | nirmal | WEBDOC1  |   |
|                    | Information     | 8/10/2010      | 2:06:41 PM | EventTracker | Disk     | 3279  | nirmal | WEBDOC1  |   |
|                    | Information     | 8/10/2010      | 2:06:39 PM | EventTracker | Disk     | 3279  | nirmal | WEBDOC1  |   |
|                    | Information     | 8/10/2010      | 2:04:51 PM | EventTracker | None     | 3413  | SYSTEM | WEBDOC1  |   |
|                    | Information     | 8/10/2010      | 2:04:03 PM | EventTracker | None     | 3412  | SYSTEM | WEBDOC1  |   |
|                    |                 | 8/10/2010      | 2:04:00 PM | EventTracker | None     | 3407  | SYSTEM | WEBDOC1  |   |
|                    | 🔥 Warning       | 8/10/2010      | 2:04:00 PM | EventTracker | None     | 3405  | SYSTEM | WEBDOC1  |   |
|                    | 🚺 Warning       | 8/10/2010      | 2:04:00 PM | EventTracker | None     | 3405  | SYSTEM | WEBDOC1  |   |
|                    | Warning         | 8/10/2010      | 2:04:00 PM | EventTracker | None     | 3405  | SYSTEM | WEBDOC1  |   |
|                    | Warning         | 8/10/2010      | 2:04:00 PM | EventTracker | None     | 3405  | SYSTEM | WEBDOC1  |   |
|                    | Warning         | 8/10/2010      | 2:04:00 PM | EventTracker | None     | 3405  | SYSTEM | WEBDOC1  |   |
|                    | Warning         | 8/10/2010      | 2:04:00 PM | EventTracker | None     | 3404  | SYSTEM | WEBDOC1  |   |
|                    | Warning         | 8/10/2010      | 2:04:00 PM | EventTracker | None     | 3405  | SYSTEM | WEBDOC1  |   |
|                    | Warning         | 8/10/2010      | 2:04:00 PM | EventTracker | None     | 3404  | SYSTEM | WEBDOC1  |   |
|                    | Warning         | 8/10/2010      | 2:04:00 PM | EventTracker | None     | 3404  | SYSTEM | WEBDOC1  |   |
|                    | Warning         | 8/10/2010      | 2:04:00 PM | EventTracker | None     | 3404  | SYSTEM | WEBDOC1  |   |
|                    | Warning         | 8/10/2010      | 2:04:00 PM | EventTracker | None     | 3405  | SYSTEM | WEBDOC1  |   |
|                    | Warning         | 8/10/2010      | 2:04:00 PM | EventTracker | None     | 3405  | SYSTEM | WEBDOC1  |   |
|                    | Warning         | 8/10/2010      | 2:04:00 PM | EventTracker | None     | 3405  | SYSTEM | WEBDOC1  |   |
|                    | Warning         | 2.02 2.02      | 2:04:00 PM | EventTracker |          | 3405  | SYSTEM | WEBDOC1  |   |
|                    | Warning Warning | 8/10/2010      |            |              | None     |       |        |          |   |
|                    |                 | 8/10/2010      | 2:04:00 PM | EventTracker | None     | 3405  | SYSTEM | WEBDOC1  |   |
|                    | Warning         | 8/10/2010      | 2:04:00 PM | EventTracker | None     | 3405  | SYSTEM | WEBDOC1  |   |
|                    | Warning         | 8/10/2010      | 2:04:00 PM | EventTracker | None     | 3405  | SYSTEM | WEBDOC1  |   |
|                    | Warning         | 8/10/2010      | 2:04:00 PM | EventTracker | None     | 3405  | SYSTEM | WEBDOC1  |   |
|                    | Warning         | 8/10/2010      | 2:04:00 PM | EventTracker | None     | 3405  | SYSTEM | WEBDOC1  |   |
|                    | 🔔 Warning       | 8/10/2010      | 2:04:00 PM | EventTracker | None     | 3405  | SYSTEM | WEBDOC1  |   |
|                    | 🔔 Warning       | 8/10/2010      | 2:04:00 PM | EventTracker | None     | 3405  | SYSTEM | WEBDOC1  |   |
|                    | 🔔 Warning       | 8/10/2010      | 2:04:00 PM | EventTracker | None     | 3405  | SYSTEM | WEBDOC1  |   |
|                    | 🚺 🙆 Warning     | 8/10/2010      | 2:04:00 PM | EventTracker | None     | 3405  | SYSTEM | WEBDOC1  |   |
|                    | Warning         | 8/10/2010      | 2:04:00 PM | EventTracker | None     | 3405  | SYSTEM | WEBDOC1  |   |

5. Double-click an event in the right pane to view event properties.

| vent Pro                                                                   | perties                                                     |                    |              | ?     |
|----------------------------------------------------------------------------|-------------------------------------------------------------|--------------------|--------------|-------|
| Event                                                                      |                                                             |                    |              |       |
| D <u>a</u> te:                                                             |                                                             | 222                | EventTracker | +     |
| Ti <u>m</u> e:                                                             | 2:04:00 PM                                                  | - 영양 같은 사람과 주변이    |              | -     |
| Concernence of the second                                                  | Information                                                 | 그 맛있는 아니는 것은 구매했어. |              |       |
|                                                                            | NT AUTHO                                                    | RITY\SYST          | EM           | E     |
| C <u>o</u> mpute                                                           | r: WEBDOC1                                                  |                    |              |       |
| Descripti                                                                  | op:                                                         |                    |              |       |
| Keys Ac<br>Keys Ma<br>Keys Da<br>Authoriz<br>Unautho<br>Configu<br>System: | odified: 49<br>eleted: 0<br>ed: 0<br>prized: 0<br>ration: 0 |                    |              |       |
| Data: (                                                                    | ● <u>B</u> ytes ○ <u>W</u> e                                | ords               |              |       |
|                                                                            |                                                             |                    |              | ~ ~   |
|                                                                            |                                                             | (                  | )K Cancel    | Apply |

6. Select the **Send directly to Netsurion Open XDR as Traps** option and take new snapshots of the monitored computers. Change Audit forwards the snapshot results to Netsurion Open XDR.

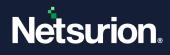

## 5.5 Generating Reports against Change Audit Category

- 1. Log in to Netsurion Open XDR.
- 2. Click the **Tools** dropdown list at the right-upper corner and select the **Alphabetical Reports** option.
- 3. Click "C" in the alphabetical list.
- 4. Select Change Audit Category. Example: Change Audit: Summary of registry changes.
- 5. Select a Report Type, for example, **On Demand**.
- 6. Click Next. Netsurion Open XDR displays the Reports Wizard.
- 7. Select the systems.
- 8. Select the report generation interval.
- 9. Select the report options.
- 10. Set Refine and Filter criteria.
- 11. Type the Title, Description, Header, and Footer.
- 12. Crosscheck the Report cost details.
- 13. Crosscheck the Report details and then click Generate Report.

# 6 Filters

Filters are configured to avoid Change Audit taking snapshots of frequently changing non-critical directories (such as the browser cache, temp directories) or registry entries. By default, Change Audit uses its knowledge base to filter out non-critical directories and registry entries. You can modify and customize these default filters. In addition to global filters, you can add and remove local filters.

## 6.1 Normal Filters

Adding a normal filter does not remove the filtered node from the snapshots i.e. the changes detected so far are retained; it only stops monitoring any changes in the object from the time it is filtered. When we declare a normal filter, it means we do not want to monitor any future changes to the filtered object, until we un-filter it again. Adding a normal filter does not delete the change history of the filtered object, it only stops monitoring any new changes to the filtered object. When the filtered object is unfiltered again, then the change list of this object contains the changes that were detected before it was filtered, and the changes detected since it has been unfiltered.

## 6.2 Customized Filters

When we declare a customized filter, it means we do not want to monitor any changes to the object, and we do not want to retain any previous changes detected to the object also.

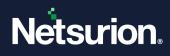

# 6.3 Difference between Customized Filters and Normal Filters

| Normal Filter                                                                                                    | Customized Filter                                                                                                    |
|----------------------------------------------------------------------------------------------------|----------------------------------------------------------------------------------------------------|
| This can be applied at both the levels system level as well as global level.                                                                                                    | This can only be added at the global level.                                                                                                    |
| This can only be added when the complete path of a file or registry system object is known.                                                                                                    | This can be added even if a substring within the path of the file or registry system is known.                                                                                            |
| Adding a normal filter does not remove the filtered node from the snapshots i.e. the changes detected so far are retained; it only stops monitoring any changes in the object from the time it is filtered. | When we declare a customized filter, it means we do<br>not want to monitor any changes to the object and we<br>do not want to retain any previous changes detected to<br>the object also. |
| The change history of the filtered object is retained.                                                                                                    | The change history of the filtered object is NOT retained.                                                                                                    |
| When the object is unfiltered again, because<br>the change history is retained, the object is<br>reported as modified.                                                                                      | When the object is unfiltered again, because change history is not available, the object is reported as added.                                                                            |
| Adding a normal filter does not decrease the size of the snapshot file.                                                                                                    | Adding a customized filter may decrease the size of the snapshot file.                                                                                                    |

#### 6.3.1 Demonstration

- 1. Add a normal filter to filter the file "E:\WCWDB\ESXWIN2k832VM4\wcw.ini'.
- 2. Add a customized filter to filter the file "E:\WCWDB\PNPLDEV6\wcw.ini'.

#### Note

Both the files are currently being monitored.

The following screenshots display the properties of 2 files "E:\WCWDB\PNPLDEV6\wcw.ini' and

"E:\WCWDB\ESXWIN2k832VM4\wcw.ini' before adding the filters.

Current Snapshot: 2010-01-06T02:01:48

Previous Snapshot: 2010-01-05T02:02:20

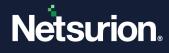

| E:\WDWDB\PNPLDEV | 6\Wow.ini                    |                              |  |
|------------------|------------------------------|------------------------------|--|
| Snapshot Labet   | AS: Wed Jan 06 02:01:48 2010 | AS: Tue Jan 05 02:02:20 2010 |  |
| Snapshot Time:   | Wed Jan 06 02:01:48 2010     | Tue Jan 05 02:02:20 2010     |  |
| Size:            | 2 KB (1195 Bytes)            | 2 KB (1195 Bytes)            |  |
| Creation Time:   | 12/15/2009 (21:7:41)         | 12/15/2009 (21:7:41)         |  |
| Access Time:     | 1/6/2010 (2:1:27)            | 1/5/2010 (2:1:30)            |  |
| Last Write Time: | 1/6/2010 (2:1:27)            | 1/5/2010 (2:1:30)            |  |
| Version:         | -none-                       | none-                        |  |
| Checksum:        | -not tracked-                | -not tracked-                |  |
| Attributes:      |                              |                              |  |
| Archive:         | <b>v</b>                     | <b>v</b>                     |  |
| Compressed:      | Г                            | <b>_</b>                     |  |
| Directory:       |                              |                              |  |
| Encrypted:       | Г                            | <b></b>                      |  |
| Hidden:          | E .                          | <b>_</b>                     |  |
| Offine:          | Г                            | <b>—</b>                     |  |
| Read Only:       | Г                            | F                            |  |
| System:          | Г                            | Г                            |  |
| Temporary:       | Г                            | Г                            |  |

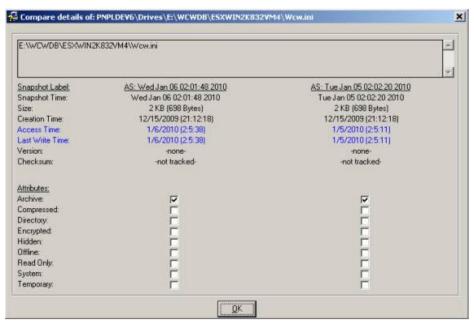

The following screenshots display the properties (concerning baseline snapshot) of 2 files E:\WCWDB\PNPLDEV6\wcw.in" and "E:\WCWDB\ESXWIN2k832VM4\wcw.ini" before adding the filters.

Current Snapshot: 2010-01-06T02:01:48

Baseline Snapshot: 2009-12-24T02:04:42

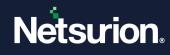

| E:\WCWDB\PNPLDEV | 6\Wcw.ini                    |                              |
|------------------|------------------------------|------------------------------|
| Snapshot Labet   | AS: Wed Jan 06 02:01:48 2010 | AS: Thu Dec 24 02:04:42 2009 |
| Snapshot Time:   | Wed Jan 06 02:01:48 2010     | Thu Dec 24 02:04:42 2009     |
| Size:            | 2 KB (1195 Bytes)            | 2 KB (1195 Bytes)            |
| Creation Time:   | 12/15/2009 (21:7:41)         | 12/15/2009 (21:7:41)         |
| Access Time:     | 1/6/2010 (2:1:27)            | 12/24/2009 (2:4:12)          |
| Last Write Time: | 1/6/2010 (2:1:27)            | 12/24/2009 (2:4:12)          |
| Version          | -none-                       | -none-                       |
| Checksum:        | -not tracked-                | -not tracked-                |
| Attributes:      |                              |                              |
| Archive:         | <b>v</b>                     |                              |
| Compressed:      | <b>_</b>                     | <b></b>                      |
| Directory:       | <b></b>                      | <b></b>                      |
| Encrypted:       | <b>_</b>                     | E I                          |
| Hidden:          | <b></b>                      | <b></b>                      |
| Offline:         |                              | <b></b>                      |
| Read Only:       |                              | Г                            |
| System:          | Г                            |                              |
| Temporary:       | F                            | Г                            |

| E:\WCWDB\ESXWIN2                                                                                                  | K832VM4\Wcw.mi                             |                                              |
|----------------------------------------------------------------------------------------------------|--------------------------------------------|----------------------------------------------|
| Snapshot Labet                                                                                                    | AS: Wed Jan 06 02:01:48 2010               | AS: Thu Dec 24 02:04:42 2009                 |
| Snapshot Time:                                                                                                    | Wed Jan 06 02 01:48 2010                   | Thu Dec 24 02:04:42 2009                     |
| Size:<br>Creation Time:                                                                                           | 2 KB (698 Bytes)                           | 2 KB (697 Bytes)                             |
| Access Time:                                                                                                    | 12/15/2009 (21:12:18)<br>1/6/2010 (2:5:38) | 12/15/2009 (21:12:18)<br>12/24/2009 (2:4:11) |
| Access Time:<br>Last Write Time:                                                                                  | 1/6/2010 (2:5:38)                          | 12/23/2009 (23.4:38)                         |
| Version                                                                                                    | none-                                      | 12/23/2009 (23.4.50)<br>-none-               |
| Checksum                                                                                                    | -not tracked-                              | -not tracked-                                |
| Attributes:<br>Archive:<br>Compressed:<br>Directory:<br>Encrypted:<br>Hidden:<br>Offine:<br>Read Only:<br>System: |                                            |                                              |

3. Add a customized filter to the folder "wcwdb\pnpldev6'.

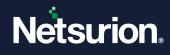

| Filter Name         .err         .tmp         .www.db\pnpidev6         .www.db\pnpidev6         .tmp         .two         Existing Filters. Check and click 'Remove' to UnFilter         checked rules.         .memove         .tmp         .tmp         .two         .tmp         .two         .two                                                                                                    | r files                                                                                                    | [   |
|----------------------------------------------------------------------------------------------------|----------------------------------------------------------------------------------------------------|-----|
| err     Imp     wowdb\pppldev6     wowdb\pppldev6     wowdb\pppld |                                                                                                    |     |
| the two devices and click 'Remove' to UnFilter  texisting Filters. Check and click 'Remove' to UnFilter  texe and then click 'Add' button. If all the 'exe' files has to be filtered out enter  texe' and then click 'Add' button. If all the 'temp' folders has to be filtered out enter  ter the file folder name e.g. 'temp\installer' will filter out all the files in  cwtemp\installer, etwtemp\installer, windowstemp\installer, etc.  Add File or Folder to Filter.                                                                                                    |                                                                                                    | ĺ – |
|                                                                                                    |                                                                                                    | i   |
| Existing Filters. Check and click 'Remove' to UnFilter<br>checked rules. Remove<br>ther the file/folder name to filter it. If all the 'exe' files has to be filtered out enter<br>we' and then click 'Add' button. If all the 'temp' folders has to be filtered out enter<br>imp' and then click 'Add' button. If all the 'temp' folders has to be filtered out enter<br>we' and then click 'Add' button. If directories has to be filtered out then enter<br>lder\sub_folder name e.g. 'temp\installer' will filter out all the files in<br>cwtemp\installer, etwtemp\installer, windowstemp\installer, etc.<br>Add File or Folder to Filter.                                                                                                    |                                                                                                    |     |
| Existing Filters. Check and click 'Remove' to UnFilter Remove Existing Filters. Check and click 'Remove' to UnFilter Remove The term of the file/folder name to filter it. If all the 'exe' files has to be filtered out enter twe' and then click 'Add' button. If all the 'temp' folders has to be filtered out enter mp' and then click 'Add' button. If all the 'temp' folders has to be filtered out enter lder\sub_folder name e.g. 'temp\installer' will filter out all the files in cwtemp\installer, etwtemp\installer, windowstemp\installer, etc. Add File or Folder to Filter.                                                                                                    |                                                                                                    |     |
| hter the file/folder name to filter it. If all the 'exe' files has to be filtered out enter<br>xe' and then click 'Add' button. If all the 'temp' folders has to be filtered out enter<br>mp' and then click 'Add' button. If directories has to be filtered out then enter<br>Ider\sub_folder name e.g. 'temp\installer' will filter out all the files in<br>cwtemp\installer, etwtemp\installer, windowstemp\installer, etc.<br>Add File or Folder to Filter.                                                                                                    |                                                                                                    |     |
| hter the file/folder name to filter it. If all the 'exe' files has to be filtered out enter<br>xe' and then click 'Add' button. If all the 'temp' folders has to be filtered out enter<br>mp' and then click 'Add' button. If directories has to be filtered out then enter<br>Ider\sub_folder name e.g. 'temp\installer' will filter out all the files in<br>cwtemp\installer, etwtemp\installer, windowstemp\installer, etc.<br>Add File or Folder to Filter.                                                                                                    | nd click 'Remove' to UnFilter                                                                                                    | 1   |
| xe' and then click 'Add' button. If all the 'temp' folders has to be filtered out ente<br>mp' and then click 'Add' button. If directories has to be filtered out then enter<br>Ider\sub_folder name e.g. 'temp\installer' will filter out all the files in<br>cwtemp\installer, etwtemp\installer, windowstemp\installer, etc.<br>Add File or Folder to Filter.                                                                                                    | Re <u>m</u> ove                                                                                                    |     |
| xe' and then click 'Add' button. If all the 'temp' folders has to be filtered out ente<br>mp' and then click 'Add' button. If directories has to be filtered out then enter<br>Ider\sub_folder name e.g. 'temp\installer' will filter out all the files in<br>cwtemp\installer, etwtemp\installer, windowstemp\installer, etc.<br>Add File or Folder to Filter.                                                                                                    |                                                                                                    |     |
|                                                                                                    | outton. If all the 'temp' folders has to be filtered out ent                                                                                                    | er  |
|                                                                                                    | button. If all the 'temp' folders has to be filtered out ent<br>button. If directories has to be filtered out then enter<br>g. 'temp\installer' will filter out all the files in                                                      | er  |
|                                                                                                    | button. If all the 'temp' folders has to be filtered out ent<br>button. If directories has to be filtered out then enter<br>g. 'temp\installer' will filter out all the files in<br>p\installer, windowstemp\installer, etc.          | er  |
| <u>800</u>                                                                                                    | button. If all the 'temp' folders has to be filtered out ent<br>button. If directories has to be filtered out then enter<br>g. 'temp\installer' will filter out all the files in<br>p\installer, windowstemp\installer, etc.          | er  |
|                                                                                                    | button. If all the 'temp' folders has to be filtered out ent<br>button. If directories has to be filtered out then enter<br>g. 'temp\installer' will filter out all the files in<br>p\installer, windowstemp\installer, etc.<br>Iter. |     |
|                                                                                                    | button. If all the 'temp' folders has to be filtered out ent<br>button. If directories has to be filtered out then enter<br>g. 'temp\installer' will filter out all the files in<br>p\installer, windowstemp\installer, etc.<br>Iter. | er  |
| ok                                                                                                    | button. If all the 'temp' folders has to be filtered out ent<br>button. If directories has to be filtered out then enter<br>g. 'temp\installer' will filter out all the files in<br>p\installer, windowstemp\installer, etc.<br>Iter. | er  |

4. Add a normal filter to filter the folder "E:\WCWDB\ESXWIN2k832VM4\'.

| 💀 System Configuration - NTPI                                          | DTBLR163                                    |                                         | ×                                                 |
|------------------------------------------------------------------------|---------------------------------------------|-----------------------------------------|---------------------------------------------------|
| Change Type File Cha<br>System Configuration                           | nge Type   Registry Ch<br>Filters   Monitor | ange Type   Checks<br>Specific Registry | um Checksum Rules  <br>Monitor Specific Folder(s) |
| Name                                                                   |                                             | Absolute Path                           |                                                   |
| ESXWIN2K832VM4                                                         | Drives\E:\WCWD                              | B\ESXWIN2K832VM4                        |                                                   |
|                                                                        |                                             |                                         |                                                   |
|                                                                        |                                             |                                         |                                                   |
|                                                                        |                                             |                                         |                                                   |
|                                                                        |                                             |                                         |                                                   |
|                                                                        |                                             |                                         |                                                   |
|                                                                        |                                             |                                         |                                                   |
|                                                                        |                                             |                                         |                                                   |
| Check and click 'Remove' to Ur<br>To filter right click on a folder or |                                             | vser and select the option              |                                                   |
|                                                                        |                                             |                                         | Remove                                            |
|                                                                        |                                             |                                         | <u>R</u> emove                                    |
|                                                                        |                                             |                                         |                                                   |
|                                                                        | <u>0</u> K                                  | <u>C</u> ancel                          |                                                   |

5. Make changes to the two files and take a new snapshot after adding the two filters. Neither of the files is reported as changed.

The folder "E:\WCWDB\ESXWIN2K832VM4' is displayed as filtered, while the folder "E:\WCWDB\PNPLDEV6' is not at all displayed because it has been completely removed from snapshots.

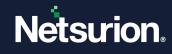

|                | and Change Browser                                                                                                    |                  |                            |                          |                 | 1814 A                 |
|----------------|----------------------------------------------------------------------------------------------------|------------------|----------------------------|--------------------------|-----------------|------------------------|
| Autom 1        |                                                                                                    | which there      |                            |                          |                 |                        |
|                | Corpora (and Souther IN 114040 2010                                                                                                    |                  | -                          |                          |                 |                        |
| NUMBER OF      | Taking mis official file parts                                                                                                    | PARTY CONTRACTOR | 2                          |                          |                 |                        |
|                | A S PHODE                                                                                                    | The large        | 48.3548.0018.18.48.48.2911 | 45 Yorkin: # 19,0194,221 | Loc Hulled Tex. |                        |
| 1 1 L.         | T (3 Iver                                                                                                    | por mes          |                            | The state is stated as   |                 |                        |
| MERCIN         | # C + C #                                                                                                    |                  |                            |                          |                 |                        |
| 5              | 11 T E                                                                                                    |                  |                            |                          |                 |                        |
| INNINAL        | a car<br>a caracteristic                                                                                                    |                  |                            |                          |                 |                        |
|                | Cal Directio                                                                                                    |                  |                            |                          |                 |                        |
| 25             | il 25ant<br>10 V Shanful                                                                                                    |                  |                            |                          |                 |                        |
| arianian .     | 10 CT 10 CT |                  |                            |                          |                 |                        |
| 100            | in 🕞 Schlege                                                                                                    |                  |                            |                          |                 |                        |
| PARTIN         | ili 🔮 SilVeistagin<br>ili 🍑 Leterillativa                                                                                                    |                  |                            |                          |                 |                        |
| and the second | H T WOULD                                                                                                    |                  |                            |                          |                 |                        |
|                |                                                                                                    |                  |                            |                          |                 |                        |
| PHYLICIA       | C310553-015540                                                                                                    |                  |                            |                          |                 |                        |
| -              | ESI-MATANT<br>ESSEMEN                                                                                                    |                  |                            |                          |                 |                        |
| 1111           | T meatow                                                                                                    |                  |                            |                          |                 |                        |
|                | 2158                                                                                                    |                  |                            |                          |                 |                        |
| 3              | E a faces                                                                                                    |                  |                            |                          |                 |                        |
| Shid Kitte     | - W MEY LIKE MIDNE                                                                                                    |                  |                            |                          |                 |                        |
|                | A HIEY OWN                                                                                                    |                  |                            |                          |                 |                        |
|                |                                                                                                    |                  |                            |                          |                 |                        |
|                |                                                                                                    |                  |                            |                          |                 |                        |
|                |                                                                                                    |                  |                            |                          |                 |                        |
|                |                                                                                                    |                  |                            |                          |                 |                        |
|                |                                                                                                    |                  |                            |                          |                 |                        |
|                |                                                                                                    |                  |                            |                          |                 |                        |
|                |                                                                                                    |                  |                            |                          |                 |                        |
|                |                                                                                                    |                  |                            |                          |                 |                        |
|                |                                                                                                    |                  |                            |                          |                 |                        |
|                |                                                                                                    |                  |                            |                          |                 |                        |
|                |                                                                                                    |                  |                            |                          |                 |                        |
|                |                                                                                                    |                  |                            |                          |                 |                        |
|                |                                                                                                    |                  |                            |                          |                 |                        |
| P-188er: 152   |                                                                                                    | the PSA          | 8 Table                    | 2 Time                   |                 | Tabal (Australiand U   |
|                | COULT AND AND AND AND AND AND AND AND AND AND                                                                                                    | ISTO IN THE REAL | 1000                       |                          |                 | Market all researchers |

6. Remove both the filters and take a new snapshot.

The following screenshots display the properties of both files after taking the snapshot without the filters.

#### Note

The file "E:\WCWDB\PNPLDEV6\wcw.ini' is displayed in green color which means it is reported as a new file added to the snapshot because no change history for this file is available.

The file "E:\WCWDB\ESXWIN2k832VM4\wcw.ini' is reported in blue color which means it is modified.

Current Snapshot: 2010-01-06T16:56:12

Previous Snapshot: 2010-01-06T15:40:48

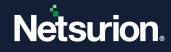

| E-\WCWDB\PNPLDEV | 6/Wow ini                    |                              |  |
|------------------|------------------------------|------------------------------|--|
| Snapshot Labet   | AS: Wed Jan 06 16:56:12 2010 | AS: Wed Jan 06 15:40:48 2010 |  |
| Snapshot Time:   | Wed Jan 06 16:56:12 2010     | Wed Jan 06 15:40:48 2010     |  |
| Size             | 2 KB (1195 Bytes)            | Not Present -                |  |
| Creation Time:   | 12/15/2009 (21:7:41)         | - Not Present -              |  |
| Access Time:     | 1/6/2010 (16:56:6)           | - Not Present -              |  |
| Last Write Time: | 1/6/2010 (16:56:6)           | - Not Present -              |  |
| Version:         | -none-                       | Not Present -                |  |
| Checksum         | -not tracked-                | - Not Present -              |  |
| Attributes:      |                              |                              |  |
| Archive:         |                              | Г                            |  |
| Compressed:      | Г                            | Г                            |  |
| Directory:       | <b></b>                      | Г                            |  |
| Encrypted        | Г                            | Г                            |  |
| Hidden:          | Г                            | Г                            |  |
| Offline:         | E                            | Г                            |  |
| Read Only:       |                              |                              |  |
| System:          | Г                            | Г                            |  |
| Temporary:       | Г                            | Г                            |  |

| E:\WDWDB\ESXWIN2 | K832VM4\Wcw.ini              |                              |
|------------------|------------------------------|------------------------------|
| Snapshot Labet   | AS: Wed Jan 06 16:56:12 2010 | AS: Wed Jan 06 15:40:48 2010 |
| Snapshot Time:   | Wed Jan 06 16:56:12 2010     | Wed Jan 06 15:40:48 2010     |
| Size:            | 2 KB (696 Bytes)             | 2 KB (698 Bytes)             |
| Creation Time:   | 12/15/2009 (21:12:18)        | 12/15/2009 (21:12:18)        |
| Access Time:     | 1/6/2010 (16:44:46)          | 1/6/2010 (2:5.38)            |
| Last Write Time: | 1/6/2010 [13:57:17]          | 1/6/2010 (2:5:38)            |
| Version:         | -none-                       | none                         |
| Checksum:        | -not tracked-                | -not tracked-                |
| Attributes:      |                              |                              |
| Archive:         | 5                            | 2                            |
| Compressed:      | E C                          | <b></b>                      |
| Directory:       |                              |                              |
| Encrypted        | Г                            | <b>_</b>                     |
| Hidden:          | F                            | <b>—</b>                     |
| Offine:          | Г                            | <b>F</b>                     |
| Read Only:       | Г                            | E .                          |
| System:          | Г                            | Г                            |
| Temporary:       | Г                            | Г                            |

The following screenshots display the properties (concerning baseline snapshot) of 2 files "E:\WCWDB\PNPLDEV6\wcw.in' and "E:\WCWDB\ESXWIN2k832VM4\wcw.ini' after removing both the filters.

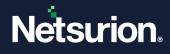

#### Note

There is no information available for file "E:\WCWDB\PNPLDEV6\wcw.ini' in the baseline snapshot.

Current Snapshot: 2010-01-06T16:56:12

Baseline Snapshot: 2009-12-24T02:04:42

| E:\WCWDB\PNPLDEV                                                                                                    | 6/Wow.m                                                                                                    |                                                                                                    |
|----------------------------------------------------------------------------------------------------|----------------------------------------------------------------------------------------------------|----------------------------------------------------------------------------------------------------|
| Snapshot Labet<br>Snapshot Time:<br>Size:<br>Creation Time:<br>Access Time:<br>Last Write Time:<br>Version:<br>Checksum:       | <u>AS: Wed Jan 06 16:56:12 2010</u><br>Wed Jan 06 16:56:12 2010<br>2 KB (1195 Bytes)<br>12/15/2009 (21:7.41)<br>1/6/2010 (16:56.6)<br>1/6/2010 (16:56.6)<br>none-<br>-not tracked- | AS: Thu Dec 24 02:04:42 2009<br>Thu Dec 24 02:04:42 2009<br>- Not Present -<br>- Not Present -<br>- Not Present -<br>- Not Present -<br>- Not Present -<br>- Not Present - |
| Attributes:<br>Archive:<br>Compressed:<br>Directory:<br>Encrypted<br>Hidden:<br>Offine:<br>Read Only:<br>System:<br>Temporary: | BLLLLLL                                                                                                    |                                                                                                    |

| E:\WCWDB\ESXWIN2 | K832VM4\Wcw.ini              |                              |
|------------------|------------------------------|------------------------------|
| Snapshot Labet   | AS: Wed Jan 06 16:56:12 2010 | AS: Thu Dec 24 02:04:42 2009 |
| Snapshot Time:   | Wed Jan 06 16:56:12 2010     | Thu Dec 24 02:04:42 2009     |
| Size:            | 2 KB (696 Bytes)             | 2 KB (697 Bytes)             |
| Creation Time:   | 12/15/2009 (21:12:18)        | 12/15/2009 (21:12:18)        |
| Access Time:     | 1/6/2010 (16:44:46)          | 12/24/2009 (2:4:11)          |
| Last Write Time: | 1/6/2010 [13:57:17]          | 12/23/2009 (23:4:38)         |
| Version:         | -none-                       | -none-                       |
| Checksum:        | -not tracked-                | -not tracked-                |
| Attributes:      |                              |                              |
| Archive:         | 5                            | ₹                            |
| Compressed:      | F                            | Г                            |
| Directory:       | E                            |                              |
| Encrypted        | F                            | <b>—</b>                     |
| Hidden:          | F                            |                              |
| Offine:          | Г                            | Г                            |
| Read Only:       | Г                            |                              |
| System:          | פרררר                        | <b>_</b>                     |
| Temporary:       | E.                           | <b>_</b>                     |

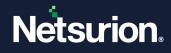

#### 6.3.2 Customize Filters

This option helps you customize the filters.

To customize filters, follow the steps below:

- 1. Open the Change Browser.
- 2. Double-click any system on the System Bar.
- 3. Click the **Options** menu and select the **Customize Filter** option. Or, Expand the Drives or Registry trees. Right-click any item.
- 4. Change Audit displays the shortcut menu. From the shortcut menu, choose **Customize Filter**. Change Audit displays the Customizing filters for the files window.

| 💀 Customizing filters for files 🛛 🛛 🗙                                                                                                    |
|----------------------------------------------------------------------------------------------------|
| ]                                                                                                    |
| Filter Name                                                                                                    |
| mcscan32.dl                                                                                                    |
| .tmp                                                                                                    |
| .err                                                                                                    |
|                                                                                                    |
| Existing Filters. Check and click 'Remove' to UnFilter Remove                                                                                                    |
|                                                                                                    |
| 'exe' and then click 'Add' button. If all the 'temp' folders has to be filtered out enter<br>'temp' and then click 'Add' button. If directories has to be filtered out then enter<br>folder\sub_folder name e.g. 'temp\installer' will filter out all the files in<br>wcwtemp\installer, etwtemp\installer, windowstemp\installer, etc. |
| Add File or Folder to Filter.                                                                                                    |
|                                                                                                    |
| Add                                                                                                    |
| οĸ                                                                                                    |

Change Audit displays the files and folders that are filtered by default in the Filter Name list.

- 5. Select the check box against the filter name that you want to include in the Snapshot and then click **Remove**. Change Audit removes the selected file.
- 6. Click **OK**.
- 7. To add a file or folder to the filter, type the name of the file or folder in the **Add File or Folder to Filter** field.
- 8. Click Add. Change Audit adds the file to the Filter.
- 9. Click **OK**.

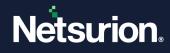

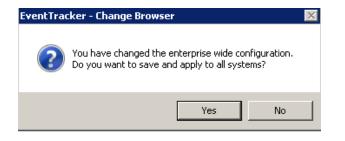

10. Click Yes.

# 6.4 Apply Filters Option – Local System

This option helps you apply filters to the local system.

To apply filters to the local system, follow the steps below:

- 1. Open the Change Browser.
- 2. Double-click the local computer on the System Bar.
- 3. Right-click any item under Drives or Registry trees, for example, **C**: Change Audit displays the shortcut menu. From the shortcut menu, choose **Filter**. Change Audit filters the selected drive.
- 4. Click the **Options** menu and select the **System Configuration** option. Change Audit displays the System Configuration window.
- 5. Click the Filters tab. Change Audit displays the Filters tab with the newly added filter.

| Change Type           | File Change Type 📔 Reg                                                | istry Change Type         | Checksum | Checksum Rule         |
|-----------------------|-----------------------------------------------------------------------|---------------------------|----------|-----------------------|
| System Configuratio   | n Filters                                                             | Monitor Specific Registry | Monito   | or Specific Folder(s) |
| Name                  |                                                                       | Absolute Path             |          |                       |
| <b>D</b> C:           | Drives\C:                                                             |                           |          |                       |
|                       |                                                                       |                           |          |                       |
|                       |                                                                       |                           |          |                       |
|                       |                                                                       |                           |          |                       |
|                       |                                                                       |                           |          |                       |
|                       |                                                                       |                           |          |                       |
|                       |                                                                       |                           |          |                       |
|                       |                                                                       |                           |          |                       |
|                       |                                                                       |                           |          |                       |
|                       |                                                                       |                           |          |                       |
|                       |                                                                       |                           |          |                       |
| Check and click 'Remo | ove' to UnFilter checked nodes.                                       |                           |          |                       |
|                       | ove' to UnFilter checked nodes.<br>folder or registry key in the chan | ge browser and select the | option.  |                       |
|                       |                                                                       | ge browser and select the |          | nove                  |
|                       |                                                                       | ge browser and select the |          | nove                  |

### 6.5 Apply Filters Option – Remote Systems

This option helps you apply filters to the remote system.

To apply filters to the remote system, follow the steps below:

1. Open the Change Browser.

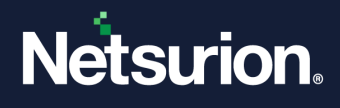

- 2. On the System Bar, double-click the remote computer for which you want to apply filters.
- 3. Right-click any item under Drives or Registry trees. For example, C:.

Change Audit displays the shortcut menu. From the shortcut menu, choose **Filter**. A dialog box will be displayed as shown below:

| EventTra | cker - Change Browser 🛛 🔀                                                                                                    |
|----------|----------------------------------------------------------------------------------------------------|
| ?        | This configuration change will be saved locally.<br>To propagate it to the remote system please select [Options   Apply Configuration].<br>Do you want to apply locally? |
|          | <u>Yes</u> <u>N</u> o                                                                                                    |

- 4. Click **Yes**. Change Audit filters the selected drive.
- 5. Click the **Options** menu and select the **Apply Configuration** option. Change Audit displays the **Select Configuration** window.

| Select Configuration                   | n                                                                                                    |   |
|----------------------------------------|----------------------------------------------------------------------------------------------------|---|
|                                        | ration to all systems<br>uration to current system<br>uration to selective systems                                       |   |
| Merge Configuration  Overwrite         | Options                                                                                                    | ] |
|                                        | <ul> <li>the selected configuration section(s) completely<br/>ation section(s) from the loaded configuration.</li> </ul> |   |
| completely and add t<br>configuration. | ove the selected configuration section(s)<br>the configuration section(s) from the loaded                                |   |
| Configuration Selecti                  |                                                                                                    | ٦ |
| Filters                                | File Change Type                                                                                                    |   |
| 🗖 Change Type                          |                                                                                                    |   |
| Checksum                               | Checksum Rules                                                                                                    |   |
| E Server                               | Event Configuration                                                                                                    |   |
| System Selection                       |                                                                                                    |   |
| <u> </u>                               |                                                                                                    |   |

6. Select the **Apply system configuration to the current system** option and then click **OK**. Change Audit displays the Change Audit dialog box.

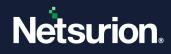

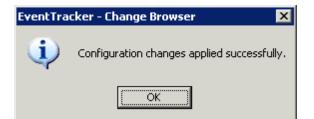

- 7. Click **OK**.
- 8. Click the **Options** menu and select the **System Configuration** option. Change Audit displays the System Configuration window.
- 9. Click the Filters tab. Change Audit displays the Filters tab with the newly added filter.

| 1 | System Config                            | uration - NTF | PLDTBLR163             |                                     |            |                      |                                         | × |
|---|------------------------------------------|---------------|------------------------|-------------------------------------|------------|----------------------|-----------------------------------------|---|
|   | Change Type<br>System Config             |               | ange Type  <br>Filters | <br>Change Type<br>tor Specific Rej |            | necksum  <br>  Monit | Checksum Rule<br>tor Specific Folder(s) |   |
|   | Name                                     |               | Drives\C:              | Absolute Path                       | h          |                      |                                         |   |
|   |                                          |               |                        |                                     |            |                      |                                         |   |
|   |                                          |               |                        |                                     |            |                      |                                         |   |
|   |                                          |               |                        |                                     |            |                      |                                         |   |
|   |                                          |               |                        |                                     |            |                      |                                         |   |
|   | Check and click<br>To filter right clicl |               |                        | rowser and sele                     | ect the op | tion.                |                                         |   |
|   |                                          |               |                        |                                     |            | <u>B</u> e           | emove                                   |   |
|   |                                          |               | <u>0</u> K             | <u>C</u> a                          | ncel       |                      |                                         |   |

# 6.6 Apply Filters Option – All Systems

This option helps you apply filters to all systems.

To apply filters to all systems, follow the steps below:

- 1. Open the Change Browser.
- 2. Double-click any Computer on the System Bar.
- 3. Right-click any item under Drives or Registry trees, for example, C: Change Audit displays the shortcut menu. From the shortcut menu, choose **Filter (All Systems)**.

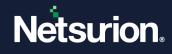

| EventTra | cker - Change Browser 🛛 🔀                                                                                                    |
|----------|----------------------------------------------------------------------------------------------------|
| 2        | A 'Global Filter' is applied to all managed (EventTracker - Change Audit) systems in the enterprise. To propagate this<br>setting to all systems, please select [Options   Apply Configuration   Apply global configuration to all systems]. |
|          | Do you want to keep this setting?                                                                                                    |
|          | <u>Yes</u> <u>N</u> o                                                                                                    |

- 4. Click **Yes** to proceed.
- 5. Click the **Options** menu and select the **Global Configuration** option. Change Audit displays the Global Configuration window.
- 6. Click the **Filters** tab. Change Audit displays the Filters tab with the filtered drive.

| Global Configura  | tion                                                                                                    |                          | >             |
|-------------------|----------------------------------------------------------------------------------------------------|--------------------------|---------------|
| Change Type       | File Change Type Registry Change Type C                                                                  | Checksum Ch              | necksum Rules |
| General           | File Types Monitor Specific Registry Mon                                                                 | nitor Specific Folder    | Filters       |
| Name              | Absolute Path                                                                                            |                          | ~             |
| My Download Files |                                                                                                    | 1                        |               |
| My Installations  | Drives\\$(R00T_DRIVE)\My Installations                                                                   |                          |               |
|                   | Drives\\$(ROOT_DRIVE)                                                                                    |                          |               |
|                   |                                                                                                    |                          | ~             |
|                   |                                                                                                    |                          |               |
| <                 |                                                                                                    |                          | >             |
|                   | emove' to UnFilter checked nodes.<br>on a folder or registry key in the change browser and select the or | ption.                   |               |
|                   |                                                                                                    | ption.<br><u>R</u> emove |               |

7. Click the **Options** menu and select the **Apply Configuration** option. If the selected system is a local system, then Change Audit displays the Select Configuration window.

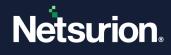

| Select Configurati                   | ion                |                                |     |
|--------------------------------------|--------------------|--------------------------------|-----|
| Apply global configu                 | uration to all sys | stems                          |     |
| Apply system config                  |                    |                                |     |
| Apply system config                  | juration to selec  | ctive systems                  |     |
| Merge Configuration                  | Options            |                                |     |
| Overwrite                            |                    |                                |     |
|                                      |                    | configuration section(s) com   |     |
| and add the configu                  | ration section(s   | s) from the loaded configurati | on. |
| C Merge                              |                    |                                |     |
|                                      |                    | ed configuration section(s)    |     |
| completely and add<br>configuration. | the configuration  | on section(s) from the loaded  |     |
|                                      |                    |                                |     |
| Configuration Select                 | tion               |                                |     |
| Filters                              | 🔲 File Cha         | ange Type                      |     |
| Change Type                          | 🗖 Registr          | y ChangeType                   |     |
| Checksum                             | Checks             | sum Rules                      |     |
| Server                               | Event (            | Configuration                  |     |
| 001701                               |                    | sonngaradon                    |     |
| System Selection                     |                    |                                |     |
|                                      | <b>Y</b>           |                                |     |
| ,<br>                                |                    |                                | _   |
|                                      |                    |                                |     |
|                                      | <                  | < _                            |     |
|                                      |                    | <u>,  </u>                     |     |
|                                      |                    |                                |     |
|                                      | <                  |                                |     |
|                                      |                    |                                |     |
|                                      | K                  | <u>C</u> ancel                 |     |

If the selected system is remote, then Change Audit displays the Select Configuration window.

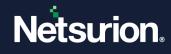

| Overwrite   Overwrite will remove the selected configuration section(s) complete<br>and add the configuration section(s) from the loaded configuration.   C Merge   Merge will NOT remove the selected configuration section(s)<br>completely and add the configuration section(s) from the loaded<br>configuration.   Configuration Selection   Filters   Filters   File Change Type   Checksum   Checksum   Checksum   Server   Event Configuration   System Selection | -Merge Configuration  | n Options             |
|----------------------------------------------------------------------------------------------------|-----------------------|-----------------------|
| and add the configuration section(s) from the loaded configuration.  Merge Merge will NOT remove the selected configuration section(s) completely and add the configuration section(s) from the loaded configuration.  Configuration Selection  Filters Filte Change Type Change Type Registry Change Type Checksum Checksum Checksum Rules Server Event Configuration  System Selection                                                                                 | © Overwrite           |                       |
| Merge will NOT remove the selected configuration section(s) completely and add the configuration section(s) from the loaded configuration.         Configuration Selection         Filters       File Change Type         Change Type       Registry Change Type         Checksum       Checksum Rules         Server       Event Configuration                                                                                                    |                       |                       |
| completely and add the configuration section(s) from the loaded configuration.         Configuration Selection         Filters       File Change Type         Change Type       Registry Change Type         Checksum       Checksum Rules         Server       Event Configuration                                                                                                    | C Merge               |                       |
| Filters     File Change Type       Change Type     Registry Change Type       Checksum     Checksum Rules       Server     Event Configuration                                                                                                    | completely and add    |                       |
| Change Type Registry Change Type Checksum Checksum Event Configuration System Selection                                                                                                    | - Configuration Selec | tion                  |
| Checksum Checksum Rules Server Event Configuration  System Selection                                                                                                    | Filters               | 🥅 File Change Type    |
| Server Event Configuration  System Selection                                                                                                    | 🔲 Change Type         | 🔲 Registry ChangeType |
| System Selection                                                                                                    | 🗖 Checksum            | 🔲 Checksum Rules      |
|                                                                                                    | 🗖 Server              | 🔲 Event Configuration |
| <<                                                                                                    | System Selection—     |                       |
| <<                                                                                                    |                       | <b>_</b>              |
|                                                                                                    |                       | >>                    |
|                                                                                                    |                       |                       |
| $\rightarrow$                                                                                                    |                       |                       |
|                                                                                                    |                       | >                     |
| 2                                                                                                    |                       |                       |
|                                                                                                    |                       | <                     |

8. Select the **Apply global configuration to all systems** options and then click **OK**. Change Audit applies the global configuration settings and displays the Configuration Status window.

| 🐺 Configuration Status                              | X |
|-----------------------------------------------------|---|
| Apply Configuration Succeeded                       |   |
| Configuration changes were successfully applied to: |   |
| ESXWEBDOC                                           |   |
| WEBDOC1                                             |   |
| WEBDOC2                                             |   |
|                                                     |   |
| Configuration changes could not be applied to:      |   |
|                                                     |   |
|                                                     |   |
|                                                     |   |
|                                                     |   |
|                                                     |   |
| <u> </u>                                            |   |
|                                                     |   |

9. Click **OK**.

If the application of global configuration fails, then Change Audit displays the Configuration Status window with an appropriate message.

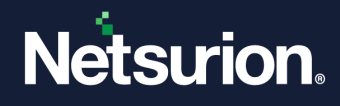

| 🐺 Configuration Status 🛛 🛛 🛛                        |
|-----------------------------------------------------|
| Apply Configuration Succeeded                       |
| Configuration changes were successfully applied to: |
| ESXWEBDOC<br>WEBDOC1                                |
| Configuration changes could not be applied to:      |
| WEBDOC2                                             |
| <u>D</u> K                                          |

10. Double-click the remote system on the System Bar. Change Audit displays the remote system with the filtered drive.

## 6.7 Remove Filters Option – Local System

This option helps you remove filters from the local system.

To remove filters in the local system, follow the steps below:

- 1. Open the Change Browser.
- 2. Double-click the local computer on the System Bar.
- 3. Right-click the drive in the Drives tree which was filtered earlier.
- 4. Change Audit displays the shortcut menu.
- 5. From the shortcut menu, choose **Filter** and unselect the checkbox. Change Audit un-filters the selected drive.
  - (OR)
- 6. Click the **Options** menu and select the **System Configuration** option. Change Audit displays the System Configuration window.
- 7. Click the **Filters** tab. Change Audit displays the Filters tab with the filtered drive.
- 8. Select the check box against the drive and then click **Remove**.
- 9. Click OK. Change Audit un-filters and displays the success dialog box.

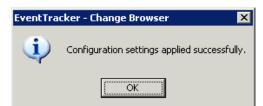

10. Click **OK**.

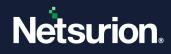

## 6.8 Remove Filters – Remote Systems

This option helps you remove filters from remote systems.

To remove filters in remote systems, follow the steps below:

- 1. Open the Change Browser.
- 2. Double-click the remote computer on the System Bar for which you want to remove filters.
- 3. Right-click the drive.

Example C: in the Drives tree, which was filtered earlier.

- 4. Change Audit displays the shortcut menu. From the shortcut menu, choose **Filter** and unselect the checkbox.
- 5. Change Audit displays the confirmation dialog box.

| EventTracker - Change Browser 🛛 🛛 🔀 |                                                                                                    |  |  |  |  |
|-------------------------------------|----------------------------------------------------------------------------------------------------|--|--|--|--|
| ?                                   | This configuration change will be saved locally.<br>To propagate it to the remote system please select [Options   Apply Configuration].<br>Do you want to apply locally? |  |  |  |  |
|                                     | <u>Y</u> es <u>N</u> o                                                                                                    |  |  |  |  |

- 6. Click Yes.
- 7. Click the **Options** menu and select the **Apply Configuration** option. Change Audit displays the Select Configuration window.

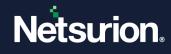

| Apply system config  | uration to selective systems                                                                          |  |
|----------------------|----------------------------------------------------------------------------------------------------|--|
| Merge Configuration  | Options                                                                                               |  |
| © Overwrite          |                                                                                                    |  |
|                      | e the selected configuration section(s) completel<br>ration section(s) from the loaded configuration. |  |
|                      |                                                                                                    |  |
| C Merge              |                                                                                                    |  |
| completely and add   | ove the selected configuration section(s)<br>the configuration section(s) from the loaded             |  |
| configuration.       |                                                                                                    |  |
| Configuration Select | tion                                                                                                  |  |
| Filters              | File Change Type                                                                                      |  |
| 🗖 Change Type        | Registry ChangeType                                                                                   |  |
| 🗖 Checksum           | 🗖 Checksum Rules                                                                                      |  |
| F Server             | Event Configuration                                                                                   |  |
| System Selection —   |                                                                                                    |  |
| System Selection     |                                                                                                    |  |
|                      | <u> </u>                                                                                              |  |
|                      | >>                                                                                                    |  |
|                      | <<                                                                                                    |  |
|                      |                                                                                                    |  |
|                      | <u>&gt;</u>                                                                                           |  |
|                      | 1                                                                                                    |  |

8. Select the **Apply system configuration to the current system** option and then click **OK**. Change Audit displays the dialog box.

| EventTracker - Change Browser 🛛 🗙 |                                             |  |  |  |
|-----------------------------------|---------------------------------------------|--|--|--|
| (                                 | Configuration changes applied successfully. |  |  |  |
|                                   | ОК                                          |  |  |  |

9. Click **OK**. Change Audit un-filters the selected drive. (OR)

Click the **Options** menu and select the **System Configuration** option. Change Audit displays the System Configuration window.

10. Click the **Filters** tab. Change Audit displays the Filters tab with the filtered drive.

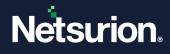

| ì. | System Configuration - N                                                                                                    | PLDTBLR163 |                                           |       |                                            | × |
|----|----------------------------------------------------------------------------------------------------|------------|-------------------------------------------|-------|--------------------------------------------|---|
|    | Change Type File (<br>System Configuration                                                                                                    |            | try Change Type<br>Ionitor Specific Regis | Check | <br>Checksum Rules<br>r Specific Folder(s) |   |
|    | Name                                                                                                    | Drives\C:  | Absolute Path                             |       |                                            |   |
|    | Check and click 'Remove' to UnFilter checked nodes.<br>To filter right click on a folder or registry key in the change browser and select the option. |            |                                           |       |                                            |   |
|    |                                                                                                    | <u>0</u> K | <u>C</u> ano                              | el    |                                            |   |

- 11. Select the check box against the drive and then click **Remove**.
- 12. Click **OK**. Change Audit displays the dialog box as shown in the below image.

|                | EventTracker - Change Browser 🛛 🔀                                                           |
|----------------|---------------------------------------------------------------------------------------------|
|                | You have changed the configuration of a remote system.<br>Do you want to apply the changes? |
|                | <u>Y</u> es <u>N</u> o                                                                      |
| 13. Click Yes. |                                                                                             |
|                | EventTracker - Change Browser                                                               |
|                | Configuration settings applied successfully.                                                |
|                | ОК                                                                                          |

14. Click **OK**. Change Audit un-filters the selected drive.

### 6.9 Remove Filters – All Systems

This option helps you remove filters in all systems.

To remove filters in all systems, follow the steps below:

- 1. Open the Change Browser.
- 2. Double-click any computer on the System Bar.
- Right-click the drive
   Example C: in the Drives tree, which was filtered earlier.

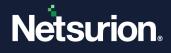

4. Change Audit displays the shortcut menu. From the shortcut menu, choose **Filter (All Systems)** and then clear the tick mark. A dialog box will be displayed as shown below.

| EventTra | cker - Change Browser 🛛 🔀                                                                                                    |
|----------|----------------------------------------------------------------------------------------------------|
| 2        | This is a 'Global Filter'. To propagate this setting to all systems, please select [Options   Apply Configuration   Apply global configuration to all systems]. |
|          | Do you want to keep this setting?                                                                                                    |
|          | <u>Y</u> es <u>N</u> o                                                                                                    |

5. Click Yes. Change Audit un-filters the selected drive in all the local and remote computers.

### 6.10 Restore Registry Sub-tree

This feature helps you select a previously taken Snapshot of your system and return your system to that (registry) configuration. You can restore a selected registry key from the previous Snapshot. The key value is restored to its previous contents. Only users with Admin privileges may perform this operation. This feature should be used with care since it may potentially damage a working system. You can also Undo the registry restore.

To restore the registry sub-tree, follow the steps below:

- 1. Open the Change Browser.
- 2. On the System Bar, double-click the computer for which you want to restore the registry sub-tree.
- 3. Select the Snapshots from the dropdown lists. A dialog box will be displayed as shown below.

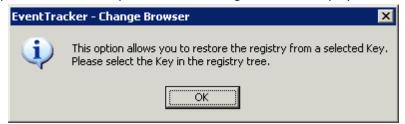

4. Change Audit displays the message as if had you tried to restore the entire registry.

| EventTra | cker - Change Browser 🛛 🗙                                          |
|----------|--------------------------------------------------------------------|
| <b>i</b> | You can restore only a subtree at a time, not the entire registry. |
|          | OK                                                                 |

- 5. Select the appropriate sub-tree from the Registry tree.
- 6. Click the **Options** menu and select the **Restore Registry sub-tree** option. Change Audit displays the Restore confirmation dialog box.

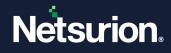

| 👰 Restore                                                  | ×                                                                                                    |
|------------------------------------------------------------|----------------------------------------------------------------------------------------------------|
| Restore registry subtree of sys<br>WEBDOC1\Registry\HKEY_L | em 'WEBD0C1' starting from key<br>.0CAL_MACHINE' .                                                                      |
| and values that were deleted.                              | particular snap will restore the keys<br>/ modified, it will also delete the<br>ie snap was taken. This may cause<br>g. |
| <u>R</u> estore                                            | <u>C</u> ancel                                                                                                    |

7. Click Restore. Change Audit displays the confirmation dialog box.

| 🔲 Event | Tracker - Change Browser 🛛 🛛 🔀                               |
|---------|--------------------------------------------------------------|
| 2       | Are you sure you want to proceed with the restore operation? |
|         | Yes O                                                        |

8. Click Yes to continue. Change Audit displays the Restore status.

#### 6.11 Restore Logs

This option helps you view the restore logs.

To view restore logs, follow the steps below:

- 1. Open the Change Browser.
- 2. Double-click the system on the System Bar.
- 3. Click the **View** menu and select the **Restore Log** option. Change Audit displays the restore log file in Notepad. It displays an appropriate message if no log exists.

#### 6.12 Undo Restore

This option helps you undo the registry key restore.

To undo the restore, follow the steps below:

- 1. Open the Change Browser.
- 2. Double-click the system for which you want to undo restore.
- 3. Select appropriate Snapshots from the dropdown lists.
- 4. Click the **Options** menu and select the **Undo Restore** option. Change Audit displays the confirmation dialog box.

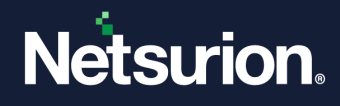

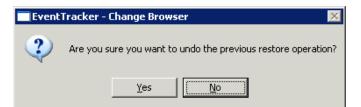

5. Change Audit displays the information dialog box if you are on the File system tree and trying to undo restore.

| EventTra | cker - Change Browser 🛛 🔀                                                                                                    |
|----------|----------------------------------------------------------------------------------------------------|
| <b>i</b> | This option allows you to undo the previous restore operation performed on the registry.<br>To proceed you must be in the registry tree. |
|          | OK                                                                                                    |

6. Click **Yes** to continue.

# 6.13 Support for Monitoring a Specific Folder on the System

#### 6.13.1 Process after Applying the Update

- 1. In Change Audit, Click the **Change Browser** option.
- 2. Click the **Options** dropdown and select **System Configuration**.

| Change Type Fi                            | ile Change Type 📔 Registry Change Type 📔 Checksum 🗍 Checksum Rule:        |
|-------------------------------------------|---------------------------------------------------------------------------|
| System Configuration                      | Filters Monitor Specific Registry Monitor Specific Folder(s)              |
| Schedule Snapshot                         |                                                                           |
| Start Time: 02 💌 :                        | : 00 V Frequency: Daily Snapshot Limit: 64 V                              |
| Apply configuration                       | n to all systems                                                          |
|                                           |                                                                           |
| Server Information                        |                                                                           |
| 🔽 Send snapshot to i                      | manager.                                                                  |
| Server:                                   | R1S5-VM4                                                                  |
| Port:                                     | 14502                                                                     |
| Event Configuration                       |                                                                           |
|                                           | C Log into local event log                                                |
| Snapshot Results:                         | C Send directly to EventTracker as Traps                                  |
| Snapshot Results:<br>EventTracker Server: | C Send directly to EventTracker as Traps           127.0.0.1         Port |
|                                           |                                                                           |

- 3. The new tab Monitor Specific Folder(s) is added. Using this option, the user can monitor any specific folder(s) from a system.
- 4. Click the Monitor Specific Folder(s) and select the Add button to add folders.

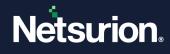

| Change Type File Cl           | nange Type              | Registry Change Type             | Checksum               | Checksum Rule          |
|-------------------------------|-------------------------|----------------------------------|------------------------|------------------------|
| System Configuration          | Filters                 | Monitor Specific Regis           | try Moni               | tor Specific Folder(s) |
| older Path(s):                |                         |                                  |                        |                        |
|                               |                         |                                  |                        | Add                    |
|                               |                         |                                  |                        | <u></u> <u>A</u> aa    |
|                               |                         |                                  |                        | Modify                 |
|                               |                         |                                  |                        | Distate                |
|                               |                         |                                  |                        | Delete                 |
|                               |                         |                                  |                        |                        |
|                               |                         |                                  |                        |                        |
|                               |                         |                                  |                        |                        |
|                               |                         |                                  |                        |                        |
|                               |                         |                                  |                        |                        |
|                               |                         |                                  |                        |                        |
| elect to track only above cor | nfigured folder(s) with | subfolder(s), It will track all  | folder(s) if not selec | ted.                   |
| Track Only Above Mentior      | ned Folder Path(s).     |                                  |                        |                        |
|                               |                         | ny of the parent folder is filte | red in sustem/aloba    | configuration          |
|                               | iot de mortituleu li ar | iy or the parent tolder is tille | reu in system/gioba    | r coninguration.       |

5. Browse the Folder path.

The folders will not be monitored, if Global or System Filter is applied.

| 🐂 Include Fo                           | lder To Monitor                                              |                       | _ 🗆 🗙  |
|----------------------------------------|--------------------------------------------------------------|-----------------------|--------|
| Folder(s) will not<br>Please remove it | be monitored, if they are in the Global<br>from filter list. | I/System filter list. |        |
| Absolute Path/ F                       | older Name 💿 Absolute Path 🔿                                 | Folder Name           |        |
| Folder Path:                           | E:\virus total                                               |                       |        |
|                                        |                                                              | Add                   | Cancel |

6. Click Add.

| 🗛 System Configuration - R153¥M1                                                                                                    | X  |
|----------------------------------------------------------------------------------------------------|----|
| Change Type File Change Type Registry Change Type Checksum Checksum Rules<br>System Configuration Filters Monitor Specific Registry Monitor Specific Folder(s)                                                                                                    |    |
| Folder Path(s):                                                                                                    | 11 |
| E:\virus total                                                                                                    |    |
| Select to track only above configured folder(s) with subfolder(s), It will track all folder(s) if not selected.   Track Only Above Mentioned Folder Path(s).  NDTE : Configured folder will not be monitored if any of the parent folder is filtered in system/global configuration. |    |
| <u>O</u> K <u>Cancel</u>                                                                                                    |    |

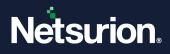

- 7. Select the Track Only Above Mentioned Folder Path(s) check box and then click OK.
- 8. The user can now take a new snapshot and compare the changes.
- 9. Before taking a new snapshot, the user has to re-initialize the snapshot.

The same option "**Monitor Specific Folder(s)**" has also been added in Global Configuration and it functions in the similar way mentioned for **System configuration**. For this, the global configuration should be applied to all other agents also through "**Apply Configuration**".

# 7 Configuration Policy Editor

## 7.1 Configuration Policy

Configuration Policies facilitate the comparison of files, folders, registry items, and registry keys in hives among monitored systems. The advantage of configuring Configuration Policies is that, instantly you will get to know the differences between the comparing and compared systems without initiating Snapshots. You are permitted to elect only one Policy and any number of computers for comparison. Generating ad-hoc reports like this saves you the resources, cost, and time.

As an administrator of your enterprise network, the responsibility is on you to secure the network from the Internet and internal threats as well. Suppose you have applied Microsoft DST updates and want to check if you have applied to all monitored systems. You can do it without moving from your work desk. All you must do is configure a Configuration Policy and compare the systems. The report generated by Change Audit helps you easily figure out whether it is applied or not to the monitored systems.

#### 7.1.1 Creating Configuration Policies

#### To create Configuration Policies, follow the steps below:

- 1. Open the Change Browser. Click the **Tools** menu and select the **Configuration Policy Editor** option.
- 2. Change Audit displays Configuration Policy Editor.

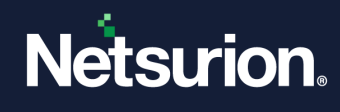

| 'olicyName                 | - File Details                                  | 1                              | 1              | [                     | 1                      |
|----------------------------|-------------------------------------------------|--------------------------------|----------------|-----------------------|------------------------|
| ample Critical File Policy | File C:\WINDOWS\system32\find.exe               | Description<br>Found integrity | Size<br>9216   | Version<br>5.1.2600.0 | Checksum<br>2329F2C682 |
|                            | C:\WINDOWS\system32\trail.exe                   | Found integrity                | 42496          | 5.1.2600.5512         | 4112AA01C1             |
|                            | C:\WINDOWS\system32\notepad.exe                 | Found integrity                | 42436<br>69120 | 5.1.2600.5512         | 7A90F8B051             |
|                            | C:\WINDOWS\system32\nslookup.exe                | Found integrity                | 76800          | 5.1.2600.5512         | D3E9558130             |
|                            | C:\WINDOWS\system32\print.exe                   | Found integrity                | 9216           | 5.1.2600.0            | 2F2AD17264             |
|                            | C:\WINDOWS\system32\regedt32.exe                | Found integrity                | 3584           | 5.1.2600.0            | DEB00B2DB              |
|                            | C:\WINDOWS\system32\route.exe                   | Found integrity                | 19968          | 5.1.2600.0            | 31282AD 39F            |
|                            |                                                 | r oand mogility                | 13300          | 0.1.2000.0            | 01202AD 001            |
|                            | Select All Remove Add Item     Registry Details | Edit <u>D</u> escription       |                |                       |                        |
|                            |                                                 | Edit <u>D</u> escription       | Description    | Data                  |                        |
|                            | Registry Details                                |                                | Description    | Data                  |                        |
|                            | Registry Details                                |                                | Description    | Data                  |                        |

3. Click Add Policy. Change Audit displays the Policy Name tab.

| lease enter proper policy n | ame and description of policy. |  |  |   |
|-----------------------------|--------------------------------|--|--|---|
|                             |                                |  |  |   |
|                             |                                |  |  |   |
| olicy Name                  |                                |  |  |   |
| olicy Description           |                                |  |  | A |
|                             |                                |  |  |   |
|                             |                                |  |  |   |
|                             |                                |  |  |   |
|                             |                                |  |  |   |
|                             |                                |  |  |   |
|                             |                                |  |  |   |
|                             |                                |  |  |   |
|                             |                                |  |  |   |
|                             |                                |  |  |   |
|                             |                                |  |  |   |
|                             |                                |  |  |   |
|                             |                                |  |  |   |
|                             |                                |  |  |   |

- 4. Type the name and description of the Policy in the **Policy Name** and **Policy Description** fields respectively. Example: ET, EventTracker.
- 5. Click **Next**. Change Audit displays the Policy Item Type tab.

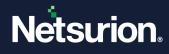

| elect Policy Type | ۶ <u>ــــــــــــــــــــــــــــــــــــ</u>                                                                                                    |
|-------------------|----------------------------------------------------------------------------------------------------|
| Policy Name:      | ET                                                                                                    |
|                   | Item type                                                                                                    |
|                   | Add file                                                                                                    |
|                   | This option will allow you to select any file from the local system into policy. Policy will also capture file name, file size, file create date, file<br>version, file modify date and checksum for the selected file name.                                                                                                    |
|                   | C Add particular folder                                                                                                    |
|                   | This option will allow you to select all the files within a particular directory. Policy will automatically capture all the files (file name, file size, file create date, file version, file modify date and checksum) within directory.                                                                                                    |
|                   | C Add folder and sub-folder                                                                                                    |
|                   | This option will allow you to select all the files within a particular directory and subdirectory. Policy will automatically capture all the files<br>(file name, file size, file create date, file version, file modify date and checksum) within directory and subdirectories<br>(file name, file size, file create date, file version, file modify date and checksum) within directory and subdirectories |
|                   | C Search for Registry Key in HIVE                                                                                                    |
|                   | This option will allow you to add any key into policy. Policy will capture all the sub level keys, values and data                                                                                                    |
|                   |                                                                                                    |

| Field                           | Description                                                                                                    |
|---------------------------------|----------------------------------------------------------------------------------------------------|
|                                 | Item Type                                                                                                    |
| Add file                        | This option allows you to select any file from the local system into policy. Policy captures the file name, file creation date, file version, file modification, and checksum for the selected file name.                                                                              |
| Add particular folder           | This option allows you to select all the files within a particular<br>folder. Policy captures details of all the files such as file name, file<br>size, file create date, file version, file modification date, and<br>checksum that reside in that folder.                            |
| Select folder and subfolder     | This option allows you to select all the files within a particular<br>folder and sub-folder. Policy captures details of all the files such as<br>file name, file size, file create date, file version, file modification<br>date, and checksum that reside in folders and sub-folders. |
| Search for Registry key in Hive | This option allows you to add any key to the policy. Policy captures all the sub-level keys, values, and data.                                                                                                    |

### 7.1.2 Searching a File

To search a File, follow the steps below:

Change Audit selects the Add File option by default.

1. Click Next. Change Audit displays the Select the file name window.

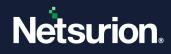

| EventTracker - 9                                                 | elect the file nan                                                                                                    | ne             |         |   |       | ? ×                    |
|------------------------------------------------------------------|----------------------------------------------------------------------------------------------------|----------------|---------|---|-------|------------------------|
| Look jn:                                                         | 🧇 Local Disk (C                                                                                                    | :)             |         | • | - 🗈 💣 |                        |
| My Recent<br>Documents<br>Desktop<br>My Documents<br>My Computer | Documents an<br>ET & PULSE Pri<br>LOGFILES<br>DI LOGFILES<br>Program Files<br>WINDOWS<br>WINDOWS<br>WINDOWS<br>UNINCOWS<br>Commonstall.log<br>ETRSSLog.txt<br>GDIPFONTCAC<br>netflowsim.exc | HEV1.DAT       |         |   |       |                        |
| My Network<br>Places                                             | File <u>n</u> ame:<br>Files of <u>t</u> ype:                                                                                                    | All Files(*.*) | ad-only |   | •     | <u>O</u> pen<br>Cancel |
|                                                                  |                                                                                                    |                |         |   |       |                        |

- 2. Go to the appropriate folder and select the file. Example: etagent.exe
- 3. Select the **Open as read-only** check box, if you want to restrict the permission on the file, and then click **Open**. Change Audit displays the File/Folder Search tab.

| ve and<br>:k in all th |
|------------------------|
| k in all th            |
|                        |
|                        |
|                        |
| _                      |
|                        |
|                        |
|                        |
|                        |
|                        |
|                        |
|                        |
|                        |
|                        |
|                        |
|                        |
|                        |
|                        |
|                        |
|                        |

You have the option to keep the file name the same along with the existing drive letter and folders associated with it. When you compare this Policy, Change Audit compares the same drive and folders. Sometimes files and folders may not be located on the same drive. In those circumstances, you can remove the drive letter so that Change Audit searches in all the drives.

Example: If you enter C:\Program Files\SQL\abcd.exe,

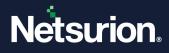

Change Audit searches the abcd.exe in C:\Program Files\SQL

If you enter Program Files\SQL\abcd.exe, Change Audit searches the abcd.exe in Program Files\SQL If you enter abcd.exe, Change Audit searches the abcd.exe in all drives and folders.

4. Click Finish. Change Audit adds the selected file and displays the Configuration Policy Editor.

| File<br>C:\Program Files\P | rism Microsystems\EventTracker\ | Description<br>Ag                                                    | Size<br>200432                                                          | Version                                                          | Checksum                                                                |
|----------------------------|---------------------------------|----------------------------------------------------------------------|-------------------------------------------------------------------------|------------------------------------------------------------------|-------------------------------------------------------------------------|
|                            |                                 |                                                                      | 200432                                                                  | 7.0.0.103                                                        | D9C1E84AD44                                                             |
|                            |                                 |                                                                      |                                                                         |                                                                  |                                                                         |
|                            |                                 |                                                                      |                                                                         |                                                                  |                                                                         |
|                            |                                 |                                                                      |                                                                         |                                                                  |                                                                         |
|                            |                                 |                                                                      |                                                                         |                                                                  |                                                                         |
|                            |                                 |                                                                      |                                                                         |                                                                  |                                                                         |
| (                          |                                 |                                                                      |                                                                         | 1                                                                | Þ                                                                       |
| Select All                 | 1                               |                                                                      |                                                                         |                                                                  |                                                                         |
|                            | amoye Add Item                  | Edit Description                                                     |                                                                         |                                                                  |                                                                         |
| ecistru Details            |                                 |                                                                      |                                                                         |                                                                  |                                                                         |
|                            |                                 | Value                                                                | Description                                                             | Data                                                             |                                                                         |
| riegisty key               |                                 | Value                                                                | Description                                                             |                                                                  |                                                                         |
|                            |                                 |                                                                      |                                                                         |                                                                  |                                                                         |
|                            |                                 |                                                                      |                                                                         |                                                                  |                                                                         |
|                            |                                 |                                                                      |                                                                         |                                                                  |                                                                         |
|                            |                                 |                                                                      |                                                                         |                                                                  |                                                                         |
|                            |                                 |                                                                      |                                                                         |                                                                  |                                                                         |
|                            |                                 |                                                                      |                                                                         |                                                                  |                                                                         |
|                            |                                 |                                                                      |                                                                         |                                                                  |                                                                         |
| Select All R               | emove Add Item                  | Edit Description                                                     |                                                                         |                                                                  |                                                                         |
|                            |                                 | Select <u>A</u> ll <u>Remove</u> <u>A</u> dd Item<br>egistry Details | Select <u>All</u> <u>Remove</u> <u>Add Item</u> Edit <u>Description</u> | Select <u>All</u> Remove <u>Add Item</u> Edit <u>Description</u> | Select <u>All</u> <u>Remove</u> <u>Add Item</u> Edit <u>Description</u> |

5. Click Close.

#### 7.1.3 Search Folder Option

- 1. Select the **Add folder** option as the item type.
- 2. Click Next. Change Audit displays the Configuration Policy Editor window.

| New Stracker - Configuration Policy Editor                                                                                                    | ×      |
|----------------------------------------------------------------------------------------------------|--------|
| Please double click on the folder name for selecting it<br>C:\<br>Documents and Settings<br>ET & PULSE Prerequisites<br>Inetpub<br>LOGFILES<br>Logs<br>Program Files<br>WINDOWS<br>wmpub | Cancel |
| Drives                                                                                                    |        |

- 3. Select the drive, select the folder, and then click **OK**.
- 4. Change Audit displays the File/Folder Search tab.

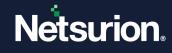

| File Search           | h                                            |                                 |                            |                   |                           |                              |                |
|-----------------------|----------------------------------------------|---------------------------------|----------------------------|-------------------|---------------------------|------------------------------|----------------|
| You have directories. | an option to keep the file name same a<br>s. | along with existing drive lette | r and directories associa  | ated with it. W   | hen you compare this p    | olicy it will compare same   | e drive and    |
| Sometime I<br>drive.  | file and directory may not be located th     | ie same drive you can rem       | iove the drive from begin  | nning of the file | e so when it compare file | e in other system, it will c | heck in all th |
| e.g. a. if yo         | ou have entered c:\program files\SQL'        | \abcd.exe, when it will searc   | ch "abod.exe" file into io | ::\program file:  | s\SQL                     |                              |                |
| b. If you ha          | ave entered \program files\SQL\abcd.         | exe, when it will search "abo   | d.exe" in all the drives a | and the it will s | earch for \program files  | SQL for "abcd.exe"           |                |
| c. If you ha          | ave entered abcd.exe, it will search ab      | cd.exe in all the directories a | and drive                  |                   |                           |                              |                |
|                       |                                              |                                 |                            |                   |                           |                              |                |
| C:\Progra             | ram Files\Prism Microsystems\Ev              | entTracker\                     |                            |                   |                           |                              |                |
|                       |                                              |                                 |                            |                   |                           |                              |                |
|                       |                                              |                                 |                            |                   |                           |                              |                |
| <b>F</b> 11.          | C:\Program Files\Prism Microsyster           | ns\EventTracker\                |                            |                   |                           |                              | Search         |
| Folder                |                                              | ms\EventTracker\                | Circ                       | Moreion           | Chook Sum                 | Crosted At                   | Search         |
| Folder                | C:\Program Files\Prism Microsyster           | ms\EventTracker\                | Size                       | Version           | Check Sum                 | Created At                   | Search         |
| Folder                |                                              | ms\EventTracker\                | Size                       | Version           | Check Sum                 | Created At                   | Search         |
| Folder                |                                              | ms\EventTracker\                | Size                       | Version           | Check Sum                 | Created At                   | Search         |
| Folder                |                                              | ms\EventTracker\                | Size                       | Version           | Check Sum                 | Created At                   | Search         |
| Folder                |                                              | ms\EventTracker\                | Size                       | Version           | Check Sum                 | Created At                   | Search         |
| Folder                |                                              | ms\EventTracker\                | Size                       | Version           | Check Sum                 | Created At                   | Search         |
| Folder                |                                              | ms\EventTracker\                | Size                       | Version           | Check Sum                 | Created At                   | Search         |
| Folder                |                                              | ms\EventTracker\                | Size                       | Version           | Check Sum                 | Created At                   | Search         |

- 5. Click **Search**. Change Audit saves the file information and displays the progress.
- 6. **Select All** check box is selected by default. You can also remove files by clearing the check boxes against the items that you wish to remove.

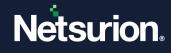

| -File Search            | h <del></del>                                                                                                    |                                                                        |                                                                 |                                                                                                    |                                                                                                    |                            |
|-------------------------|----------------------------------------------------------------------------------------------------|------------------------------------------------------------------------|-----------------------------------------------------------------|----------------------------------------------------------------------------------------------------|----------------------------------------------------------------------------------------------------|----------------------------|
| You have a directories. | an option to keep the file name same along with existing drive letter and directorio                                                                                                    | es associate                                                           | ed with it. Wi                                                  | hen you compare this policy it wi                                                                                                    | ill compare same drive an                                                                                                    | d                          |
| Sometime fi<br>drive.   | ile and directory may not be located the same drive you can remove the drive l                                                                                                    | from beginni                                                           | ing of the file                                                 | e so when it compare file in othe                                                                                                    | r system, it will check in a                                                                                                    | dl tł                      |
| e.g. a. if yo           | u have entered ic:\program files\SQL\abcd.exe, when it will search "abcd.exe"                                                                                                    | file into lc:∖                                                         | program files                                                   | s\SQL                                                                                                    |                                                                                                    |                            |
| b. If you ha            | we entered \program files\SQL\abcd.exe, when it will search "abcd.exe" in all th                                                                                                    | ne drives an                                                           | d the it will s                                                 | earch for \program files\SQL fo                                                                                                    | or "abcd.exe"                                                                                                    |                            |
|                         | we entered abcd.exe. it will search abcd.exe in all the directories and drive                                                                                                    |                                                                        |                                                                 |                                                                                                    |                                                                                                    |                            |
| c. Il you na            | ve enteleu abculexe, it will search abculexe in all the ullectories and ullve                                                                                                    |                                                                        |                                                                 |                                                                                                    |                                                                                                    |                            |
| DI                      | - A service Clarific Collinguation File (Drive Missession) - (Free Ta                                                                                                    |                                                                        |                                                                 |                                                                                                    |                                                                                                    |                            |
| Please W                | ait saving file info : C:\Program Files\Prism Microsystems\EventTra                                                                                                    | ackervale                                                              | rtmsg.exe                                                       |                                                                                                    |                                                                                                    |                            |
|                         |                                                                                                    |                                                                        |                                                                 |                                                                                                    |                                                                                                    |                            |
|                         |                                                                                                    |                                                                        |                                                                 |                                                                                                    |                                                                                                    |                            |
|                         | C:\Program Files\Prism Microsystems\EventTracker\                                                                                                    |                                                                        |                                                                 |                                                                                                    | Searc                                                                                                    | :h                         |
| Folder                  | C:\Program Files\Prism Microsystems\EventTracker\                                                                                                    |                                                                        |                                                                 |                                                                                                    | Searc                                                                                                    | :h                         |
| Folder                  | C:\Program Files\Prism Microsystems\EventTracker\ File Name                                                                                                    | Size                                                                   | Version                                                         | Check Sum                                                                                                    | Created At                                                                                                    | h                          |
| Folder                  |                                                                                                    | Size<br>165896                                                         | Version<br>1.1.1.4                                              | Check Sum<br>684E8CDAC32DE506820                                                                                                    |                                                                                                    |                            |
| Folder                  | File Name                                                                                                    |                                                                        | _                                                               |                                                                                                    | Created At<br>5/22/2008 8:24:42 PM                                                                                                    | -                          |
| Folder                  | File Name ☑ C:\Program Files\Prism Microsystems\EventTracker\WebChart.dll                                                                                                    | 165896                                                                 | 1.1.1.4                                                         | 684E8CDAC32DE506B20                                                                                                    | Created At<br>5/22/2008 8:24:42 PM<br>7/28/2010 9:38:42 PM                                                                                                    | 1                          |
| Folder                  | File Name<br>✓ C:\Program Files\Prism Microsystems\E ventTracker\WebChart.dll<br>✓ C:\Program Files\Prism Microsystems\E ventTracker\UserActivity.exe                                                                                                    | 165896<br>447728                                                       | 1.1.1.4                                                         | 684E8CDAC32DE506B20<br>DB39714C2DAEBABEBC0                                                                                                    | Created At<br>5/22/2008 8:24:42 PM<br>7/28/2010 9:38:42 PM                                                                                                    | -<br>1<br>-                |
| Folder                  | File Name         C:\Program Files\Prism Microsystems\E ventTracker\WebChart.dll         C:\Program Files\Prism Microsystems\E ventTracker\UserActivity.exe         C:\Program Files\Prism Microsystems\E ventTracker\UserActivity.exe         C:\Program Files\Prism Microsystems\E ventTracker\UserActivity.exe                                                                                                    | 165896<br>447728<br>574770                                             | 1.1.1.4<br>7.0.0.0<br>-NA-                                      | 684E8CDAC32DE506B20<br>DB39714C2DAEBABEBC0<br>F192FA752941B32379F08                                                                                                    | Created At<br>5/22/2008 8:24:42 PM<br>7/28/2010 9:38:42 PM<br>10/19/2006 7:13:20                                                                                                    | 1<br>1<br>1                |
| Folder                  | File Name         C:\Program Files\Prism Microsystems\E ventTracker\WebChart.dll         C:\Program Files\Prism Microsystems\E ventTracker\UserActivity.exe         C:\Program Files\Prism Microsystems\E ventTracker\Suspicious_Port         C:\Program Files\Prism Microsystems\E ventTracker\Suspicious_Port         C:\Program Files\Prism Microsystems\E ventTracker\Suspicious_Port                                                                                                    | 165896<br>447728<br>574770<br>180185                                   | 1.1.1.4<br>7.0.0.0<br>-NA-<br>-NA-                              | 684E8CDAC32DE506B20<br>DB39714C2DAEBABEBC0<br>F192FA752941B32379F08<br>5264EC2C4F15288C3146                                                                                                | Created At<br>5/22/2008 8:24:42 PM<br>7/28/2010 9:38:42 PM<br>10/19/2006 7:13:20<br>2/22/2008 7:56:44 PM                                                                                                    | 1<br>1<br>1                |
| Folder                  | File Name           C:\Program Files\Prism Microsystems\EventTracker\WebChart.dll           C:\Program Files\Prism Microsystems\EventTracker\Suspicious_Port           C:\Program Files\Prism Microsystems\EventTracker\Suspicious_Port           C:\Program Files\Prism Microsystems\EventTracker\Suspicious_Port           C:\Program Files\Prism Microsystems\EventTracker\Suspicious_Port           C:\Program Files\Prism Microsystems\EventTracker\Suspicious_Port           C:\Program Files\Prism Microsystems\EventTracker\Suspicious_Port                                                                                                    | 165896<br>447728<br>574770<br>180185<br>55304<br>6319                  | 1.1.1.4<br>7.0.0.0<br>-NA-<br>-NA-<br>2.0.50                    | 684E8CDAC32DE506B20<br>DB39714C2DAEBABEBC0<br>F192FA752941B32379F08<br>5264EC2C4F15288C3146<br>EE192A49298C8AA6EE5                                                                         | Created At<br>5/22/2008 8:24:42 PM<br>7/28/2010 9:38:42 PM<br>10/19/2006 7:13:20<br>2/22/2008 7:56:44 PM<br>4/4/2008 5:24:12 PM                                                                             | 1<br>1<br>1                |
| Folder                  | File Name           C:\Program Files\Prism Microsystems\EventTracker\WebChart.dll           C:\Program Files\Prism Microsystems\EventTracker\UserActivity.exe           C:\Program Files\Prism Microsystems\EventTracker\Supcious_Port           C:\Program Files\Prism Microsystems\EventTracker\Slp-Translate.pdf           C:\Program Files\Prism Microsystems\EventTracker\Slp-Translate.pdf           C:\Program Files\Prism Microsystems\EventTracker\Slp-Translate.pdf           C:\Program Files\Prism Microsystems\EventTracker\Negdsmexe           C:\Program Files\Prism Microsystems\EventTracker\Negdsmexe                                                                                                    | 165896<br>447728<br>574770<br>180185<br>55304<br>6319                  | 1.1.1.4<br>7.0.00<br>-NA-<br>-NA-<br>2.0.50<br>-NA-             | 684E8CDAC32DE506B20<br>DB39714C2DAEBABEBC0<br>F192FA752941B32379F08<br>5264EC2C4F15288C3146<br>EE192A49298C8AA6EE5<br>1FD5FBC13448001EF765                                                 | Created At<br>5/22/2008 8:24:42 PM<br>7/28/2010 9:38:42 PM<br>10/19/2006 7:13:20<br>2/22/2008 5:24:12 PM<br>6/25/2009 9:51:10 PM                                                                            | -<br>1<br>-<br>1<br>1<br>1 |
| Folder                  | File Name           C:\Program Files\Prism Microsystems\EventTracker\WebChart.dll           C:\Program Files\Prism Microsystems\EventTracker\UserActivity.exe           C:\Program Files\Prism Microsystems\EventTracker\Supcicus_Port           C:\Program Files\Prism Microsystems\EventTracker\Supcicus_Port           C:\Program Files\Prism Microsystems\EventTracker\Supcicus_Port           C:\Program Files\Prism Microsystems\EventTracker\RegAsm.exe           C:\Program Files\Prism Microsystems\EventTracker\RegAsm.exe           C:\Program Files\Prism Microsystems\EventTracker\RegAsm.exe           C:\Program Files\Prism Microsystems\EventTracker\RegAsm.exe           C:\Program Files\Prism Microsystems\EventTracker\RegAsm.exe                                                                                                   | 165896<br>447728<br>574770<br>180185<br>55304<br>6319<br>21232         | 1.1.1.4<br>7.0.0.0<br>-NA-<br>2.0.50<br>-NA-<br>7.0.0.0         | 684E8CDAC32DE506B20<br>DB39714C2DAEBABEBC0<br>F192FA752941B32379F08<br>5264E2C4F15288C3146<br>EE192A49298C8AA6EE5<br>1FD5FBC13448001EF765<br>5161B452C30FCB18F57A                          | Created At<br>5/22/2008 8:24:42 PM<br>7/28/2010 9:38:42 PM<br>10/19/2006 7:13:20<br>2/22/2008 7:56:44 PM<br>4/4/2008 5:24:12 PM<br>6/25/2009 9:51:10 PM<br>5/27/2010 4:31:50 PM                             | -<br>1<br>-<br>1<br>1<br>1 |
| Folder                  | File Name           C:\Program Files\Prism Microsystems\EventTracker\WebChart.dll           C:\Program Files\Prism Microsystems\EventTracker\UserActivity.exe           C:\Program Files\Prism Microsystems\EventTracker\Suspicious_Port           C:\Program Files\Prism Microsystems\EventTracker\Suspicious_Port           C:\Program Files\Prism Microsystems\EventTracker\Suspicious_Port           C:\Program Files\Prism Microsystems\EventTracker\PrismSert           C:\Program Files\Prism Microsystems\EventTracker\PrismSert           C:\Program Files\Prism Microsystems\EventTracker\PrismSMMPGet.dll           C:\Program Files\Prism Microsystems\EventTracker\PrismSMMPGet.dll           C:\Program Files\Prism Microsystems\EventTracker\PrismSMMPGet.dll           C:\Program Files\Prism Microsystems\EventTracker\PrismSMMPGet.dll | 165896<br>447728<br>574770<br>180185<br>55304<br>6319<br>21232<br>1076 | 1.1.1.4<br>7.0.0.0<br>-NA-<br>2.0.50<br>-NA-<br>7.0.0.0<br>-NA- | 684E8CDAC32DE506B20<br>DB39714C2DAEBABEBC0<br>F192FA752941B32379F08<br>5264E2C24F15288C3146<br>EE192A49298C8A46EE5<br>F161FBC13448001EF765<br>5161B452C30FCB16F76A<br>2EC956EE3F32AD0F99E3 | Created At<br>5/22/2008 8:24:42 PM<br>7/28/2010 3:38:42 PM<br>10/19/2006 7:13:20<br><br>2/22/2008 7:56:44 PM<br>4/4/2008 5:24:12 PM<br>6/25/2009 3:51:10 PM<br>5/27/2010 4:31:50 PM<br>8/9/2010 11:10:48 AM | 1<br>1<br>1<br>1<br>1      |

7. Click **Finish**. Change Audit displays the Configuration Policy Editor with the File Details.

| olicyName                       | File Details File Description                                                                  | Size        | Version      | Checksum 🔺   |
|---------------------------------|------------------------------------------------------------------------------------------------|-------------|--------------|--------------|
| r<br>ample Critical File Policy | C:\Program Files\Prism Microsystems\EventTracker\W                                             | 165896      | 1.1.1.4      | 684E8CDAC    |
| ample Unitical File Policy      | C:\Program Files\Prism Microsystems\EventTracker\Us                                            | 447728      | 7.0.0.0      | DB39714C2I   |
|                                 | C:\Program Files\Prism Microsystems\EventTracker\Su                                            | 574770      | -NA-         | F192FA7529   |
|                                 | C:\Program Files\Prism Microsystems\EventTracker\SI                                            | 180185      | -NA-         | 5264EC2C4F   |
|                                 | C:\Program Files\Prism Microsystems\EventTracker\Re                                            | 55304       | 2.0.50727.42 | EE192A4925   |
|                                 | C:\Program Files\Prism Microsystems\EventTracker\Re                                            | 6319        | -NA-         | 1FD5FBC134   |
|                                 | C:\Program Files\Prism Microsystems\EventTracker\Pri                                           | 21232       | 7.0.0.0      | 5161B452C3 🗸 |
|                                 |                                                                                                |             |              | Þ            |
|                                 | Select All         Remove         Add Item         Edit Description           Registry Details |             |              |              |
|                                 |                                                                                                | Description | Data         |              |
|                                 | Registry Details                                                                               | Description | Data         |              |

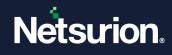

#### 7.1.4 Searching a Folder and Sub-folder

To Search a Folder and Sub-folder

- 1. Select the Add folder and sub-folder option as the item type.
- 2. Click Next. Change Audit displays the Configuration Policy Editor.
- 3. Select the drive, select the folder, and then click **OK**. Change Audit displays the File/Folder Search tab.
- 4. Click Search. Change Audit saves the file information and displays the progress.
- 5. **Select All** check box is selected by default. You can also remove files by clearing the check boxes against the items that you wish to remove.
- 6. Click **Finish**. Change Audit displays the Configuration Policy Editor with the File Details.

|                           | File Details                                                                |                          |             |              |            |
|---------------------------|-----------------------------------------------------------------------------|--------------------------|-------------|--------------|------------|
| licyName                  | File                                                                        | Description              | Size        | Version      | Checksum 4 |
| mple Critical File Policy | C:\Program Files\Prism Microsystems\EventTracl                              | ker\Aq                   | 200432      | 7.0.0.103    | D9C1E84AD  |
| Tiple Childar File Folicy | C:\Program Files\Prism Microsystems\EventTracl                              | ker\W                    | 165896      | 1.1.1.4      | 684E8CDAC  |
|                           | C:\Program Files\Prism Microsystems\EventTracl                              | ker\Us                   | 447728      | 7.0.0.0      | DB39714C2I |
|                           | C:\Program Files\Prism Microsystems\EventTracl                              | ker\Su                   | 574770      | -NA-         | F192FA7529 |
|                           | C:\Program Files\Prism Microsystems\EventTracl                              |                          | 180185      | -NA-         | 5264EC2C4F |
|                           | C:\Program Files\Prism Microsystems\EventTracl                              |                          | 55304       | 2.0.50727.42 | EE192A4925 |
|                           | C:\Program Files\Prism Microsystems\EventTracl                              |                          | 6319        | -NA-         | 1FD5FBC134 |
|                           |                                                                             |                          |             |              |            |
|                           | ▼     Select <u>A</u> ll     Remove <u>A</u> dd Item       Registry Details | Edit Description         |             |              | •          |
|                           | ☐ Select <u>A</u> ll <u>Remov</u> e <u>A</u> dd Item                        | Edit <u>D</u> escription | Description | Data         | <u> </u>   |
|                           | Select <u>All</u> Remo <u>v</u> e                                           |                          | Description | Data         | <u> </u>   |
|                           | ☐ Select <u>A</u> ll <u>Remov</u> e <u>A</u> dd Item                        |                          | Description | Data         |            |
|                           | ☐ Select <u>A</u> ll <u>Remov</u> e <u>A</u> dd Item                        |                          | Description | Data         |            |
|                           | ☐ Select <u>A</u> ll <u>Remov</u> e <u>A</u> dd Item                        |                          | Description | Data         |            |
|                           | ☐ Select <u>A</u> ll <u>Remov</u> e <u>A</u> dd Item                        |                          | Description | Data         |            |
|                           | ☐ Select <u>A</u> ll <u>Remov</u> e <u>A</u> dd Item                        |                          | Description | Data         |            |
|                           | ☐ Select <u>A</u> ll <u>Remov</u> e <u>A</u> dd Item                        |                          | Description | Data         |            |
|                           | ☐ Select <u>A</u> ll <u>Remov</u> e <u>A</u> dd Item                        |                          | Description | Data         |            |
|                           | ☐ Select <u>A</u> ll <u>Remov</u> e <u>A</u> dd Item                        |                          | Description | Data         |            |

#### 7.1.5 Searching Registry Key in Hive

To Search Registry Key in Hive

- 1. Select the Search for Registry Key in the Hive as the item type.
- 2. Click Next. Change Audit displays the Registry Search tab.

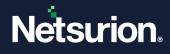

| Reg KeySearch           |                |  |  |        |
|-------------------------|----------------|--|--|--------|
| Please enter a Key name | o be searched. |  |  |        |
| Key Name                |                |  |  |        |
|                         |                |  |  |        |
| -                       |                |  |  | Search |
|                         |                |  |  |        |
| Registry Key            |                |  |  |        |
|                         |                |  |  |        |
|                         |                |  |  |        |
|                         |                |  |  |        |
|                         |                |  |  |        |
|                         |                |  |  |        |
|                         |                |  |  |        |
|                         |                |  |  |        |
|                         |                |  |  |        |
|                         |                |  |  |        |
|                         |                |  |  |        |
|                         |                |  |  |        |

- 3. Type the name of the key in the Key Name field as shown in the following figure.
- 4. Click Search. Change Audit searches for the Key name and displays the progress of the search.
- 5. It displays the Registry Search tab with the list of hives.

| lease ente | a Key name to be searched.                                                                                                    |        |
|------------|----------------------------------------------------------------------------------------------------|--------|
| ey Name    | EventTracker                                                                                                    |        |
|            | HKEY_CURRENT_CONFIG\System\CurrentControlSet\SERVICES\RDPDD\DEVICE0                                                                                          | Sgarch |
| Registry K | ey l                                                                                                    | A      |
|            | LOCAL_MACHINE\SYSTEM\CurrentControlSet\Services\EventTracker Scheduler\Enum                                                                                  |        |
|            | LOCAL_MACHINE\SYSTEM\CurrentControlSet\Services\EventTrackerScheduler\Security                                                                               |        |
|            | LOCAL_MACHINE\SYSTEM\CurrentControlSet\Services\EventTracker Scheduler                                                                                       |        |
|            | LOCAL_MACHINE\SYSTEM\CurrentControlSet\Services\EventTracker Reporter\Enum                                                                                   |        |
|            | LOCAL_MACHINE\SYSTEM\CurrentControlSet\Services\EventTracker Reporter\Security                                                                               |        |
|            | LOCAL_MACHINE\SYSTEM\CurrentControlSet\Services\EventTracker Reporter                                                                                        |        |
|            | LOCAL_MACHINE\SYSTEM\CurrentControlSet\Services\EventTracker Remoting\Enum                                                                                   |        |
|            | LOCAL_MACHINE\SYSTEM\CurrentControlSet\Services\EventTracker Remoting\Security                                                                               |        |
|            | LOCAL_MACHINE\SYSTEM\CurrentControlSet\Services\EventTracker Remoting                                                                                        |        |
|            | LOCAL_MACHINE\SYSTEM\CurrentControlSet\Services\EventTracker Receiver\Enum<br>LOCAL_MACHINE\SYSTEM\CurrentControlSet\Services\EventTracker Receiver\Security |        |
|            | LOCAL_MACHINE \S151EIM \CurrentControlSet\Services\EventTracker Receiver                                                                                     |        |
|            | LOCAL_MACHINE (STSTEM CurrentControlSet\Services\EventTracker Indexer\Enum                                                                                   |        |
|            | LOCAL_MACHINE STSTEM Culter ControlSet/Services Levent Tacker Indexer/Security                                                                               |        |
|            |                                                                                                    | •      |
|            | LOCAL_MACHINE\SYSTEM\CurrentControlSet\Services\EventTracker Indexer\Security<br>LOCAL_MACHINE\SYSTEM\CurrentControlSet\Services\EventTracker Indexer        |        |

6. Select the keys and then Finish. Change Audit displays the Configuration Policy Editor with the Registry Details.

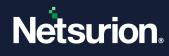

|                             | - File Details                                                                                                    |                                                                                                    |             |                                 |            |
|-----------------------------|----------------------------------------------------------------------------------------------------|----------------------------------------------------------------------------------------------------|-------------|---------------------------------|------------|
| PolicyName                  | File                                                                                                    | Description                                                                                                    | Size        | Version                         | Checksum 🔺 |
| ET                          | C:\Program Files\Prism Microsystems\EventTracker\A                                                                                                    |                                                                                                    | 10080       | -NA-                            | CA8E6E885( |
| Sample Critical File Policy | C:\Program Files\Prism Microsystems\EventTracker\4                                                                                                    |                                                                                                    | 24576       | 7000                            | 0023BBC955 |
|                             | C:\Program Files\Prism Microsystems\EventTracker\4                                                                                                    |                                                                                                    | 149520      | -NA-                            | 7EDEE15A5( |
|                             | C:\Program Files\Prism Microsystems\EventTracker\A                                                                                                    |                                                                                                    | 415760      | 7.0.0.0                         | 9AC45807CE |
|                             | C:\Program Files\Prism Microsystems\EventTracker\4                                                                                                    |                                                                                                    | 18448       | 7.0.0.0                         | 2445401547 |
|                             | C:\Program Files\Prism Microsystems\EventTracker\4                                                                                                    |                                                                                                    | 74256       | 7.0.0.0                         | 4F8F39092E |
|                             | C:\Program Files\Prism Microsystems\EventTracker\4                                                                                                    |                                                                                                    | 174152      | 2.0.1126.0                      | CEEB22B4A  |
|                             |                                                                                                    |                                                                                                    |             |                                 |            |
|                             |                                                                                                    | Edit <u>D</u> escription                                                                                                    | 1           |                                 |            |
|                             | Remove         Add Item           Registry Details                                                                                                    | Edit <u>D</u> escription                                                                                                    | Description |                                 |            |
|                             | Select <u>All</u> Remove <u>Add Item</u> Registry Details      Registry Key                                                                                                    | Edit <u>D</u> escription                                                                                                    | Description | Data                            |            |
|                             | Select <u>All</u> Remove <u>Add Item</u> Registry Details     Registry Key     HKEY_LOCAL_MACHINE\SOFTWARE\Prism Micros                                                                                                    | Edit <u>D</u> escription                                                                                                    | Description | Data                            |            |
|                             | Select <u>All</u> Remove <u>Add Item</u> Registry Details     Registry Key     HKEY_LOCAL_MACHINE\SOFTWARE\Prism Micros     HKEY_LOCAL_MACHINE\SOFTWARE\Prism Micros                                                                                                    | Edit Description                                                                                                    | Description |                                 |            |
|                             | Registry Details     Registry Details     Registry CoCAL_MACHINE\SOFTWARE\Prism Micros     HKEY_LOCAL_MACHINE\SOFTWARE\Prism Micros     HKEY_LOCAL_MACHINE\SOFTWARE\Prism Micros                                                                                                    | Edit Description                                                                                                    | Description | Data<br>0                       |            |
|                             | Select <u>All</u> Remove <u>Add Item</u> Registry Details     Registry Key     HKEY_LOCAL_MACHINE\SOFTWARE\Prism Micros     HKEY_LOCAL_MACHINE\SOFTWARE\Prism Micros     HKEY_LOCAL_MACHINE\SOFTWARE\Prism Micros     HKEY_LOCAL_MACHINE\SOFTWARE\Prism Micros                                                                                                    | Edit Description                                                                                                    | Description | 0                               |            |
|                             | Select <u>All</u> Remove <u>Add Item</u> Registry Details      Registry LOCAL_MACHINE\SOFTWARE\Prism Micros      HKEY_LOCAL_MACHINE\SOFTWARE\Prism Micros      HKEY_LOCAL_MACHINE\SOFTWARE\Prism Micros      HKEY_LOCAL_MACHINE\SOFTWARE\Prism Micros      HKEY_LOCAL_MACHINE\SYSTEM\ControlSei001\S                                                                                                    | Edit Description                                                                                                    | Description | 0<br>Root\LEGACY                |            |
|                             | Select <u>All</u> Registry Details     Registry Details     Registry Key     HKEY_LOCAL_MACHINE\SOFTWARE\Prism Micros     HKEY_LOCAL_MACHINE\SOFTWARE\Prism Micros     HKEY_LOCAL_MACHINE\SOFTWARE\Prism MICros     HKEY_LOCAL_MACHINE\SOFTWARE\Prism MICros     HKEY_LOCAL_MACHINE\SOFTWARE\Prism MICros     HKEY_LOCAL_MACHINE\SOFTWARE\Prism MICros     HKEY_LOCAL_MACHINE\SOFTWARE\Prism MICros     HKEY_LOCAL_MACHINE\SOFTWARE\Prism MICros     HKEY_LOCAL_MACHINE\SOFTWARE\Prism MICros     HKEY_LOCAL_MACHINE\SOFTWARE\Prism     HKEY_LOCAL_MACHINE\SOFTWARE\Prism      HKEY_LOCAL_MACHINE\SOFTWARE\Prism      HKEY | Value           's           's           s           e           0                                                                                                    | Description | 0                               |            |
|                             | Select <u>All</u> Remove <u>Add Item</u> Registry Details      Registry LOCAL_MACHINE\SOFTWARE\Prism Micros      HKEY_LOCAL_MACHINE\SOFTWARE\Prism Micros      HKEY_LOCAL_MACHINE\SOFTWARE\Prism Micros      HKEY_LOCAL_MACHINE\SOFTWARE\Prism Micros      HKEY_LOCAL_MACHINE\SYSTEM\ControlSei001\S                                                                                                    | Edit Description           Value           %           %           %           %           %           %           %           %           %           %           %           %           %           %           %           %           %           %           %           %           %           %           %           %           %           %           %           %           %           %           %           %           %           %           %           %           %           %           %           %           %           %           %           %           %           %           %           % | Description | 0<br>Root\LEGACY<br>Root\LEGACY |            |

## 7.2 Edit Policy Description

To Edit the Policy Description, follow the steps below:

- 1. Open the **Configuration Policy Editor**.
- 2. Select a Policy.
- 3. Click Edit Description. Change Audit displays Item Description window.

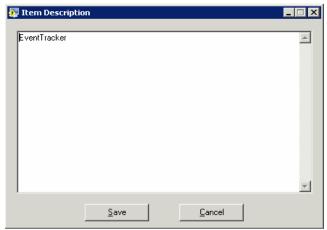

- 4. Edit the description and then click **Save**.
- 5. Click Close.

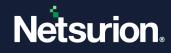

## 7.3 Edit File/Registry Key Description

To Edit file/Registry key, follow the steps below:

- 1. Open the Configuration Policy Editor.
- 2. Select an item on the File Details or Registry Details pane.
- 3. Click Edit Description. Change Audit displays Item Description window.
- 4. Edit the description and then click **Save**.
- 5. Click Close.

### 7.4 Add Policy Items Option

This option helps you add file/folder and registry key details to a Policy.

To add policy items, follow the steps below:

1. To add file items, click **Add Item** on the **File Details** pane. Change Audit displays the Configuration Policy Editor window.

| Select Policy Typ | 8                                                                                                    |
|-------------------|----------------------------------------------------------------------------------------------------|
| Policy Name:      | ET                                                                                                    |
|                   |                                                                                                    |
| Γ                 | Item type                                                                                                    |
|                   | Add file                                                                                                    |
|                   | This option will allow you to select any file from the local system into policy. Policy will also capture file name, file size, file create date, file<br>version, file modify date and checksum for the selected file name.                                                    |
|                   | C Add particular folder                                                                                                    |
|                   | This option will allow you to select all the files within a particular directory. Policy will automatically capture all the files (file name, file size, file create date, file version, file modify date and checksum) within directory                                        |
|                   | C Add folder and sub-folder                                                                                                    |
|                   | This option will allow you to select all the files within a particular directory and subdirectory. Policy will automatically capture all the files<br>(file name, file size, file create date, file version, file modify date and checksum) within directory and subdirectories |
|                   | C Search for Registry Key in HIVE                                                                                                    |
|                   | This option will allow you to add any key into policy. Policy will capture all the sub level keys, values and data                                                                                                    |
|                   |                                                                                                    |

- 2. Select an appropriate option and then add file items.
- 3. To add file items, click **Add Item** on the **Registry Details** pane. Change Audit splays the Configuration Policy Editor window.

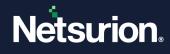

| lect Policy Typ | e                                                                                                    |
|-----------------|----------------------------------------------------------------------------------------------------|
| olicy Name:     |                                                                                                    |
| olicy Hame.     | ET                                                                                                    |
| ſ               | Item type                                                                                                    |
|                 | C Add file                                                                                                    |
|                 | This option will allow you to select any file from the local system into policy. Policy will also capture file name, file size, file create date, file<br>version, file modify date and checksum for the selected file name.                                                    |
|                 | C Add particular folder                                                                                                    |
|                 | This option will allow you to select all the files within a particular directory. Policy will automatically capture all the files (file name, file size, file create date, file version, file modify date and checksum) within directory                                        |
|                 | C Add folder and sub-folder                                                                                                    |
|                 | This option will allow you to select all the files within a particular directory and subdirectory. Policy will automatically capture all the files<br>(file name, file size, file create date, file version, file modify date and checksum) within directory and subdirectories |
|                 | C Search for Registry Key in HIVE                                                                                                    |
|                 | This option will allow you to add any key into policy. Policy will capture all the sub level keys, values and data                                                                                                    |
|                 |                                                                                                    |

### 7.5 Compare Systems Option

This option helps you compare Policies between monitored computers.

To compare systems, follow the steps below:

- 1. Open the Change Browser.
- Click the **Tools** menu and select the **Compare Systems** option. (OR)

Open the Configuration Policy Editor and then click Compare Systems. Change Audit displays the Compare Systems window.

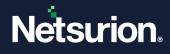

| Policy Name<br>ET           |  | <br> |  | <u> </u> |
|-----------------------------|--|------|--|----------|
| Sample Critical File Policy |  |      |  |          |
|                             |  |      |  |          |
|                             |  |      |  |          |
|                             |  |      |  |          |
|                             |  |      |  |          |
|                             |  |      |  |          |
|                             |  |      |  |          |
|                             |  |      |  |          |
|                             |  |      |  |          |
|                             |  |      |  |          |
|                             |  |      |  |          |
|                             |  |      |  |          |
|                             |  |      |  |          |
|                             |  |      |  |          |
|                             |  |      |  |          |

- 3. Select a Policy and then click Next. You can select only one Policy for comparison.
- 4. Change Audit displays the Systems tab.

| ALL COMPUTERS<br>ESSWEBDOC<br>WEBDOC1<br>WEBDOC2 | ▲dd<br>Add All<br>Bemove<br>Rgmove All |  |
|--------------------------------------------------|----------------------------------------|--|
|--------------------------------------------------|----------------------------------------|--|

Select the domain from the drop-down list. Change Audit displays all the monitored computer members of that domain. By default, Change Audit displays all the monitored computers irrespective of domains. You can select any number of systems for comparison.

5. Select the computers and then click Add.

(OR)

Click Add All to add all the computers. Change Audit displays the Systems tab with the selected computers.

6. Click OK. Change Audit displays the comparison progress.

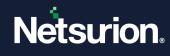

| olicy Name        | ET                                                                                                    |                                                                                                    |  |
|-------------------|----------------------------------------------------------------------------------------------------|----------------------------------------------------------------------------------------------------|--|
| System            | Policy Item                                                                                                    | Search Status                                                                                                    |  |
| ESXWEB<br>WEBDOC1 | Policy Item: C:\Program Files\Prism Mi<br>Policy Item: C:\Program Files\Prism Mi<br>Policy Item: C:\Program Files\Prism Mi | Policy Item: C:\Program Files\Prism Microsystems\E ventTracker\AdvancedReports\MainPage<br>Policy Item: C:\Program Files\Prism Microsystems\E ventTracker\AdvancedReports\Advanced<br>Policy Item: C:\Program Files\Prism Microsystems\E ventTracker\AdvancedReports\Prism.Eve |  |
|                   |                                                                                                    |                                                                                                    |  |
|                   |                                                                                                    |                                                                                                    |  |
|                   |                                                                                                    |                                                                                                    |  |
|                   |                                                                                                    |                                                                                                    |  |
|                   |                                                                                                    |                                                                                                    |  |
| ompare Agen       | t systems with the Manager's Configuration                                                                                 |                                                                                                    |  |
|                   |                                                                                                    |                                                                                                    |  |

| System  | Policy Item                                                                      | Search Status                                                                |  |
|---------|----------------------------------------------------------------------------------|------------------------------------------------------------------------------|--|
| ESXWEB  | Policy Item: C:\Program Files\Prism Mi                                           | Compare Systems Dk - Msg From Client                                         |  |
| WEBDOC1 | Policy Item: C:\Program Files\Prism Mi<br>Policy Item: C:\Program Files\Prism Mi | Compare Systems Ok - Msg From Client<br>Compare Systems Ok - Msg From Client |  |
| WEBDOC2 | Policy Item: C:\Program Files\Prism Mi                                           | Compare Systems Ok - Msg From Client                                         |  |
|         |                                                                                  |                                                                              |  |
|         |                                                                                  |                                                                              |  |
|         |                                                                                  |                                                                              |  |
|         |                                                                                  |                                                                              |  |
|         |                                                                                  |                                                                              |  |
|         |                                                                                  |                                                                              |  |
|         |                                                                                  |                                                                              |  |
|         |                                                                                  |                                                                              |  |
|         |                                                                                  |                                                                              |  |
|         |                                                                                  |                                                                              |  |
|         |                                                                                  |                                                                              |  |
|         |                                                                                  |                                                                              |  |
|         |                                                                                  |                                                                              |  |
|         |                                                                                  |                                                                              |  |
|         |                                                                                  |                                                                              |  |
|         |                                                                                  |                                                                              |  |
|         |                                                                                  |                                                                              |  |
|         |                                                                                  |                                                                              |  |
|         |                                                                                  |                                                                              |  |
|         |                                                                                  |                                                                              |  |
|         |                                                                                  |                                                                              |  |

After comparing, Change Audit displays the result in the Policy Comparison Results window.

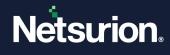

| Change Assessment Results        |                     |                                      |               |   |
|----------------------------------|---------------------|--------------------------------------|---------------|---|
| System Name: WEBDOC2             |                     | Policy Name: ET                      |               |   |
| Total Violations: 1111           |                     | Compared On: 8/11/2010 10:15:4       | 43 AM         |   |
| EventTracker                     |                     |                                      |               |   |
|                                  |                     |                                      |               |   |
|                                  |                     |                                      |               |   |
|                                  |                     |                                      |               |   |
|                                  |                     |                                      |               |   |
| Item Location: HKEY_LOCAL_MACHIN |                     | rolSet\Services\EventTracker Scheduk | er            |   |
|                                  |                     |                                      |               | , |
| Item Name                        | <u>N</u> ext        | Policy Values                        | Actual Values |   |
| 2 Description                    |                     | Used by EventTracker to initiate s   | -NA-          |   |
| 2 ObjectName                     | Previous            |                                      |               |   |
| 2 DisplayName                    | Accept              |                                      |               |   |
| ErrorControl     Start           |                     |                                      |               |   |
| Start     Type                   | <u>R</u> eject      |                                      |               |   |
| Type     Description             |                     |                                      |               |   |
| ObjectName                       | <u>I</u> gnore      |                                      |               |   |
| 2 DisplayName                    |                     | Item description not available!!     |               |   |
| ? ErrorControl                   | Save                | ten acceptor net available.          |               |   |
| 2 Start                          | Save As             |                                      |               |   |
| 7 Type                           | Jave As             |                                      |               |   |
| P Description                    | Run                 |                                      |               |   |
| 2 ObjectName                     |                     |                                      |               |   |
| 2 ErrorControl                   | Report              |                                      |               |   |
| 7 Start                          |                     |                                      |               |   |
| - ovar                           |                     |                                      |               |   |
|                                  | ▶ <u>M</u> ore Info |                                      |               |   |
|                                  | More Into           |                                      |               |   |

Open the Results Summary Console to view configuration policy comparison results.

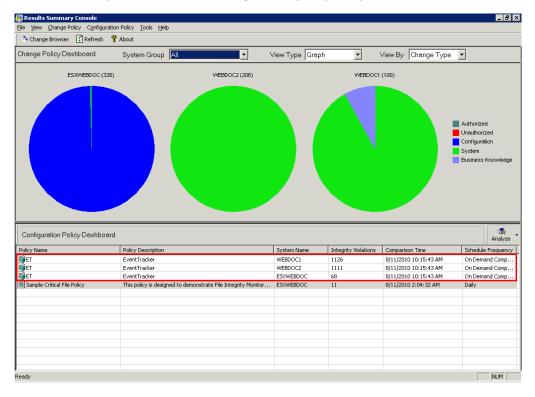

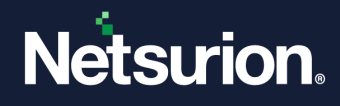

### 7.6 Schedule Policy Comparison

This option helps you schedule Policy comparison.

To schedule a Policy comparison, follow the steps below:

- 1. Open the Change Browser.
- Click the Tools menu and select the Schedule Policy Comparison option. (OR)

Open the Results Summary Console. Click the **Configuration Policy** menu and select the **Schedule Policy Comparison** option. Change Audit displays the Policy Comparison Scheduler.

| Policy Comparison Scheduler              |                             |           |                      |
|------------------------------------------|-----------------------------|-----------|----------------------|
| Title                                    | Policy Name                 | Frequency | Scheduled At         |
| Default Schedule for Sample Critical Fil | Sample Critical File Policy | Daily     | 8/12/2010 2:00:00 AM |
|                                          |                             |           |                      |
|                                          |                             |           |                      |
|                                          |                             |           |                      |
|                                          |                             |           |                      |
|                                          |                             |           |                      |
|                                          |                             |           |                      |
|                                          |                             |           |                      |
|                                          |                             |           |                      |
|                                          |                             |           |                      |
|                                          |                             |           |                      |
|                                          |                             |           |                      |
|                                          |                             |           |                      |
| New Schedule <u>E</u> dit                | <u>D</u> elete              |           | <u>C</u> lose        |

3. Click New Schedule. Change Audit displays the Policy Schedule window.

| 🖉 Policy Schee         | lule                                      | ×      |
|------------------------|-------------------------------------------|--------|
| Title:<br>Policy Name: | 2003 Domain Controllers DISA-Platinum     | -<br>न |
| Systems:               | ESXWEBDOC<br>WEBDOC1<br>WEBDOC2<br>Add >> |        |
| Start from             | 11-Aug-2010 10:30:52 AM                   |        |
| Frequency:             | Twice Daily                               |        |
| Week Day:              | Wednesday Save Cancel                     |        |

4. Type the name of the schedule in the **Title** field.

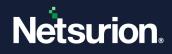

- 5. Select a policy from the **Policy Name** drop-down list, for example, ET.
- 6. Select Systems.
- 7. Select the start date and time from the **Start from** the spin box.
- 8. Select how often you want the report to be generated from the Frequency drop-down list. Change Audit enables the Weekday drop-down list only when you select Frequency as Weekly.
- 9. Click **Save**. Change Audit displays the **Policy Scheduler** message box.

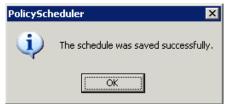

10. Click **OK**. Change Audit displays the Policy Comparison Scheduler with the newly configured schedule.

| itle                                    | Policy Name                 | Frequency   | Scheduled At         |
|-----------------------------------------|-----------------------------|-------------|----------------------|
| efault Schedule for Sample Critical Fil | Sample Critical File Policy | Daily       | 8/12/2010 2:00:00 AM |
| ventTracker                             | ET                          | Twice Daily | 8/11/2010 5:00:00 PM |
|                                         |                             |             |                      |
|                                         |                             |             |                      |
|                                         |                             |             |                      |
|                                         |                             |             |                      |
|                                         |                             |             |                      |
|                                         |                             |             |                      |
|                                         |                             |             |                      |
|                                         |                             |             |                      |
|                                         |                             |             |                      |
|                                         |                             |             |                      |
|                                         |                             |             |                      |
|                                         |                             |             |                      |
|                                         |                             |             |                      |
|                                         |                             |             |                      |

- 11. Select a schedule and then click **Edit** to change the settings.
- 12. Select a schedule and then click **Delete** to delete the schedule details.

### 7.7 Export Configuration Policies

This option helps you export configuration Policies to the desired location.

To export configuration Policies, follow the steps below:

- 1. Open the Change Browser.
- 2. Click the **Tools** menu and select the **Configuration Policy Editor** option. Change Audit displays the Configuration Policy Editor.
- 3. Click the **Policy** menu and select the **Export** option. Change Audit displays the Export Configuration Policy window.
- 4. Select a Policy and then click **Export**. Change Audit displays the Select Export File window.

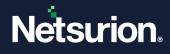

5. Go to the appropriate folder, enter the name in the File name field, and then click **Save**. The valid export file format is .ispol.

After exporting successfully, Change Audit displays the success message.

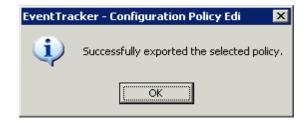

## 7.8 Import Configuration Policies

This option helps you import configuration Policies to monitored computers.

To import configuration Policies, follow the steps below:

- 1. Open the Change Browser.
- 2. Click the **Tools** menu and select the **Configuration Policy Editor** option. Change Audit displays the Configuration Policy Editor.
- 3. Click the Policy menu and select the Import option. Change Audit displays the Select Import File window.
- 4. Go to the appropriate folder, select the file, and then click **Open**. After importing successfully, Change Audit displays the success message.

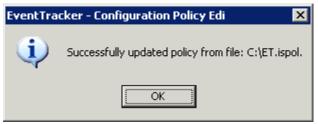

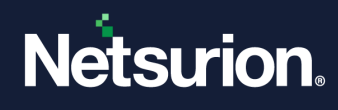

# 8 Glossary

| Term                       | Description                                                                                                    |
|----------------------------|----------------------------------------------------------------------------------------------------|
| Change Management          | The practice of administering changes with the help of tested methods<br>and techniques to avoid new errors and minimize the impact of<br>changes.                               |
| Change View                | Change Audit displays the items that are added, modified, and deleted in the File System and Registry.                                                                           |
| Client                     | A tiny footprint is installed in monitored systems to track changes.                                                                                                    |
| Computer Logical Groups    | User-defined groups. These groups are logical in the sense you can group computers in different domains of your interest for easy management.                                    |
| Edit Snapshots             | It helps to keep the selected Snapshot forever or delete when the Snapshot limit exceeds.                                                                                        |
| File System                | A system for organizing directories and files, generally in terms of how it<br>is implemented in the disk operating system.                                                      |
| Filters                    | Filters are set to exclude folders and files from tracking.                                                                                                    |
| Full View                  | Change Audit displays the items that are added, modified, and deleted<br>in the File System and Registry. Also, displays the unaltered items in the<br>File System and Registry. |
| Global Configuration       | Configure and apply folders/files to track and apply filters to all the monitored computers from the Manager console.                                                            |
| Policy                     | Helps to group and track registry hives and directories of an application.                                                                                                    |
| Reinitialize Snapshots     | Change Audit removes all the Snapshots including the Snapshots selected to keep forever and takes a new baseline Snapshot.                                                       |
| Removing Client Components | Helps to clean up database entries and other components when clients are removed manually from the remote computers.                                                             |
| Snapshot                   | Snapshot is an image of the File System and Registry.                                                                                                    |
| System Configuration       | Configure Snapshot automation, Snapshot limit, and filters to the current system. System Configuration can also be propagated to all other systems in the network.               |

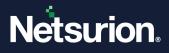

#### **About Netsurion**

Netsurion<sup>®</sup> delivers an adaptive managed security solution that integrates our Open XDR platform with your existing security investments and technology stack, easily scaling to fit your business needs. Netsurion's 24x7 SOC operates as your trusted cybersecurity partner, working closely with your IT team to strengthen your cybersecurity posture. Our solution delivers managed threat protection so you can confidently focus on your core business.

Headquartered in Ft. Lauderdale, FL with a global team of security analysts and engineers, Netsurion is a leader in Managed Detection & Response (MXDR). Learn more at <u>www.netsurion.com</u>.

#### **Contact Us**

#### **Corporate Headquarters**

Netsurion Trade Centre South 100 W. Cypress Creek Rd Suite 530 Fort Lauderdale, FL 33309

#### **Contact Numbers**

Use the form to submit your technical support tickets. Or reach us directly at 1 (877) 333-1433

| Managed XDR Enterprise Customers | SOC@Netsurion.com              |
|----------------------------------|--------------------------------|
| Managed XDR Enterprise MSPs      | SOC-MSP@Netsurion.com          |
| Managed XDR Essentials           | Essentials@Netsurion.com       |
| Software-Only Customers          | Software-Support@Netsurion.com |

https://www.netsurion.com/support